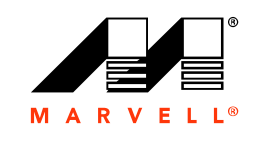

MARVELL

## **User's Guide**

Fibre Channel Adapter **QLE2740-DEL, QLE2740L-DEL, QLE2742-DEL, QLE2742L-DEL, QME2742-DEL, QLE2770-DEL, QLE2770L-DEL, QLE2772-DEL, and QLE2772L-DEL**

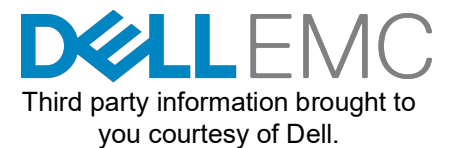

BK3254601-00 J October 28, 2019

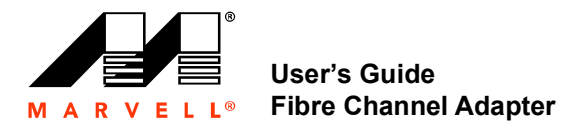

[For more information, visit our website at: http://www.marvell.com](http://www.marvell.com )

### **Notice**

THIS DOCUMENT AND THE INFORMATION FURNISHED IN THIS DOCUMENT ARE PROVIDED "AS IS" WITHOUT ANY WARRANTY. MARVELL EXPRESSLY DISCLAIMS AND MAKES NO WARRANTIES OR GUARANTEES REGARDING THE PRODUCT, WHETHER EXPRESS, ORAL, IMPLIED, STATUTORY, ARISING BY OPERATION OF LAW, OR AS A RESULT OF USAGE OF TRADE, COURSE OF DEALING, OR COURSE OF PERFORMANCE, INCLUDING THE IMPLIED WARRANTIES OF MERCHANTABILITY AND FITNESS FOR PARTICULAR PURPOSE AND NON-INFRINGEMENT.

Information furnished is believed to be accurate and reliable. However, Marvell assumes no responsibility for the consequences of use of such information or for any infringement of patents or other rights of third parties that may result from its use. No license, express or implied, to any Marvell intellectual property rights is granted by this document. Marvell products are not authorized for use as critical components in medical devices, military systems, life or critical support devices, or related systems. Marvell retains the right to make changes to this document at any time, without notice.

### **Export Control**

The user or recipient of this document acknowledges that the information included in this document may be subject to laws including, but not limited to, U.S. export control laws and regulations regarding the export, re-export, transfer, diversion, or release of such information. The user or recipient must comply with all applicable laws and<br>regulations at all times. These laws and regulations

### **Patents/Trademarks**

Products identified in this document may be covered by one or more Marvell patents and/or patent applications. You may not use or facilitate the use of this document in connection with any infringement or other legal analysis concerning the Marvell products disclosed herein. Marvell and the Marvell logo are registered trademarks of Marvell<br>or its affiliates. Please visit www.marvell.com f claimed as the property of others.

#### **Copyright**

Copyright © 2015–2019. Marvell International Ltd. All rights reserved.

## **Table of Contents**

### **[Introduction](#page-8-0)**

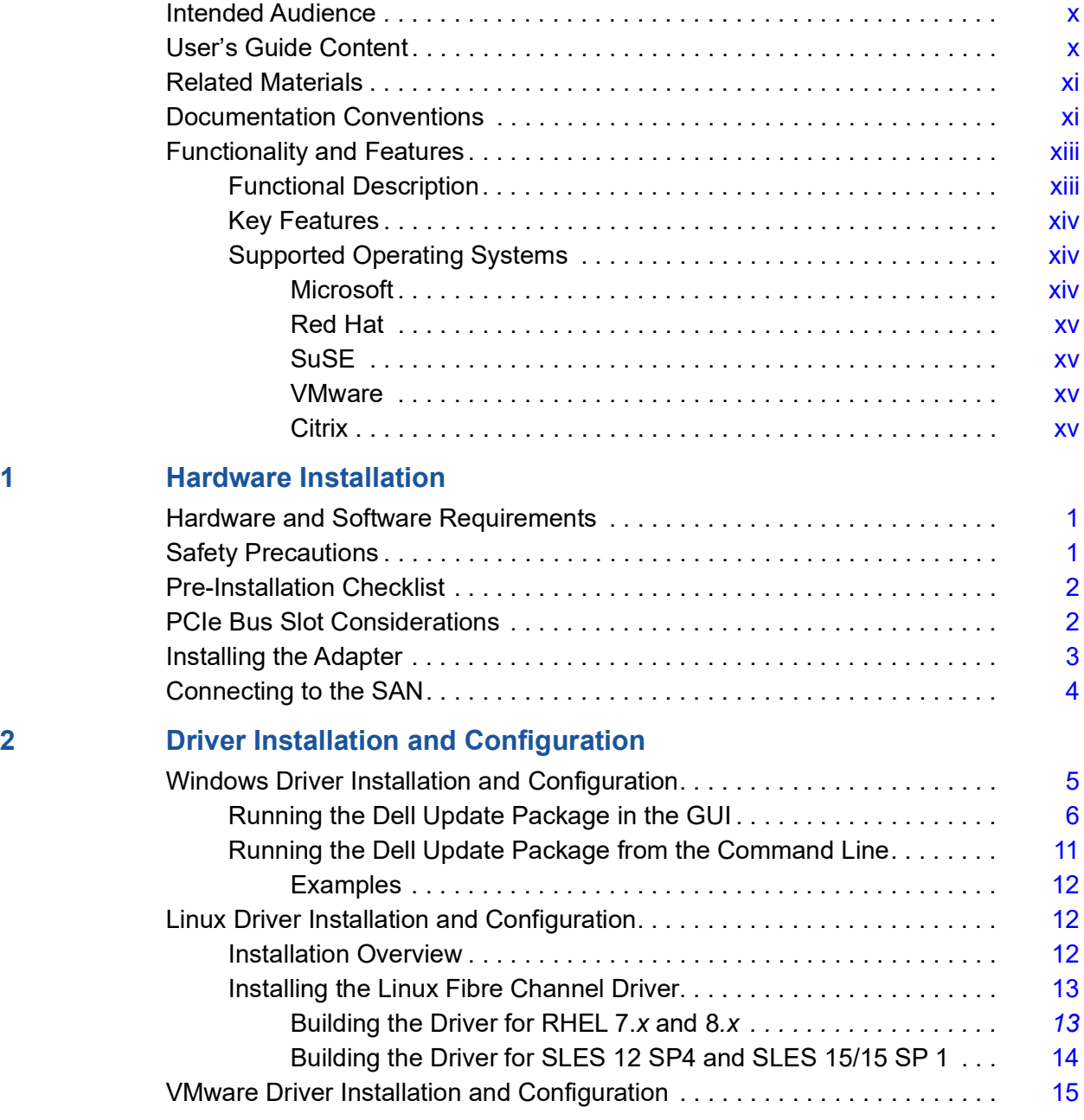

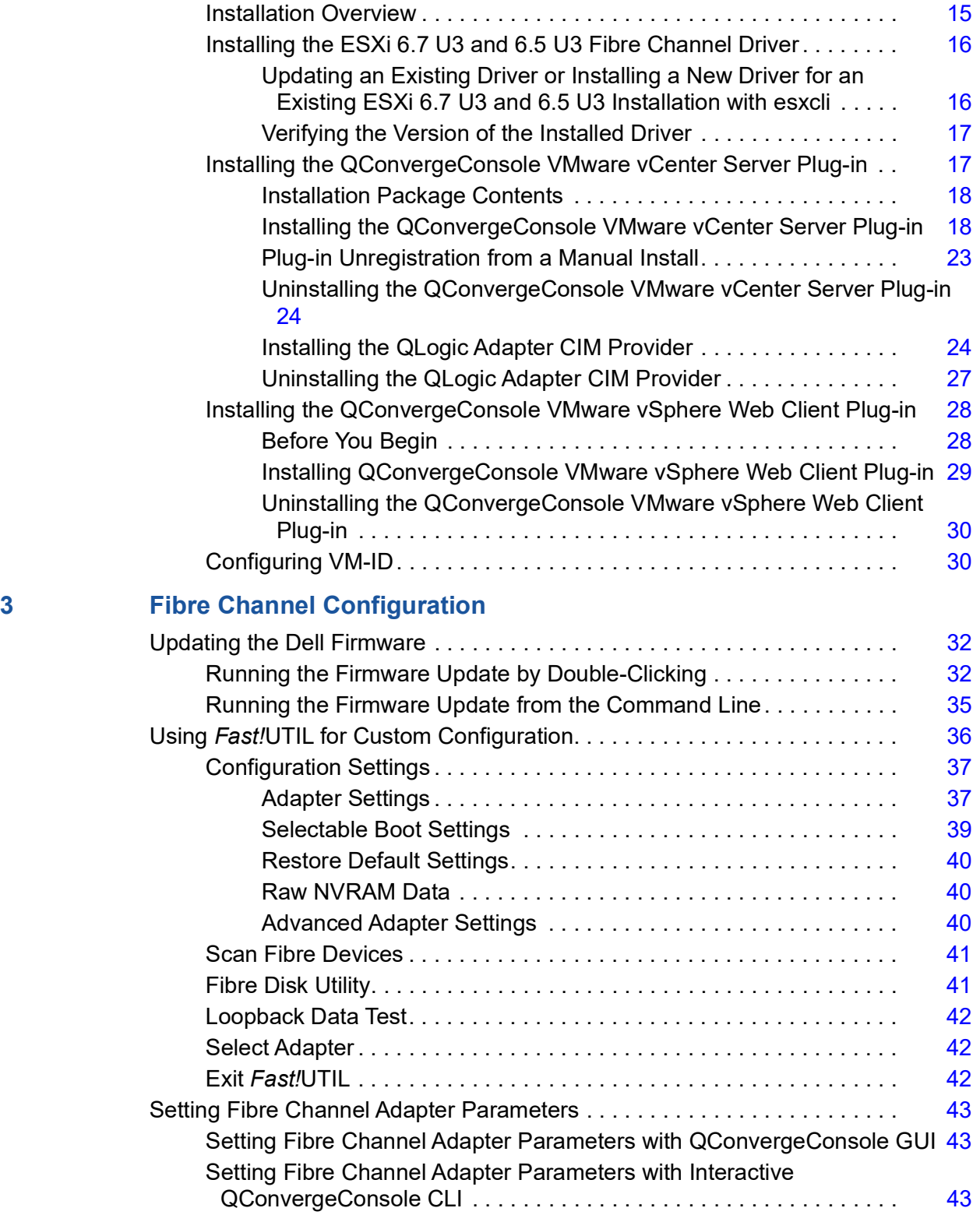

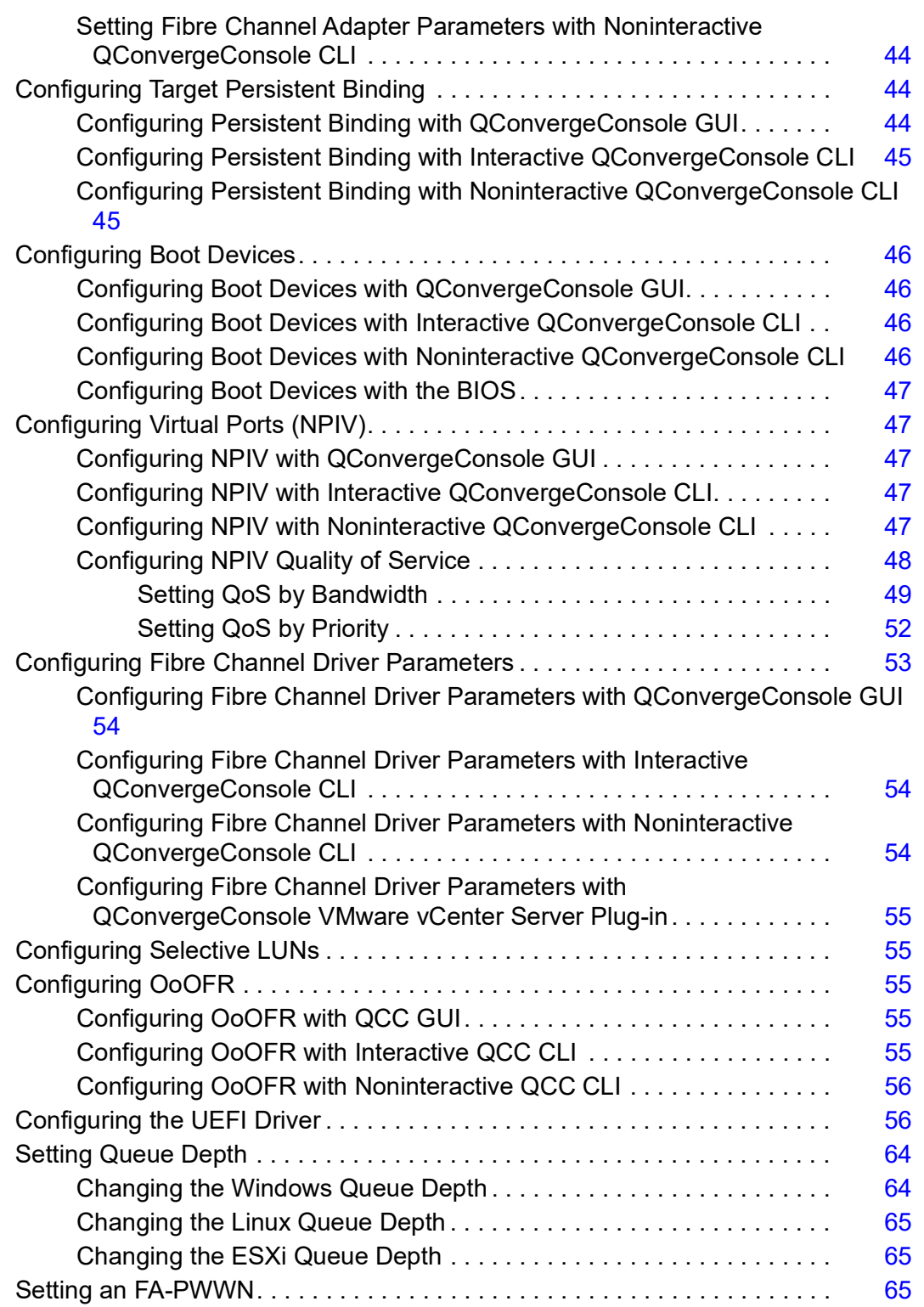

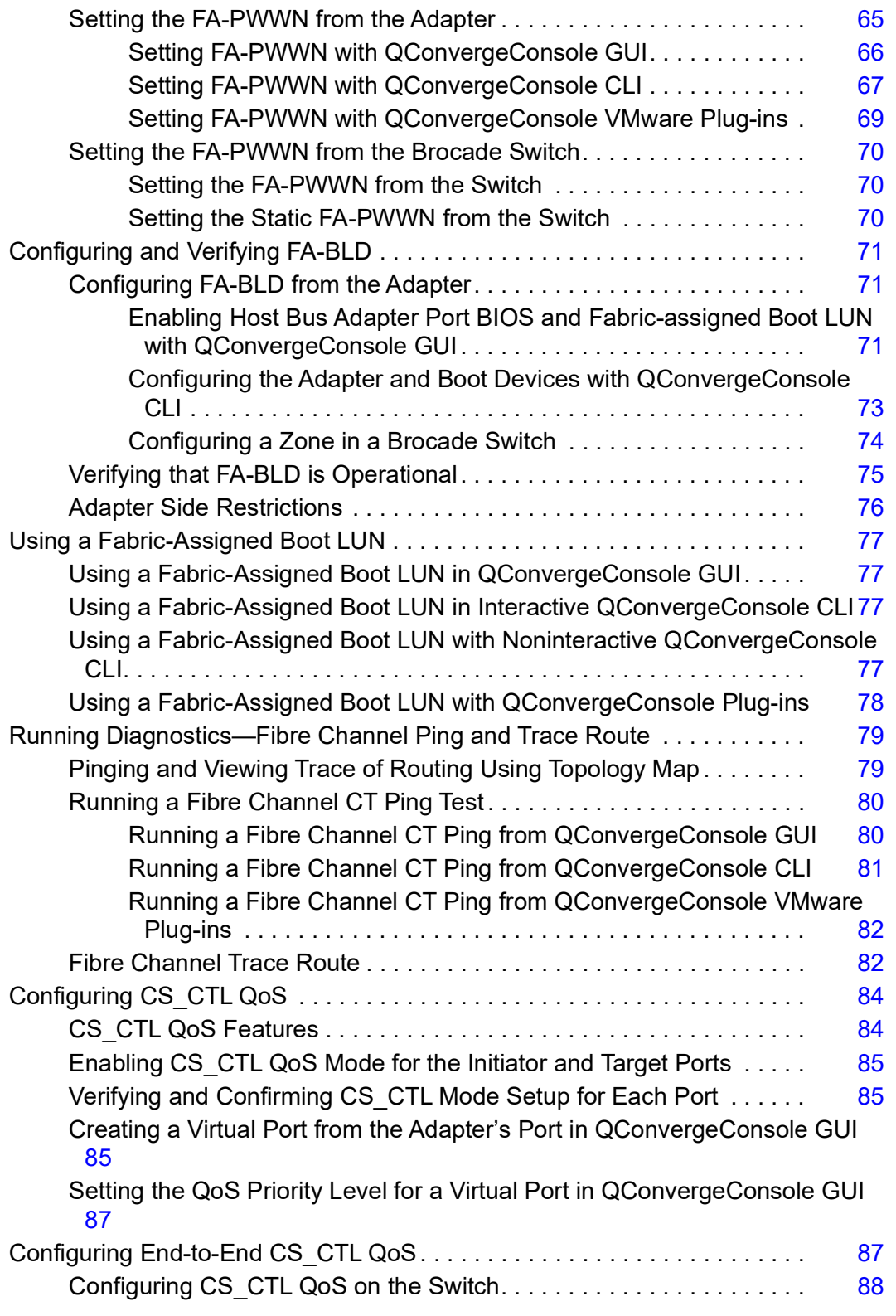

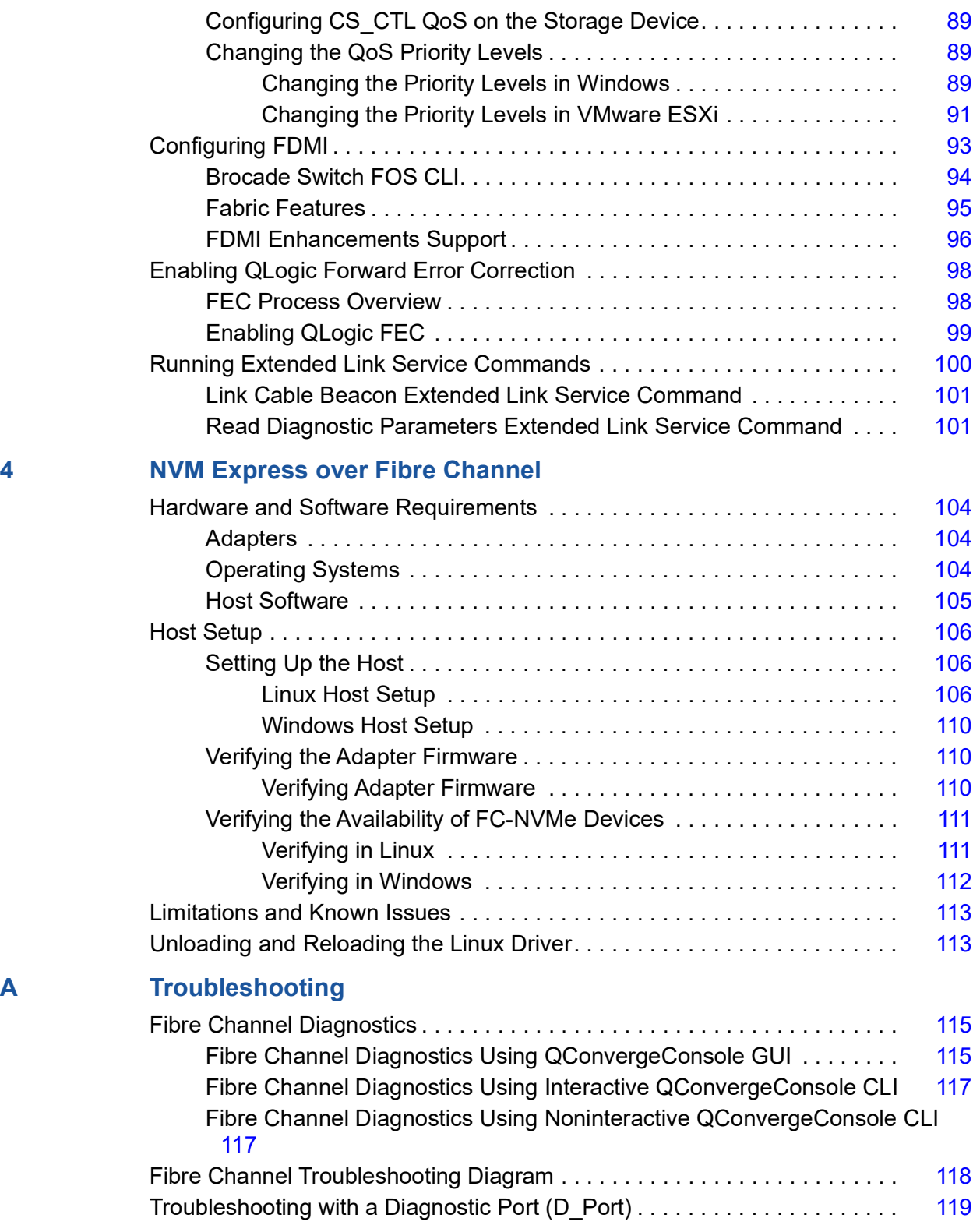

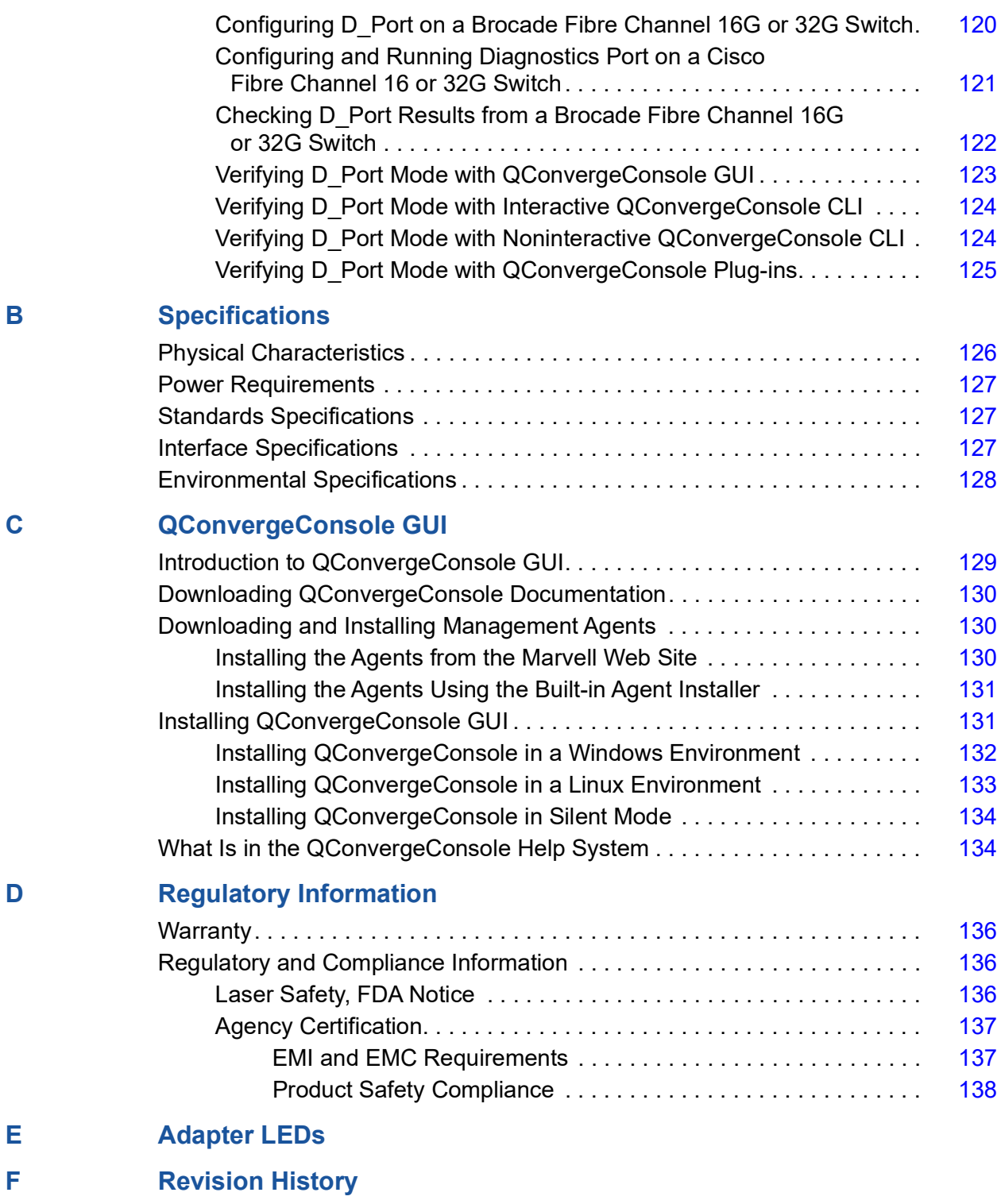

## <span id="page-8-0"></span>**Introduction**

This introductory chapter provides a list of the covered models, describes the intended audience and contents of this guide, lists related documents and the document conventions, describes the product functionality and features, and lists the supported OSs.

This user's guide covers the following products:

- QLogic<sup>®</sup> QLE2740-DEL single-port, low profile adapter with a full-height bracket
- QLogic QLE2740L-DEL single-port, low profile adapter with a low profile bracket
- QLogic QLE2742-DEL dual-port, low profile adapter with a full-height bracket
- QLogic QLE2742L-DEL dual-port, low profile adapter with a low profile bracket
- QLogic QME2742-DEL dual-port mezzanine adapter
- QLogic® QLE2770-DEL single-port, low profile adapter with a full-height bracket
- QLogic QLE2770L-DEL single-port, low profile adapter with a low profile bracket
- QLogic QLE2772-DEL dual-port, low profile adapter with a full-height bracket
- QLogic QLE2772L-DEL dual-port, low profile adapter with a low profile bracket

### **NOTE**

Throughout this document, the term *adapter* refers to any or all of these products.

This guide provides technical information about the adapters, including how to install and configure the adapter, as well as detailed descriptions of the adapter's various uses and functions.

## <span id="page-9-0"></span>**Intended Audience**

This guide is intended for system administrators and other technical staff members responsible for configuring and managing adapters installed on Dell® PowerEdge® servers in Windows®, Linux®, or VMware® environments.

## <span id="page-9-1"></span>**User's Guide Content**

This guide provides information in the following chapters and appendices:

- Chapter [1 Hardware Installation](#page-15-3) covers the hardware and software requirements, safety precautions, a pre-installation checklist, PCI Express<sup>®</sup> (PCIe®) slot considerations, and procedures for installing the adapter and connecting it to the network.
- Chapter [2 Driver Installation and Configuration](#page-19-2) covers the installation of the drivers included with the adapter on Windows, Linux, and VMware OSs.
- Chapter [3 Fibre Channel Configuration](#page-45-1) provides information about the multiboot image (Fibre Channel Adapter Function Configuration Utility) and instructions for setting Fibre Channel Adapter parameters; persistent binding; configuring the boot device, N\_Port ID virtualization (NPIV), and driver parameters; and reassembling out-of-order frames.
- Chapter [4 NVM Express over Fibre Channel](#page-118-4) provides information on installing and configuring NVM Express on selected Fibre Channel Adapters.
- Appendix [A Troubleshooting](#page-129-3) provides information about Fibre Channel diagnostics and a Fibre Channel troubleshooting diagram.
- **Appendix [B Specifications](#page-140-2) defines the physical characteristics and power** requirements and lists supported standards, interface, and environmental specifications.
- **E** Appendix [C QConvergeConsole GUI](#page-143-2) provides an overview of the QConvergeConsole® Web management interface.
- **E** Appendix [D Regulatory Information](#page-150-4) provides warranty, regulatory, and compliance information.
- **Appendix [E Adapter LEDs](#page-153-1) describes the adapter port LEDs.**
- **Appendix [F Revision History](#page-155-1) describes the changes made in this revision of** the guide.

## <span id="page-10-0"></span>**Related Materials**

For additional information, refer to the following QLogic documents:

- *QConvergeConsole Help*, available after installing QConvergeConsole GUI, provides help topics on configuring and managing host servers and adapters using QConvergeConsole GUI.
- *Installation Guide—QConvergeConsole GUI* (part number SN0051105-00) contains instructions for installing and starting QConvergeConsole GUI.
- User's Guide—QConvergeConsole CLI (part number SN0054667-00) provides specific command line use in both interactive and noninteractive modes.
- User's Guide—QConvergeConsole Plug-ins for VMware vSphere (part number SN0054677-00) provides reference material on using the QConvergeConsole VMware vCenter Server Plug-in and the QConvergeConsole VMware vSphere Web Client Plug-in.

### **NOTE**

To access QLogic product documents, visit the Marvell Web site, [www.marvell.com.](www.marvell.com)

## <span id="page-10-1"></span>**Documentation Conventions**

This guide uses the following documentation conventions:

- provides additional information. **NOTE**
- **EXALLION** without an alert symbol indicates the presence of a hazard that could cause damage to equipment or loss of data. **CAUTION**
- **EXECUTE:** MARNING indicates the presence of a hazard that could cause serious injury or death.
- Text in blue font indicates a hyperlink (jump) to a figure, table, or section in this guide, and links to Web sites are shown in underlined blue. For example:
	- $\Box$  Table 9-2 lists problems related to the user interface and remote agent.
	- □ See "Installation Checklist" on page 3-6.
	- □ For more information, visit www.marvell.com.
- Text in **bold** font indicates user interface elements such as a menu items, buttons, check boxes, or column headings. For example:
	- Click **Start**, point to **Programs**, point to **Accessories**, and then click **Command Prompt**.
	- Under **Notification Options**, select the **Warning Alarms** check box.
- **Text in Courier font indicates a file name, directory path, or command line** text. For example:
	- $\Box$  To return to the root directory from anywhere in the file structure, type **cd /root**, and then press the ENTER key.
	- Issue the following command: # **sh ./install.bin**
- Key names and key strokes are indicated with UPPERCASE:
	- $\Box$  Press the CTRL+P keys.
	- $\Box$  Press the UP ARROW key
- Text in *italics* indicates terms, emphasis, variables, or document titles. For example:
	- For a complete listing of license agreements, refer to the *QLogic Software End User License Agreement*.
	- What are *shortcut keys*?
	- To enter the date, type *mm/dd/yyyy* (where *mm* is the month, *dd* is the day, and *yyyy* is the year).
- Topic titles between quotation marks identify related topics either within this manual or in the online help, which is also referred to as *QConvergeConsole Help* throughout this document.
- QConvergeConsole CLI non-interactive command syntax conventions include the following:
	- $\Box$  Plain text indicates items that you must type as shown. For example:
		- **qaucli -pr nic -ei**
	- $\Box$  < > (angle brackets) indicate a variable whose value you must specify. For example:
		- <hba instance>

### **NOTE**

For CLI commands only, variable names are always indicated using angle brackets instead of *italics*.

- $\Box$  [ ] (square brackets) indicate an optional parameter. For example:
	- [<file\_name>] means specify a file name, or omit it to select the default file name.
- $\Box$  (vertical bar) indicates mutually exclusive options; select one option only. For example:
	- $\Box$  on|off
	- 1|2|3|4
- $\Box$ ... (ellipsis) indicates that the preceding item may be repeated. For example:
	- x... means *one* or more instances of x.<br>■ [x...] means *zero* or more instances of
	- [x...] means *zero* or more instances of x.
- $\Box$  ( ) (parentheses) and { } (braces) are used to avoid logical ambiguity. For example:
	- $\blacksquare$  a|b c is ambiguous
	- $\blacksquare$  {(a|b) c} means a or b, followed by c<br> $\blacksquare$  {a|(b, c)} means either a, or b, c
	- ${a|(b c)}$  means either  $a$ , or  $b c$

## <span id="page-12-0"></span>**Functionality and Features**

This section provides the following information:

- **[Functional Description](#page-12-1)**
- **[Key Features](#page-13-0)**
- [Supported Operating Systems](#page-13-1)

### <span id="page-12-1"></span>**Functional Description**

Functional descriptions for the adapters are as follows:

- **QLE2740-DEL:** A low profile, Gen 6 32Gb, single-port Fibre Channel PCIe adapter with a full-height bracket installed.
- **QLE2740L-DEL:** A low profile, Gen 6 32Gb, single-port Fibre Channel PCIe adapter with a low profile bracket installed.
- **QLE2742-DEL:** A low profile, Gen 6 32Gb, dual-port Fibre Channel PCIe adapter with a full-height bracket installed.
- **QLE2742L-DEL:** A low profile, Gen 6 32Gb, dual-port Fibre Channel PCIe adapter with a low profile bracket installed.
- **QME2742-DEL:** A Gen 6 32Gb, dual-port, Fibre Channel mezzanine adapter for the blade server environment
- **QLE2770-DEL:** A low profile, Gen 7 32Gb, single-port Fibre Channel PCIe adapter with a full-height bracket installed.
- **QLE2770L-DEL:** A low profile, Gen 7 32Gb, single-port Fibre Channel PCIe adapter with a low profile bracket installed.
- **QLE2772-DEL:** A low profile, Gen 7 32Gb, dual-port Fibre Channel PCIe adapter with a full-height bracket installed.
- **QLE2772L-DEL:** A low profile, Gen 7 32Gb, dual-port Fibre Channel PCIe adapter with a low profile bracket installed.

### <span id="page-13-0"></span>**Key Features**

Key features of the adapters include:

- Centralized device management for SAN
- Connectivity to 32Gb/16Gb/8Gb<sup>1</sup> Fibre Channel networks
- $\blacksquare$  PCIe 3.0 x8
- $\blacksquare$  Add PCIe 4.0 x8 (QLE277x only)
- Device Guard support
- Full hardware offload for the Fibre Channel protocol
- Message-signaled interrupts (MSI-X) and legacy interrupts (INT-X)
- **NPIV**
- Boot from SAN
- Several advanced management features for 2700 Series Adapters:
	- QConvergeConsole (GUI and CLI) is available if you are running Windows or Linux.
	- □ QConvergeConsole VMware vCenter Server Plug-in is available if you are running VMware ESXi.

## <span id="page-13-1"></span>**Supported Operating Systems**

### **NOTE**

Because the *Dell Update Packages Version xx.xx.xxx User's Guide* is not updated in the same cycle as this Fibre Channel adapter user's guide, consider the operating systems listed in this section as the more current.

The adapter supports the following operating systems. To view the most complete and current list, refer to the product release notes.

### <span id="page-13-2"></span>**Microsoft**

■ Windows Server<sup>®</sup> 2019

<sup>&</sup>lt;sup>1</sup> 8Gb and 16Gb do not apply to QME2742-DEL.

- Windows Server 2016<br>■ Windows Server 2012
- Windows Server 2012 R2

### <span id="page-14-0"></span>**Red Hat**

- Red Hat<sup>®</sup> Enterprise Linux (RHEL<sup>®</sup>) 7.6
- $RHEL 7.7$ <br>RHEL 8.0
- RHEL 8.0
- $RHEL 8.1$

### <span id="page-14-1"></span>**SuSE**

- SuSE<sup>®</sup> Linux Enterprise Server (SLES<sup>®</sup>) 12 SP4
- SLES<sub>15</sub>
- SLES 15 SP1

### <span id="page-14-2"></span>**VMware**

- vSphere®: VMware ESXi 6.5 U3
- vSphere: VMware ESXi 6.7 U3

### <span id="page-14-3"></span>**Citrix**

- Citrix Hypervisor 8.0
- Citrix<sup>®</sup> XenServer<sup>®</sup> 7.1 CU2

### **NOTE**

For the most current versions of the OS and drivers supported by the adapter, refer to the release notes file (release.txt).

# <span id="page-15-3"></span><span id="page-15-0"></span>*1* **Hardware Installation**

This chapter provides the hardware and software requirements, safety precautions, a pre-installation checklist, PCIe slot considerations, and procedures for installing the adapter and connecting it to the network.

## <span id="page-15-1"></span>**Hardware and Software Requirements**

Before you install the adapter, verify that the system meets the following hardware and software requirements.

- **Hardware:** 
	- □ For QLE27xx -DEL Adapters port and slot assignments, refer to the "Expansion Cards" section of the *Hardware Owner's Manual* for your Dell PowerEdge server.
	- For QME2742-DEL adapter port and slot assignments, refer to the blade and M1000e chassis diagram in the *Dell PowerEdge M1000e Systems Configuration Guide*.
- Software: For information on the supported operating systems, firmware versions, adapter drivers, and utilities, refer to the product release notes.

## <span id="page-15-2"></span>**Safety Precautions**

### **! WARNING**

The adapter is being installed in a system that operates with voltages that can be lethal. Before you open the case of your system, observe the following precautions to protect yourself and to prevent damage to the system components.

For your safety, follow these precautions:

- Remove any metallic objects or jewelry from your hands and wrists.
- Make sure to use only insulated or nonconducting tools.
- $\blacksquare$  Before you touch internal components, verify that the system is powered OFF and is unplugged.
- Install or remove adapters in a static-free environment. The use of a properly grounded wrist strap or other personal anti-static devices and an anti-static mat is strongly recommended.

## <span id="page-16-0"></span>**Pre-Installation Checklist**

- 1. Verify that your system meets the hardware and software requirements listed in ["Hardware and Software Requirements" on page](#page-15-1) 1.
- 2. Verify that your system is using the latest BIOS.

### **NOTE**

If you acquired the adapter software on a disk or from the Dell support Web site [\(http://support.dell.com](http://support.dell.com)), verify the path to the adapter driver files.

3. Check the adapter for visible signs of damage. Never attempt to install a damaged adapter.

## <span id="page-16-1"></span>**PCIe Bus Slot Considerations**

The size of the PCIe bus slot in which you install the adapter will affect the speed throughput. [Table](#page-16-2) 1-1 lists the approximate speed throughput for each bus slot size.

<span id="page-16-2"></span>

| <b>Slot Size</b> | <b>PCIe Generation (Speed) Throughput</b> |                        |                          |                    |
|------------------|-------------------------------------------|------------------------|--------------------------|--------------------|
|                  | <b>PCIe Gen1 (2.5 GT/s)</b>               | PCIe 2.0 (5 GT/s)      | <b>PCIe 3.0 (8 GT/s)</b> | PCle 4.0 (16 GT/s) |
| x8 slot          | ~20GFC (2.5 $\times$ 8)                   | ~40GFC $(5 \times 8)$  | ~64GFC $(8 \times 8)$    | 128GFC (16x8)      |
| x16 slot         | ~40GFC (2.5 $\times$ 16)                  | ~80GFC $(5 \times 16)$ | ~128GFC $(8 \times 16)$  | 256GFC (16x16)     |

*Table 1-1. Approximate Speed Throughput per Bus Slot Size*

<span id="page-17-1"></span>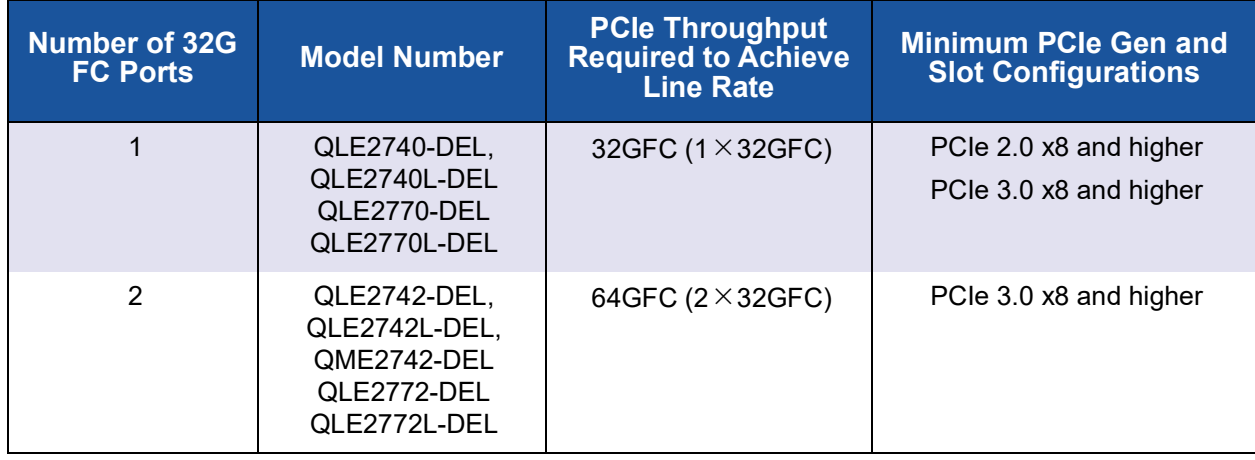

[Table](#page-17-1) 1-2 lists the throughput needed to achieve line rates.

*Table 1-2. Throughput Requirements to Achieve Line Rate*

## <span id="page-17-0"></span>**Installing the Adapter**

### **To install the QLE27xx -DEL Adapters:**

- 1. Power off the computer and all attached devices such as monitors, printers, and external components.
- 2. Disconnect the power cable.
- 3. Remove the computer cover and find an empty PCIe bus slot. For more information about selecting a bus slot, see ["PCIe Bus Slot Considerations"](#page-16-1)  [on page](#page-16-1) 2.
- 4. Pull out the slot cover (if any).
- 5. Grasp the adapter by the top edge and seat it firmly into the appropriate slot.
- 6. Refasten the adapter's retaining bracket.
- 7. Close the computer cover.
- 8. Plug the Fibre Channel cable into the adapter.
- 9. Plug in the power cable and turn on the computer.

### **To install the QME2742-DEL Adapters:**

Refer to the "I/O Module Mezzanine Cards" and "Guidelines for Installing I/O Modules" sections of the *Dell PowerEdge Modular Systems Hardware Owner's Manual*:

[ftp://ftp.dell.com/Manuals/all-products/esuprt\\_ser\\_stor\\_net/esuprt\\_poweredge/po](ftp://ftp.dell.com/Manuals/all-products/esuprt_ser_stor_net/esuprt_poweredge/poweredge-m610x_Owner%27s%20Manual_en-us.pdf) weredge-m610x Owner%27s%20Manual en-us.pdf

For more detailed information, refer to the *Hardware Owner's Manual* for your Dell PowerEdge server.

## <span id="page-18-0"></span>**Connecting to the SAN**

To connect the QLE27xx -DEL Adapters to the SAN, refer to the *Hardware Owner's Manual* for your Dell PowerEdge server.

To connect the QME2742-DEL mezzanine adapter to the SAN, refer to the "Guidelines for Installing I/O Modules" section of the *Dell PowerEdge Modular Systems Hardware Owner's Manual*:

[ftp://ftp.dell.com/Manuals/all-products/esuprt\\_ser\\_stor\\_net/esuprt\\_poweredge/po](ftp://ftp.dell.com/Manuals/all-products/esuprt_ser_stor_net/esuprt_poweredge/poweredge-m610x_Owner%27s%20Manual_en-us.pdf) weredge-m610x Owner%27s%20Manual en-us.pdf

## <span id="page-19-2"></span><span id="page-19-0"></span>*2* **Driver Installation and Configuration**

### **NOTE**

If you need to update the Flash memory of multiple adapters simultaneously:

- For QConvergeConsole GUI, refer to the "Update the Flash Using the Flash Update Wizard" topic in the *QConvergeConsole Help*.
- For QConvergeConsole CLI, issue the -flashsupport command to update the Flash memory for all cards supported by the specified file. For example:

**qaucli -pr nic -flashsupport -i ALL -a p3p11179.bin**

This chapter provides the following information about the drivers included with the adapters:

- ["Windows Driver Installation and Configuration" on page](#page-19-1) 5
- ["Linux Driver Installation and Configuration" on page](#page-26-1) 12
- ["VMware Driver Installation and Configuration" on page](#page-29-0) 15

### **NOTE**

When you disable the firmware (for example, during a firmware dump or during a firmware update) in Windows or Linux with a QConvergeConsole agent, multiple application messages are generated. These messages are generated because the application cannot communicate with the adapter while the firmware is disabled. After the firmware is re-enabled, the errors will go away.

## <span id="page-19-1"></span>**Windows Driver Installation and Configuration**

You can run a software or driver Dell Update Package (DUP) in two ways:

- [Running the Dell Update Package in the GUI](#page-20-0)
- **E** [Running the Dell Update Package from the Command Line](#page-25-0)

## <span id="page-20-0"></span>**Running the Dell Update Package in the GUI**

Before you begin, refer to the *Dell Update Packages Version xx.xx.xxx User's Guide*, "Prerequisites and Features for Systems Running Windows" section.

### **To run the DUP in the GUI:**

- 1. Double-click the icon representing the DUP file. (The actual file name of the DUP varies.)
- 2. In the Dell Update Package window [\(Figure](#page-20-1) 2-1), click **Install**.

<span id="page-20-1"></span>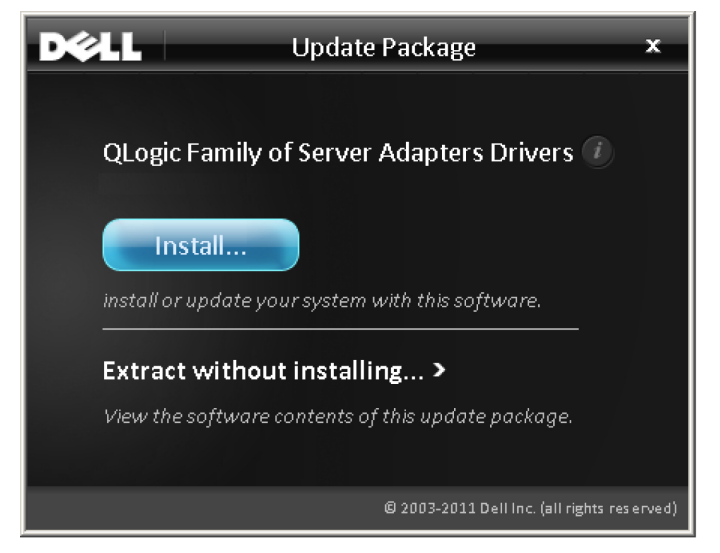

*Figure 2-1. Dell Update Package Window*

3. In the QLogic Super Installer—InstallShield® Wizard's Welcome window ([Figure](#page-21-0) 2-2), click **Next**.

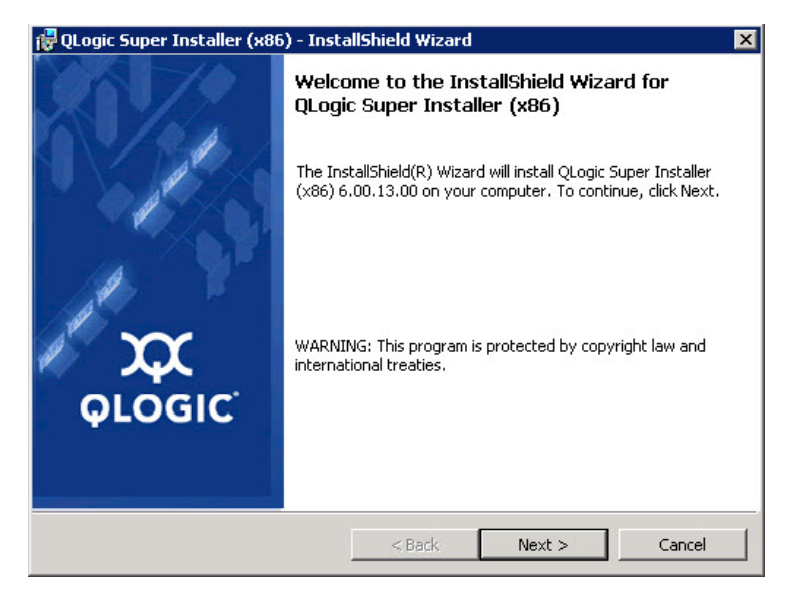

### <span id="page-21-0"></span>*Figure 2-2. QLogic InstallShield Wizard: Welcome Window*

- 4. In the wizard's License Agreement window ([Figure](#page-21-1) 2-3):
	- a. Read the QLogic End User Software License Agreement.
	- b. To continue, select **I accept the terms in the license agreement**.
	- c. Click **Next**.

<span id="page-21-1"></span>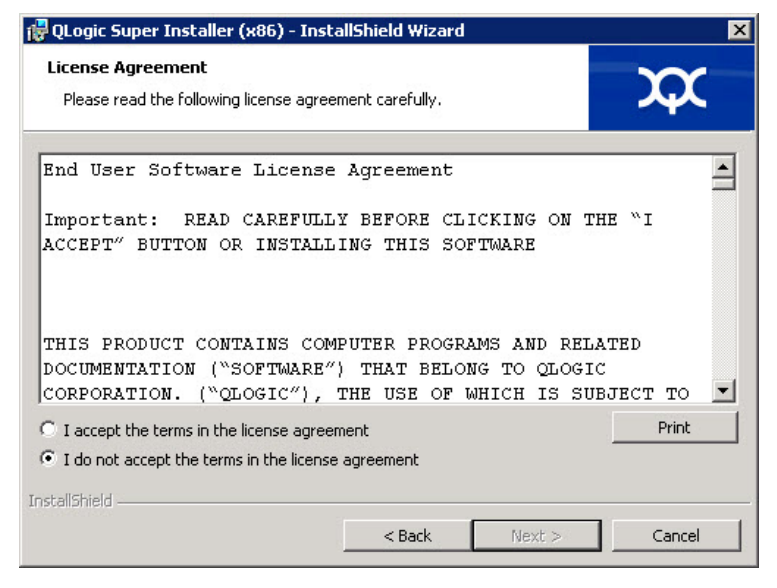

*Figure 2-3. QLogic InstallShield Wizard: License Agreement Window*

- <span id="page-22-2"></span>5. Complete the wizard's Setup Type window ([Figure](#page-22-1) 2-4) as follows:
	- a. Select one of the following setup types:
		- Click **Complete** to install *all* program features.
		- Click Custom to manually select the features to be installed.
	- b. To continue, click **Next**.

If you selected **Complete**, proceed directly to [Step](#page-22-0) 6 [b.](#page-23-0)

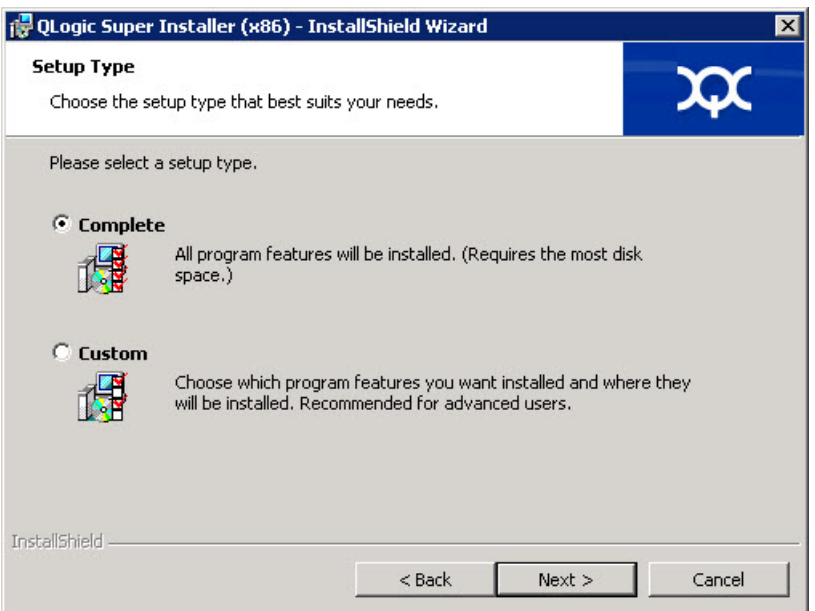

*Figure 2-4. InstallShield Wizard: Setup Type Window*

- <span id="page-22-1"></span><span id="page-22-0"></span>6. If you selected **Custom** in [Step](#page-22-2) 5, complete the Custom Setup window ([Figure 2-5 on page 9\)](#page-23-1) as follows:
	- a. Select the features to install. By default, all features are selected. To change a feature's install setting, click the icon next to it, and then select one of the following options:
		- This feature will be installed on the local hard drive—This setting marks the feature for installation without affecting any of its subfeatures.
		- This feature, and all subfeatures, will be installed on the **local hard drive**—This setting marks the feature and all of its subfeatures for installation.
		- This feature will not be available—This setting prevents the feature from being installed.

### b. Click **Next** to continue.

<span id="page-23-0"></span>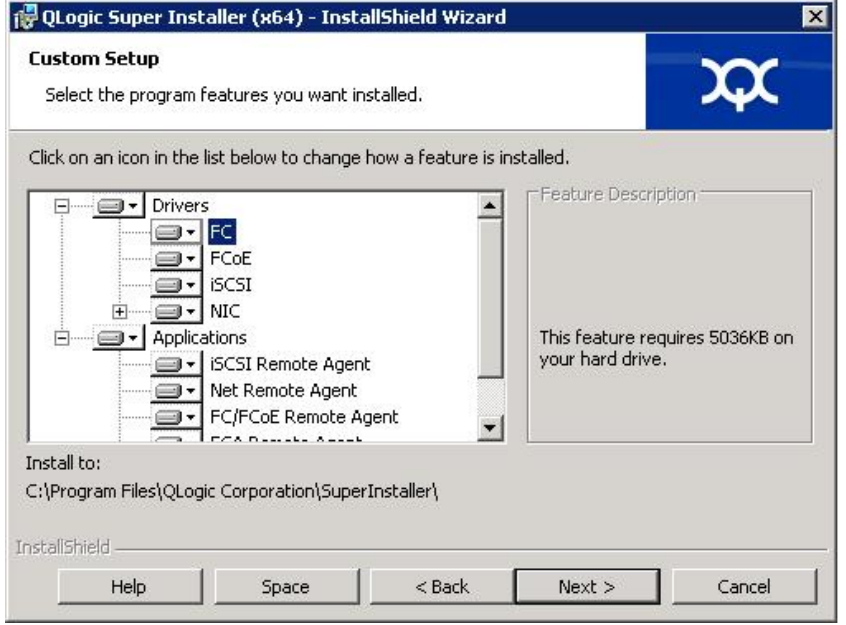

### *Figure 2-5. InstallShield Wizard: Custom Setup Window*

7. In the InstallShield Wizard's Ready To Install window [\(Figure](#page-23-2) 2-6), click **Install**.

<span id="page-23-2"></span><span id="page-23-1"></span>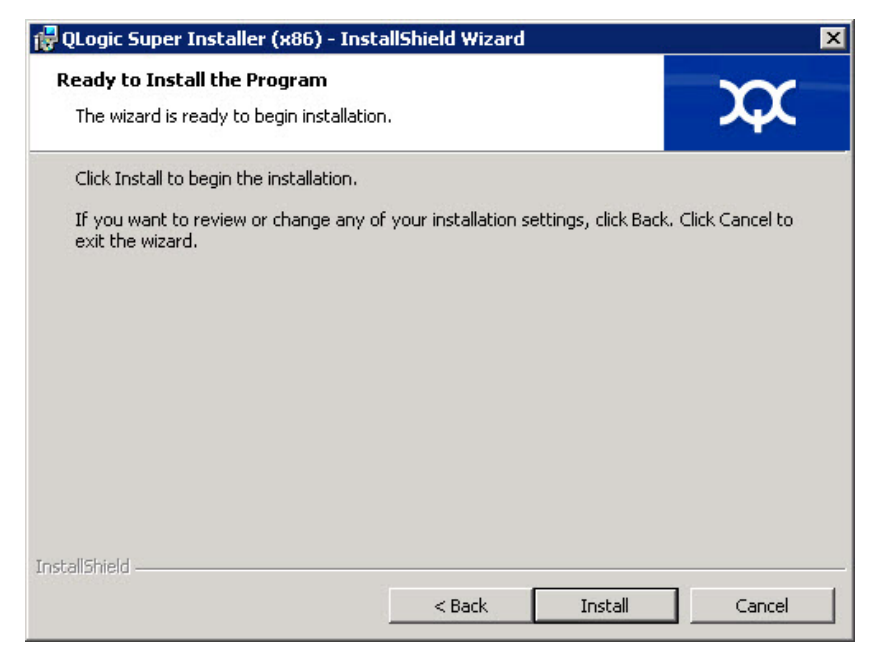

*Figure 2-6. InstallShield Wizard: Ready to Install the Program Window*

The InstallShield Wizard installs the QLogic Adapter drivers and Management Software Installer.

8. When the installation is complete, the InstallShield Wizard Completed window appears [\(Figure](#page-24-0) 2-7). Click **Finish** to dismiss the installer.

<span id="page-24-0"></span>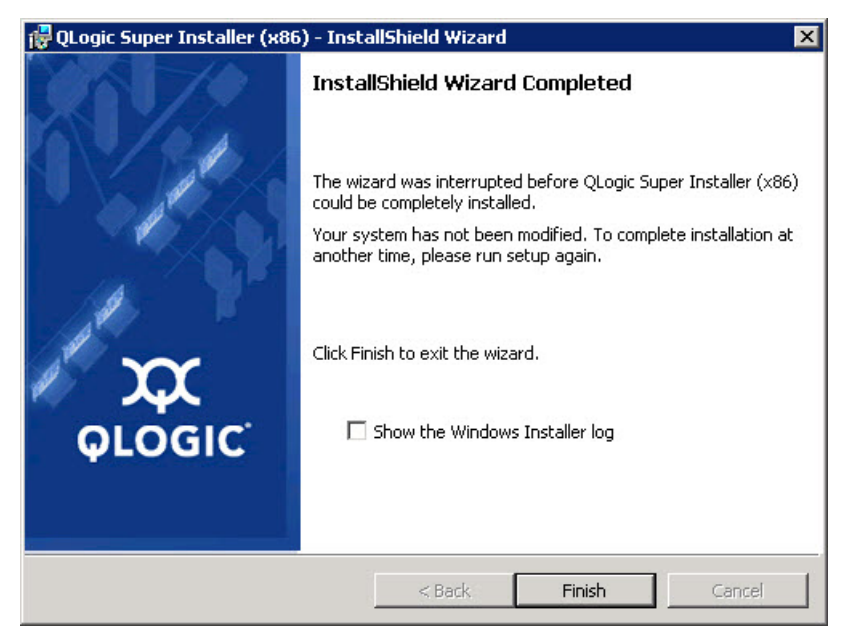

*Figure 2-7. InstallShield Wizard: Completed Window*

- 9. In the Dell Update Package (DUP) window ([Figure](#page-25-1) 2-8), "Complete" indicates successful installation.
	- (Optional) To open the log file, click **View Log**. The log file shows the progress of the DUP installation, any previous installed versions, any error messages, and other information about the installation.
	- To close the Update Package window, click **OK**.

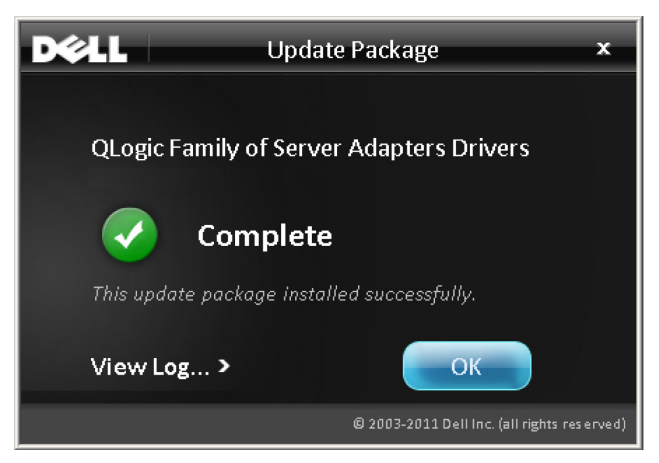

*Figure 2-8. Dell Update Package Window*

## <span id="page-25-1"></span><span id="page-25-0"></span>**Running the Dell Update Package from the Command Line**

For a list of the CLI options for systems running Windows, a description of each option, and the command syntax, refer to the *Dell Update Packages Version xx.xx.xxx User's Guide*, "Windows CLI Options" section.

Running the DUP from the command line, with no options specified, results in the same behavior as double-clicking the icon representing the DUP.

### **NOTE**

The actual file name of the DUP varies.

To run the DUP from the command line:

```
C:\><DUP_file_name>.EXE
```
The following shows the syntax for specifying options to customize the Dell update package installation behavior:

```
<DUP_file_name>.exe [/<option1>[=<value1>]] [/<option2>[=<value2>]]...
```
To display the GUI for guided installation, update, or extraction, use no options.

### <span id="page-26-0"></span>**Examples**

To update the system silently:

```
<DUP_file_name>.exe /s
```
To extract the update contents to the  $C:\mbox{width}$  directory:

**<DUP\_file\_name>.exe /s /e=C:\mydir**

To extract the driver components to the  $C:\mydir\$  directory:

**<DUP\_file\_name>.exe /s /drivers=C:\mydir**

To install only the driver components:

**<DUP\_file\_name>.exe /s /driveronly**

To change from the default log location to  $C:\my$  path with spaces\log.txt:

**<DUP\_file\_name>.exe /l="C:\my path with spaces\log.txt"**

## <span id="page-26-1"></span>**Linux Driver Installation and Configuration**

This section provides the following procedures for installing drivers on a Linux system:

- **[Installation Overview](#page-29-1)**
- [Installing the Linux Fibre Channel Driver](#page-27-0)

### <span id="page-26-2"></span>**Installation Overview**

To install and configure the adapter drivers on a Linux system, refer to the driver release notes, readme, and installation instructions included in the package.

### **NOTE**

To install the Red Hat Package Manager (RPM), issue the following command as a root user:

```
# rpm -Uvh <rpm name>
```
For example:

# **rpm -Uvh qla2xxx-kmp-default-**

**<driver-version\_kernel-version>-<release>.x86\_64.rpm**

To uninstall the RPM, issue the following command as a root user:

```
# rpm -e <rpm>
```
For example:

```
# rpm -e qla2xxx-kmp-default-
```
**<driver-version\_kernel-version>-<release***>*

### <span id="page-27-0"></span>**Installing the Linux Fibre Channel Driver**

This section provides procedures for installing the Linux Fibre Channel driver for the following operating systems:

- **[Building the Driver for RHEL 7.x](#page-27-1) and 8.x**
- [Building the Driver for SLES 12 SP4 and SLES 15/15 SP 1](#page-28-0)

### <span id="page-27-1"></span>**Building the Driver for RHEL 7.***x* **and 8***.x*

- 1. From the directory that contains the source driver file, qla2*xxx*-src.v*x*.*xx*.*xx*.*xx*.*xx*.*x*-k.tar.gz, issue the appropriate commands.
	- **# tar -xzvf qla2xxx-src-vx.xx.xx.xx.xx.x-k.tar.gz**
	- **# cd qla2xxx-src-vx.xx.xx.xx.xx.x-k**
- 2. Build and install the driver modules from the source code by executing the build.sh script as follows:
	- # **./extras/build.sh install**

The build.sh script does the following:

- $\Box$  Builds the driver . ko files.
- $\Box$  Copies the .ko files to the appropriate /lib/modules/<kernel version>/extra/qlgc-qla2*xxx* directory.
- $\Box$  Add the appropriate directive in the modprobe.conf (if applicable).

### **NOTE**

You can optionally complete either or both [Step](#page-28-1) 3 and Step 4 of this procedure.

- <span id="page-27-2"></span>3. (Optional) To manually load the driver, issue the insmod or modprobe command:
	- $\Box$  To directly load the driver from the local build directory, issue the following insmod commands in order:
		- # **modprobe scsi\_tgt.ko** (if not already loaded)
		- # **modprobe scsi\_transport\_fc.ko**
		- # **insmod ./qla2***xxx***.ko**
	- $\Box$  To load the driver using modprobe, issue the following command:
		- # **modprobe -v qla2***xxx*
	- $\Box$  To unload the driver using modprobe, issue the following command:
		- # **modprobe -r qla2***xxx*
- <span id="page-28-1"></span>4. (Optional) To automatically load the driver each time the system boots, rebuild the RAM disk to include the driver as follows:
	- a. Create a backup copy of the RAMDISK image by issuing the following commands:

```
# cd /boot
# cp initramfs-[kernel version].img initramfs-[kernel
```
b. Create the new RAMDISK by issuing the following command:

# **dracut -f**

**version].img.bak**

c. To load the driver, reboot the host.

### <span id="page-28-0"></span>**Building the Driver for SLES 12 SP4 and SLES 15/15 SP 1**

1. From the directory that contains the source driver file,

qla2*xxx*-src-v*x.xx.xx.xx.xx.x*-k.tar.gz, issue the following commands:

```
# tar -xzvf qla2xxx-src-vx.xx.xx.xx.xx.x-k.tar.gz
```
# **cd qla2***xxx***-src-v***x.xx.xx.xx.xx.x***-k**

Where *x*.*xx*.*xx*.*xx*.*xx* is the applicable version number.

- 2. Build and install the driver modules from the source code by executing the build.sh script as follows:
	- # **./extras/build.sh install**

The build.sh script does the following:

- $\Box$  Builds the driver . ko files.
- $\Box$  Copies the . ko files to the appropriate /lib/modules/ <kernel version>/updates directory.
- $\Box$  Adds the appropriate directive in the modprobe.conf file (if applicable).

### **NOTE**

You can optionally complete either or both [Step](#page-29-3) 3 and Step 4 of this procedure.

- <span id="page-29-2"></span>3. (Optional) Manually load the driver for Linux.
	- $\Box$  Edit the /etc/modprobe.d/unsupported modules file to make the following change:

```
allow unsupported modules 1 (replace 0 with 1)
```
 $\Box$  To load the driver using modprobe, issue the following command:

```
# modprobe -v qla2xxx
```
- $\Box$  To unload the driver using modprobe, issue the following command:
	- # **modprobe -r qla2***xxx*
- <span id="page-29-3"></span>4. (Optional) To automatically load the driver each time the system boots, rebuild the RAM disk to include the driver as follows:
	- a. Create a backup copy of the RAMDISK image by issuing the following commands:

```
# cd /boot
# cp initramfs-[kernel version].img initramfs-[kernel 
version].img.bak
```
b. Create the new RAMDISK by issuing the following command:

# **dracut -f**

5. To load the driver, reboot the host.

## <span id="page-29-0"></span>**VMware Driver Installation and Configuration**

This section provides the following procedures for installing drivers on a VMware system:

- **[Installation Overview](#page-29-1)**
- [Installing the ESXi 6.7 U3 and 6.5 U3 Fibre Channel Driver](#page-30-0)
- [Installing the QConvergeConsole VMware vCenter Server Plug-in](#page-31-1)
- [Installing the QConvergeConsole VMware vSphere Web Client Plug-in](#page-42-0)
- [Configuring VM-ID](#page-44-1)

### <span id="page-29-1"></span>**Installation Overview**

To install and configure the adapter drivers on a VMware system, refer to the driver release notes and readme files included in the package.

### <span id="page-30-0"></span>**Installing the ESXi 6.7 U3 and 6.5 U3 Fibre Channel Driver**

The operating system manages and controls the driver installation process. To install the ESXi driver, follow the steps in this section.

### **NOTE**

This section provides the most common ways of installing and upgrading the driver. For other installation procedures, consult the operating system manuals and the driver readme file.

This section provides procedures for the following:

- "Updating an Existing Driver or Installing a New Driver for an Existing ESXi 6.7 [U3 and 6.5 U3 Installation with esxcli" on page](#page-30-1) 16
- ["Verifying the Version of the Installed Driver" on page](#page-31-0) 17

### <span id="page-30-1"></span>**Updating an Existing Driver or Installing a New Driver for an Existing ESXi 6.7 U3 and 6.5 U3 Installation with esxcli**

### **To use the driver bundle <offline-bundle>.zip):**

- 1. Copy the driver bundle  $(<$ offline-bundle>.zip) to this ESXi host.
- 2. Install the driver bundle (<offline-bundle>.zip) as follows:
	- a. To create a temporary directory, issue the following commands: **mkdir /install**

**cd /install**

b. Unzip the driver bundle in the temporary directory:

**/install : unzip <offline-bundle>.zip**

c. Issue the following command:

**esxcli software vib install -n qlnativefc -d /install**

### **To use the driver VIB:**

- 1. Copy the driver VIB to this ESXi host by issuing the following command: **qlnativefc-<driver-version>-1OEM.<esx-build>.x86\_64.vib**
- 2. Install the driver VIB using the following esxcli commands:
	- a. To make a temporary directory, issue the following commands: **mkdir /install cd /install**
	- b. Issue the following command: **esxcli software vib install -v /install/<driver-vib>**

### <span id="page-31-0"></span>**Verifying the Version of the Installed Driver**

To verify the installed package in the system, issue the following command:

**esxcli software vib list | grep qlnativefc**

The driver version is embedded in the VIB version.

For example, the output looks like the following:

```
# esxcli software vib list | grep qlnativefc
qlnativefc 2.1.50.0-1OEM.600.0.0.2768847 
QLogic VMwareCertified 2017-01-19
```
### <span id="page-31-1"></span>**Installing the QConvergeConsole VMware vCenter Server Plug-in**

The following installation sections apply to VI Server, Web Client, and HTML5 Client plug-ins.

It is advised to use HTML5 Plug-in for ESXi 6.5 and later.

To use QConvergeConsole VMware vCenter Server Plug-in, install the following software in this order:

- 1. **QConvergeConsole VMware vCenter Server Plug-in** on the vCenter Server
- 2. **QLogic Adapter CIM Provider** on the ESXi server

The following sections explain how to install and uninstall the required software:

- [Installation Package Contents](#page-32-0)
- [Installing the QConvergeConsole VMware vCenter Server Plug-in](#page-32-1)
- **[Plug-in Unregistration from a Manual Install](#page-37-0)**
- [Uninstalling the QConvergeConsole VMware vCenter Server Plug-in](#page-38-0)
- [Installing the QLogic Adapter CIM Provider](#page-38-1)
- [Uninstalling the QLogic Adapter CIM Provider](#page-41-0)

For information on installing the Plug-in, refer to ["Installing the QConvergeConsole](#page-32-1)  [VMware vCenter Server Plug-in" on page](#page-32-1) 18.

### <span id="page-32-0"></span>**Installation Package Contents**

The latest version of the QLogic Adapter CIM Provider and QConvergeConsole VMware vCenter Server Plug-in package contains the files needed to install both the Plug-in and the CIM Provider. Required files include the following (where  $X \times X$  is the version number):

- QLogic Adapter VI Plugin *x x x*.exe—This file is the QConvergeConsole VMware vCenter Server Plug-in installation package.
- QLogic Adapter Web Client Plugin <ver num>.exe—This file is the vSphere Web Client Plug-in installation package.
- QLogic Adapter vSphere Client Plugin <ver num>.exe-This file is the HTML5-based vSphere Client Plug-in installation package (for HTML5-based vSphere Client)
- qlogic adapter provider vmware esx67-x.x.x-This file contains the QLogic Adapter CIM Provider installation package for ESXi 6.7 U3, where *x*.*x*.*x* is the version of the CIM Provider.
- qlogic adapter provider vmware esx65-*x.x.x*—This file contains the QLogic Adapter CIM Provider installation package for ESXi 6.5 U3, where *x*.*x*.*x* is the version of the CIM Provider.
- $r =$  readme.txt This file is the Read Me document that covers hardware and software requirements, operating system support, supported features, installation and removal instructions, known issues and workarounds, and support contact information.
- release notes.txt—This file is the Release Notes document that lists changes, fixes, known issues, and release details.

For detailed information on installing the QConvergeConsole VMware vCenter Server Plug-in, refer to "Installing the QConvergeConsole VMware vCenter Server [Plug-in" on page](#page-32-1) 18.

For detailed information on installing the CIM Provider, refer to "Installing the [QLogic Adapter CIM Provider" on page](#page-38-1) 24.

### <span id="page-32-1"></span>**Installing the QConvergeConsole VMware vCenter Server Plug-in**

### **To install the QConvergeConsole VMware vCenter Server Plug-in:**

- 1. Download the QLogic Adapter VI Plugin x x x.exe file (where  $x \times x$  is the version number).
- 2. Start the installation either by double-clicking the  $\cdot$  exe file, by typing the name of the .exe file in a Run window, or by clicking **Browse** and locating the .exe file.

The InstallAnywhere wizard opens, as shown in [Figure](#page-33-0) 2-9.

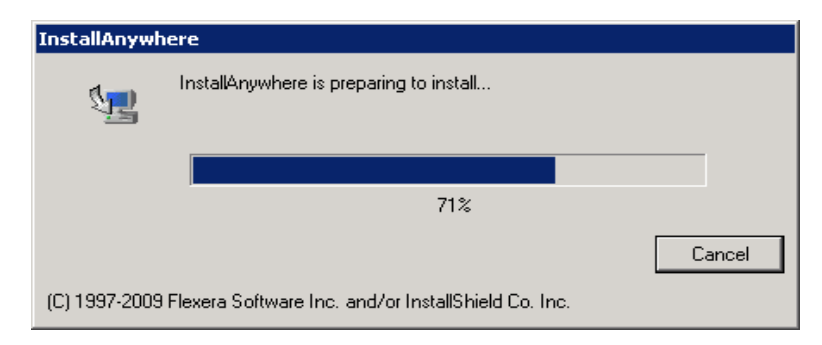

*Figure 2-9. InstallAnywhere Initial Window*

<span id="page-33-0"></span>3. In the QLogic Adapter VI Plug-in wizard's Introduction window (see [Figure](#page-33-1) 2-10), click **Next**.

<span id="page-33-1"></span>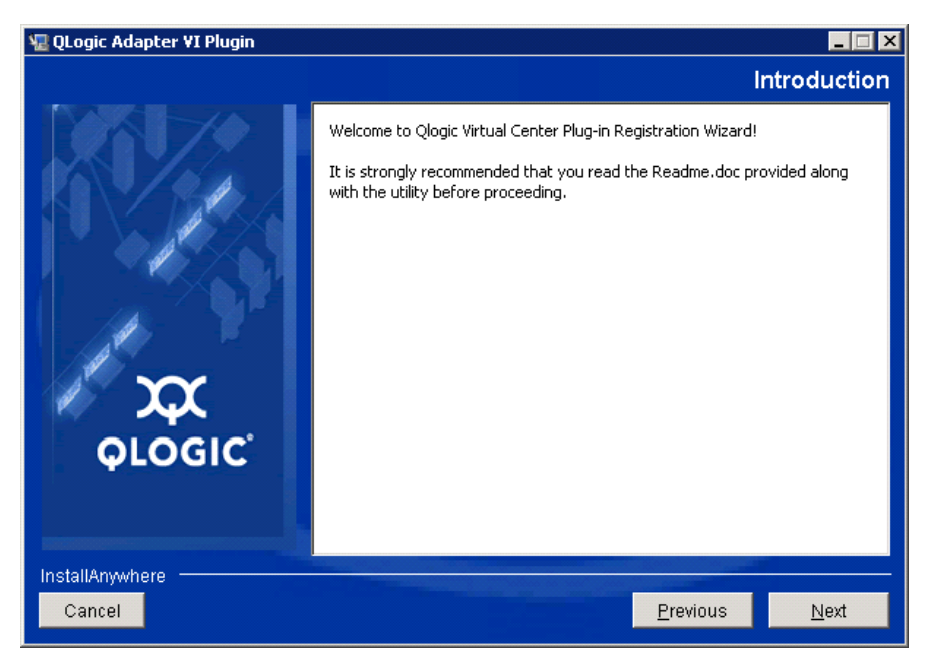

*Figure 2-10. QLogic Adapter VI Plug-in Wizard: Introduction*

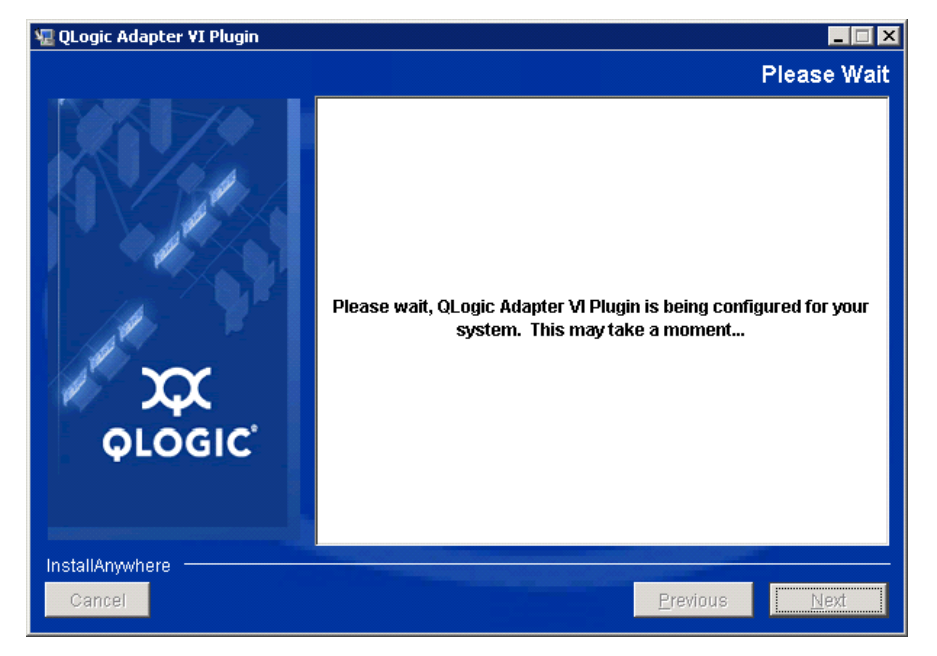

Wait while the wizard configures the plug-in (see [Figure](#page-34-0) 2-11).

### <span id="page-34-0"></span>*Figure 2-11. QLogic Adapter VI Plug-in Wizard: Configuring the Plug-in*

4. Select the installation directory, and then click **Install** (see [Figure](#page-34-1) 2-12).

<span id="page-34-1"></span>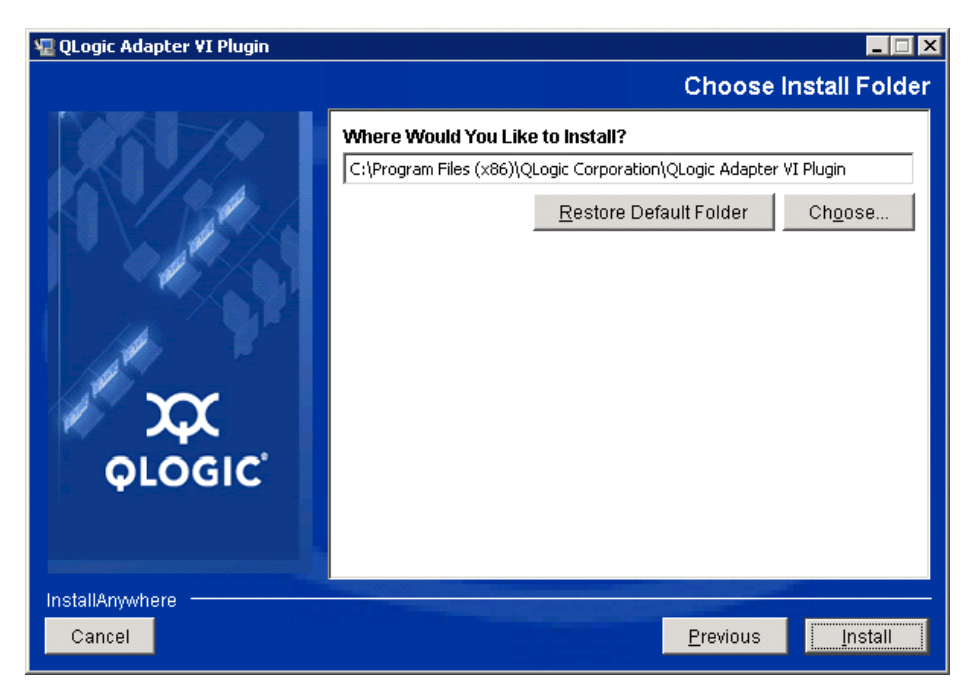

*Figure 2-12. QLogic Adapter VI Plug-in Wizard: Choose Install Folder*

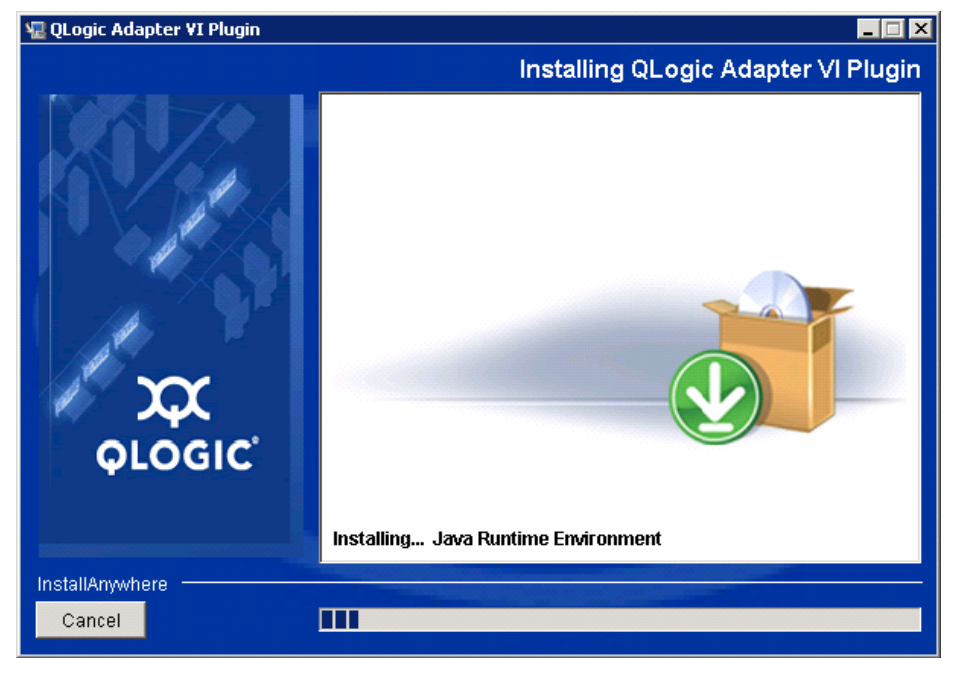

Wait while the wizard performs the installation (see [Figure](#page-35-0) 2-13).

<span id="page-35-0"></span>*Figure 2-13. QLogic Adapter VI Plug-in Wizard: Installing the Plug-In*
5. Type the requested information in the boxes, and then click **Next** (see [Figure](#page-36-0) 2-14).

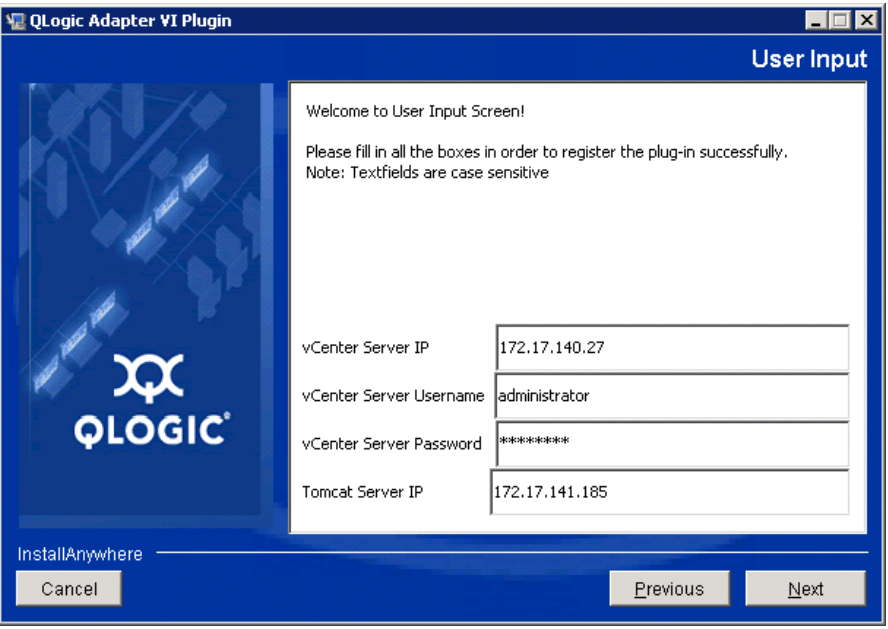

*Figure 2-14. QLogic Adapter VI Plug-in Wizard: User Input*

Wait while the wizard finishes configuring the plug-in (see [Figure](#page-36-1) 2-15).

<span id="page-36-1"></span><span id="page-36-0"></span>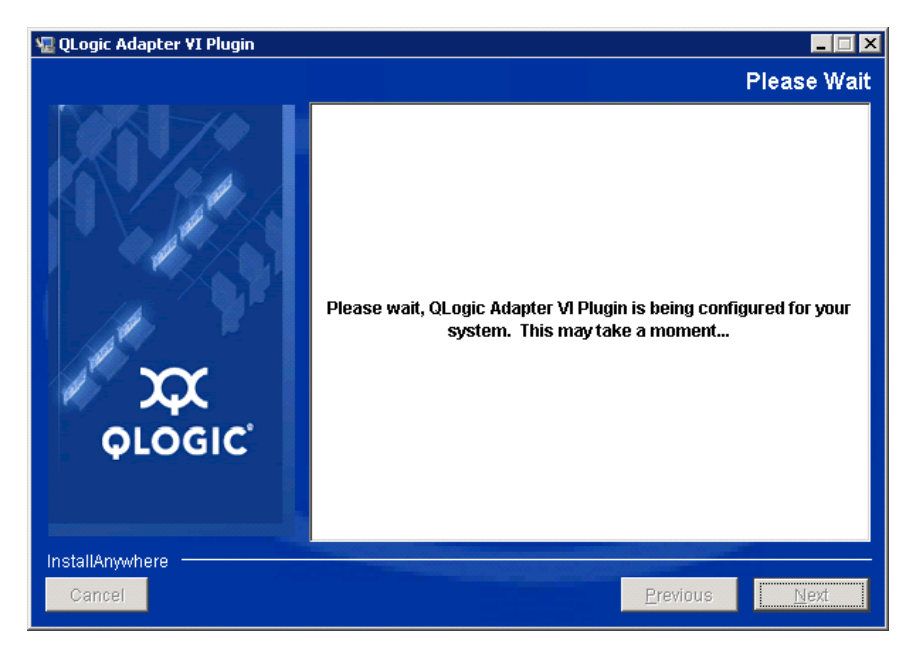

*Figure 2-15. QLogic Adapter VI Plug-in Wizard: Configuration in Progress*

6. When the Registration Result window ([Figure](#page-37-0) 2-16) appears, click **Finish** to exit.

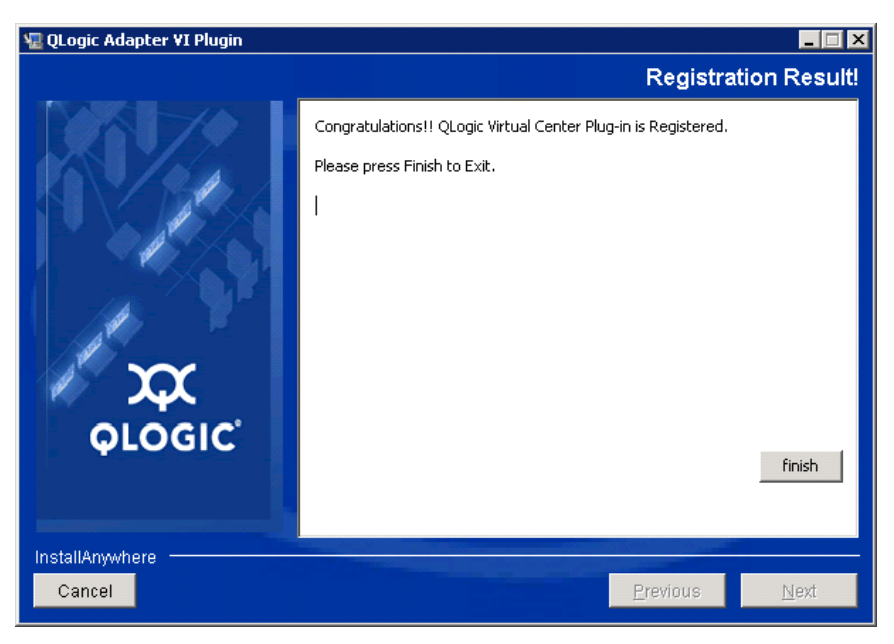

### <span id="page-37-0"></span>*Figure 2-16. QLogic Adapter VI Plug-in Wizard: Registration Result*

- 7. After the installation completes, restart the Tomcat™ service as follows:
	- $\Box$  If the plug-in is installed on the VMware vCenter Server, restart the VMware Virtual Center Management Web services.
	- $\Box$  If the plug-in is installed on a server other than the vCenter Server, restart the Apache Tomcat service.

### **Plug-in Unregistration from a Manual Install**

If you have performed a manual install of the QConvergeConsole VMware vCenter Server Plug-in, you must perform a manual uninstall before running the plug-in Installation Wizard.

VMware provides two types of scripts for plug-in registration (and unregistration):

**For PowerShell scripting:** 

http://communities.vmware.com/docs/DOC-4521

**For Perl**<sup>®</sup>:

http://communities.vmware.com/docs/DOC-4530

Before you can use the script, you must download the appropriate VI SDK from VMware:

■ For Perl VI SDK, download vSphere SDK for Perl:

http://www.vmware.com/support/developer/viperltoolkit/

■ For PowerShell, download vSphere PowerCLI:

http://communities.vmware.com/community/vmtn/vsphere/automationtools/ powercli

After downloading and installing the SDK and the registration script, follow the VMware instructions to unregister the plug-in. For example, the Perl unregister command is:

```
perl registerPlugin.pl --server="127.0.0.1" 
-username="administrator" --password="password" 
--key="com.qlogic.QLogicAdapterVIPlugIn" --action="remove"
```
To log into the vCenter Server, replace server's IP address, administrator and password with the correct information.

### **Uninstalling the QConvergeConsole VMware vCenter Server Plug-in**

#### **To remove the QConvergeConsole VMware vCenter Server Plug-in:**

- 1. In the Windows Control Panel, select **Programs and Features**.
- 2. In the Add or Remove Programs dialog box, select the QConvergeConsole VMware vCenter Server Plug-in, and then click **Change/Remove**.
- 3. To remove the plug-in, follow the instructions in the QConvergeConsole VMware vCenter Server Plug-in installer.

### **Installing the QLogic Adapter CIM Provider**

This section describes how to install, start, and remove the QLogic Adapter CIM Provider for VMware ESXi. Because there are multiple zip packages, ensure that you pick the zip package that matches your environment: ESXi 6.7 U3 and 6.5 U3.

#### **NOTE**

The QLogic Adapter CIM Provider for VMware ESXi was generated as a VIB file. A VIB contains the complete set of files and binaries required to install the provider on VMware ESXi. The file offline-bundle.zip contains the VIB and the necessary metadata to install the provider on VMware ESXi.

### <span id="page-39-3"></span>**Initial Installation Methods**

Initial installation methods for the CIM Provider include the following:

- **Online**. Refer to "Installing the CIM Provider on an ESXi 6.7 U3 or 6.5 U3 [Host" on page](#page-39-1) 25.
- **The Coffline**. Refer to "Existing ESXi Installation Using VMware Update Manager" [on page](#page-39-2) 25.
- **Remote**. Refer to ["Remote Installation of the CIM Provider on an ESXi Host"](#page-40-0)  [on page](#page-40-0) 26.

#### <span id="page-39-1"></span>**Installing the CIM Provider on an ESXi 6.7 U3 or 6.5 U3 Host**

- 1. For an ESXi 6.5/6.7 host, do the following; otherwise proceed to [Step](#page-39-0) 2.
	- a. Turn off the firewall on the ESXi 6.5/ESXi 6.7 host by issuing the following command:

```
# esxcli network firewall set --enabled false
```
- b. Reboot the ESXi 6.5/6.7 host.
- c. On some platforms, FC adapters are not discovered from ESXi 6.7 through vCenter. If this happens, restart the CIMON by issuing the following commands:

```
# /etc/init.d/sfcbd-watchdog stop
```
- **# /etc/init.d/sfcbd-watchdog restart**
- <span id="page-39-0"></span>2. Copy the following file to the root directory  $($   $/$   $)$  of the ESXi system:

```
QLGC-ESX-5.5.0-qlogic-adapter-provider-x.x.xx.xxxxxxx-
offline_bundle-xxxxxxx.zip
```
This CIM provider is applicable for ESXi versions 6.*x* and later.

- 3. Issue the esxcli commands as follows:
	- # **cd /** # **esxcli software acceptance set --level=CommunitySupported** # **esxcli software vib install -d file://<offline bundle>.zip --maintenance-mode**
- 4. Reboot the system as required.

### <span id="page-39-2"></span>**Existing ESXi Installation Using VMware Update Manager**

An existing ESXi host has asynchronous drivers installed using VMware Update Manager (VUM). For more information, see "Using vSphere ESXi Image Builder CLI" in the *vSphere Installation and Setup Guide* at:

[http://www.vmware.com/support/pubs/vsphere-esxi-vcenter-server-pubs.html](http://www.vmware.com/support/pubs/vsphere-esxi-vcenter-server-pubs.html?rct=j&q=vsphere%20installation%20and%20setup%20guide&source=web&cd=2&ved=0CEoQFjAB&url=http://www.vmware.com/go/support-pubs-vsphere&ei=X48qUNi7GOmoiQKwsIDwCQ&usg=AFQjCNGXtIiO0Z1fajLgAxEYdJ3VXGQBcA)

#### **To install the asynchronous drivers:**

- 1. Extract the contents of the asynchronous driver zip file.
- 2. Identify the offline-bundle.zip file or files.
- 3. From vCenter Server, go to **Home**, and then select **Update Manager**.
- 4. Click the **Patch Repository** tab.
- 5. Click the **Import Patches** link at the top right of the window.
- 6. Click **Finish**.

The asynchronous driver is now added to the patch repository.

7. Create a baseline and remediate the ESXi host. For more information, refer to *Installing and Administering VMware vSphere Update Manager:*

[http://www.vmware.com/support/pubs/vum\\_pubs.html](http://www.vmware.com/support/pubs/vum_pubs.html).

#### <span id="page-40-0"></span>**Remote Installation of the CIM Provider on an ESXi Host**

#### **NOTE**

Before performing this procedure, ensure that the remote ESXi system is in Maintenance Mode. To do so using vSphere Client, select **Inventory**, select **Host**, and then select **Enter Maintenance Mode**.

- 1. Copy the  $of$ fline-bundle.zip file to any location on the host where either the vSphere CLI package is installed or vSphere Management Assistant (vMA) is hosted.
- 2. Navigate to the location of the offline-bundle.zip file.
- 3. To install the offline bundle, issue the vihostupdate command as follows:

```
# vihostupdate.pl <conn_options> --install --bundle 
offline-bundle.zip --nosigcheck
```
4. Follow the on-screen instructions to complete the installation. You might need to reboot the ESXi system.

#### **NOTE**

For more details on the vihostupdate command, see the *vSphere Command-Line Interface Installation and Reference Guide* at: [http://www.vmware.com/pdf/vsphere4/r40/vsp\\_40\\_vcli.pdf](http://www.vmware.com/pdf/vsphere4/r40/vsp_40_vcli.pdf)

### **Subsequent Update Installation**

To update the QLogic Adapter CIM Provider after a prior VIB installation, follow the instructions in ["Uninstalling the QLogic Adapter CIM Provider" on page](#page-41-0) 27 to remove the existing VIB. After completing the VIB removal, use the same steps in ["Initial Installation Methods" on page](#page-39-3) 25 to install the new VIB.

### **Starting the QLogic Adapter CIM Provider**

After a system startup, the SFCB (Small-Footprint CIM Broker) CIMOM (CIM object manager) in the ESXi system should start automatically and load the QLogic Adapter CIM Provider, when necessary.

If the CIM Provider does not start automatically, you can manually stop, start, or restart the SFCB CIMOM by issuing the following commands.

- To stop the SFCB CIMOM and the QLogic Adapter CIM Provider:
	- # **/etc/init.d/sfcbd-watchdog stop**
- To start the SFCB CIMOM and the QLogic Adapter CIM Provider:
	- # **/etc/init.d/sfcbd-watchdog start**
- To restart the SFCB CIMOM and the QLogic Adapter CIM Provider:
	- # **/etc/init.d/sfcbd-watchdog restart**

After starting the SFCB CIMOM, use a CIM client utility to query the QLogic Adapter CIM Provider for information.

### <span id="page-41-0"></span>**Uninstalling the QLogic Adapter CIM Provider**

You can uninstall the QLogic Adapter CIM Provider for your version of VMware. For information about removing the QLogic Adapter CIM Provider through a remote host, see the *QLogic Adapter CIM Provider and vCenter Plug-in for VMware ESX/ESXi Readme* file.

#### **To uninstall the CIM Provider from an ESXi 5.***x* **or 6.x host:**

- 1. To view the VIB list, issue the following command:
	- # **esxcli software vib list**
- 2. To remove the QLogic Adapter CIM Provider, issue the following command:

```
# esxcli software vib remove --vibname viplugin-cimprovider 
--maintenance-mode -f
```
#### **To uninstall the CIM Provider from a remote host:**

### **NOTE**

Before performing this procedure, make sure that the ESXi system is in Maintenance Mode. To do so using the vSphere Client, select **Inventory**, select **Host**, and then select **Enter Maintenance Mode**.

1. From a console on the host where the vSphere CLI package is installed or vMA is hosted, query and find the Bulletin ID of the existing provider:

```
# vihostupdate.pl <conn_options> --query
```
2. Remove the existing VIB by issuing the following command:

```
# vihostupdate.pl <conn_options> --remove --bulletin 
<bulletinID>
```
#### **NOTE**

For more details on vihostupdate, see the *vSphere Command-Line Interface Installation and Reference Guide*, located here:

[http://www.vmware.com/pdf/vsphere4/r40/vsp\\_40\\_vcli.pdf](http://www.vmware.com/pdf/vsphere4/r40/vsp_40_vcli.pdf)

### **Installing the QConvergeConsole VMware vSphere Web Client Plug-in**

This section includes the following information:

- **[Before You Begin](#page-42-0)**
- [Installing QConvergeConsole VMware vSphere Web Client Plug-in](#page-43-0)
- [Uninstalling the QConvergeConsole VMware vSphere Web Client Plug-in](#page-44-0)

### <span id="page-42-0"></span>**Before You Begin**

It is advised to use this Plug-in for ESXi 6.5 and later.

Gather the information necessary for the installation, including:

- IP address of the vCenter Server
- vCenter Server credentials (user name and password)
- Where to host the QConvergeConsole VMware vSphere Web Client Plug-in (on vCenter Server or other server)

If you are hosting the QConvergeConsole VMware vSphere Web Client Plug-in on a non-vCenter Server, make sure the server has Tomcat running as a service and have the IP address of the Tomcat instance ready. Also, make sure the Tomcat CATALINA\_HOME environment variable is set to the appropriate directory.

### <span id="page-43-0"></span>**Installing QConvergeConsole VMware vSphere Web Client Plug-in**

- 1. Run the installer on the server providing the Tomcat service. Enter the information requested by the installer.
	- On Windows, double-click the installer and follow the instructions on the GUI provided.
	- On Linux:
		- a. Make sure the user is the root user (or has root privileges).
		- b. Create the installer executable if one does not already exist. Choose the installer for your system (32-bit or 64-bit), and then issue the following command:

**chmod +x <installer>**

Where <installer> is the file name of the installer.

c. Run the installer by issuing the following command:

#### **./<installer>**

Where  $\langle$ installer> is the file name of the installer.

- d. Follow the instructions provided by the installer.
- 2. Restart the Tomcat service.

If the QConvergeConsole VMware vSphere Web Client Plug-in is being hosted on the vCenter Server, you must restart the VMware Virtual Center Management Web services:

- In Windows, go to the **Administrative Tools** menu, select **Services**, and then restart VMware Virtual Center Management Web services.
- □ On the vCenter Server Appliance (Linux), issue the following command:

**/etc/init.d/vmware-vpxd tomcat-restart**

3. Restart any vSphere Web Client sessions.

If you are updating a previous version of the QConvergeConsole VMware vSphere Web Client Plug-in, restart the vSphere Web Client services as follows:

- In Windows, go to the **Administrative Tools** menu, select **Services**, and then restart VMware vSphere Web Client.
- □ On the vCenter Server Appliance (Linux), issue the following command:

**/etc/init.d/vsphere-client restart**

### <span id="page-44-0"></span>**Uninstalling the QConvergeConsole VMware vSphere Web Client Plug-in**

To uninstall the QConvergeConsole VMware vSphere Web Client Plug-in, refer to the procedure for Windows or Linux:

- **Windows**. Uninstall the QConvergeConsole VMware vSphere Web Client Plug-in on Windows using the Windows Control Panel Uninstall Program window. Follow the uninstaller user interface to remove the plug-in.
- Linux. Uninstall the QConvergeConsole VMware vSphere Web Client Plug-in on Linux by issuing the following command at a command prompt:

```
/opt/qlogic/QLogic\ Adapter\ Web\ Client\ 
Plugin/Uninstall_QLogic\ Adapter\ Web\ Client\ 
Plugin/Uninstall\ QLogic\ Adapter\ Web\ Client\ Plugin
```
Follow the prompts (user interface or console commands) to uninstall the plug-in by the root user.

### **Configuring VM-ID**

VM storage I/O activity automatically generates VM-ID tagging in FC frames. VM-ID tags I/O frames with an ID that identifies the virtual machine that sent or received them. This ID allows management applications to monitor traffic flows down to the virtual machine level. VM-ID is disabled by default and requires a switch running FOS version 8.1.0a or later on Brocade switches. For detailed VM-ID information, see the documentation for your switch.

 To enable VM-ID (and disable QoS), issue the following command and then reboot the system:

```
$ esxcfg-module -s "ql2xvmidsupport=1, 
ql2xfabricpriorityqos=0" qlnativefc
```
- To disable VM-ID, issue the following command, and then reboot the system:
	- **\$ esxcfg-module -s "ql2xvmidsupport=0" qlnativefc**

For details about configuring VM-ID, see the *User's Guide: QLogic Fibre Channel and Converged Network Adapters for VMware ESXi 5.5 and 6.x* (SN0154529-00).

# **Fibre Channel Configuration**

This chapter provides the following information about configuring Fibre Channel:

- ["Updating the Dell Firmware" on page](#page-46-0) 32
- ["Using Fast!UTIL for Custom Configuration" on page](#page-50-0) 36
- ["Setting Fibre Channel Adapter Parameters" on page](#page-57-0) 43
- ["Configuring Target Persistent Binding" on page](#page-58-0) 44
- ["Configuring Boot Devices" on page](#page-60-0) 46
- ["Configuring Virtual Ports \(NPIV\)" on page](#page-61-0) 47
- ["Configuring Fibre Channel Driver Parameters" on page](#page-67-0) 53
- ["Configuring Selective LUNs" on page](#page-69-0) 55
- ["Configuring OoOFR" on page](#page-69-1) 55
- ["Configuring the UEFI Driver" on page](#page-70-0) 56
- "Setting Queue Depth" on page 63
- ["Setting an FA-PWWN" on page](#page-79-0) 65
- ["Configuring and Verifying FA-BLD" on page](#page-85-0) 71
- ["Using a Fabric-Assigned Boot LUN" on page](#page-91-0) 77
- ["Running Diagnostics—Fibre Channel Ping and Trace Route" on page](#page-93-0) 79
- ["Configuring CS\\_CTL QoS" on page](#page-98-0) 84
- ["Configuring End-to-End CS\\_CTL QoS" on page](#page-101-0) 87
- ["Configuring FDMI" on page](#page-107-0) 93
- ["Enabling QLogic Forward Error Correction" on page](#page-112-0) 98
- ["Running Extended Link Service Commands" on page](#page-114-0) 100

#### **NOTE**

For information on configuring the Fibre Channel Adapter using VMware vCenter Server, refer to the *User's Guide—QConvergeConsole Plug-ins for VMware vSphere* (part number SN0054677-00), available at:

[www.marvell.com.](www.marvell.com)

# <span id="page-46-0"></span>**Updating the Dell Firmware**

The firmware Dell Update Package (DUP) is a Flash update utility only; it is not used for adapter configuration. To run the firmware DUP, double-click the executable file. Alternatively, run the firmware DUP from the command line, which supports several command line options.

### **NOTE**

If you update the firmware using the DUP with the Integrated Dell Remote Access Controller (iDRAC) or Lifecycle Controller (LC), it shows FFV as the QLogic Fibre Channel adapter MBI version. This issue occurs only the first time that you run the firmware DUP; following a reboot, FFV will be shown correctly on subsequent firmware updates with the DUP.

### **Running the Firmware Update by Double-Clicking**

For additional information, refer to the *Dell Update Packages Version xx.xx.xxx User's Guide*, "Using Dell Update Packages" section.

#### **To run the firmware DUP by double-clicking the executable file:**

1. Double-click the icon representing the firmware DUP file.

2. When the DUP splash screen appears [\(Figure](#page-47-0) 3-1), click **Install** to continue.

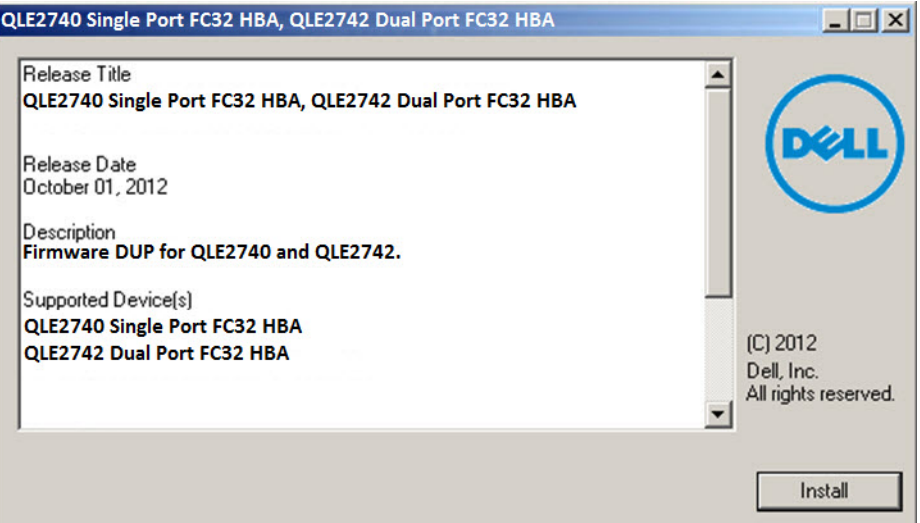

### *Figure 3-1. Dell Update Package Splash Screen*

<span id="page-47-0"></span>3. Follow the installer instructions. If a warning message appears [\(Figure](#page-47-1) 3-2), click **Yes** to continue the installation.

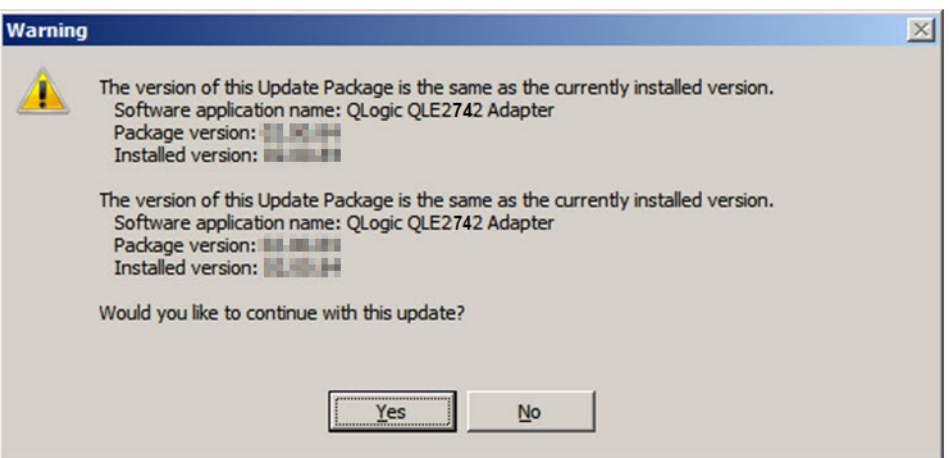

<span id="page-47-1"></span>*Figure 3-2. Continue Dell Update Package Installation*

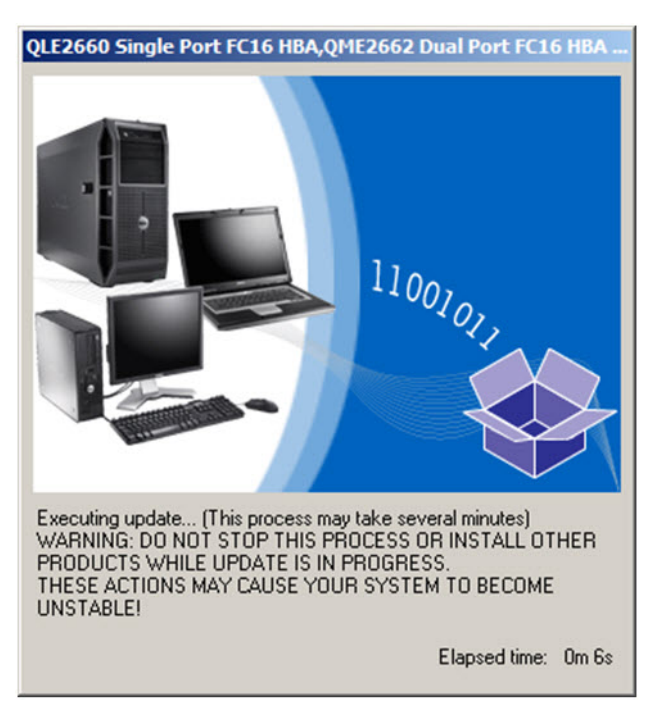

The installer indicates that it is loading the new firmware [\(Figure](#page-48-0) 3-3).

*Figure 3-3. Loading New Firmware*

<span id="page-48-0"></span>4. When complete, the installer indicates the result of the installation ([Figure](#page-48-1) 3-4). Click **Yes** to elect to reboot.

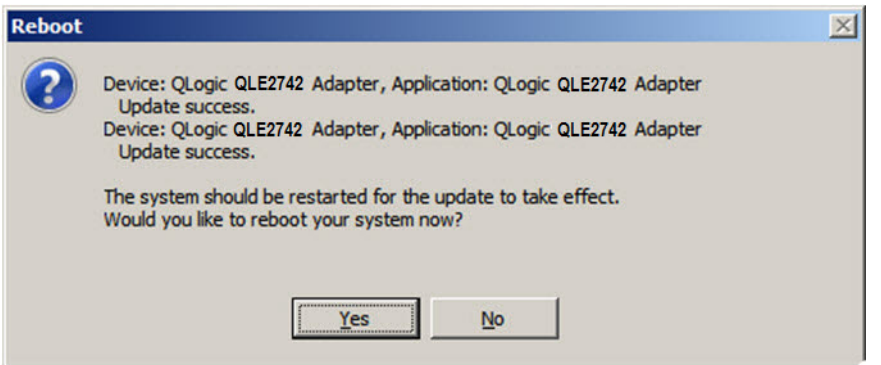

<span id="page-48-1"></span>*Figure 3-4. Result of Installation*

5. To complete the installation, click **Finish** [\(Figure](#page-49-0) 3-5).

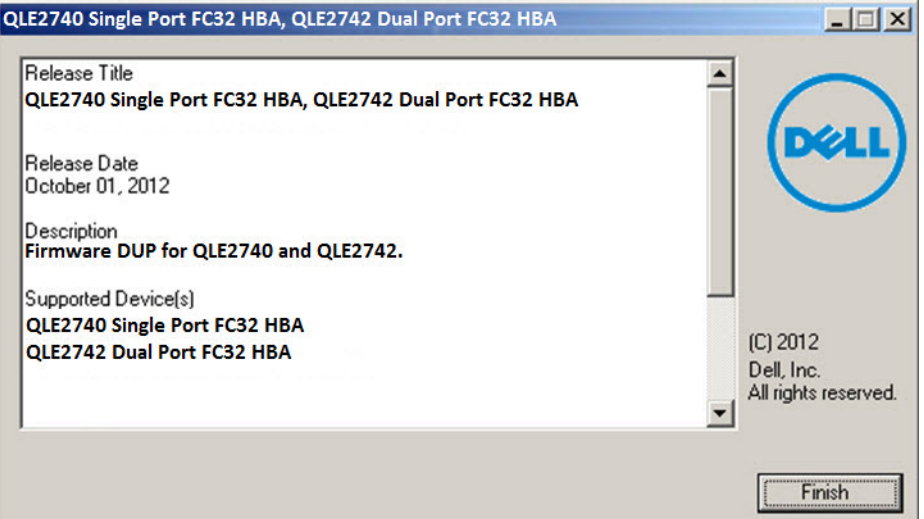

*Figure 3-5. Finish Installation*

### <span id="page-49-0"></span>**Running the Firmware Update from the Command Line**

Running the firmware DUP from the command line, with no options specified, results in the same behavior as double-clicking the icon representing the DUP. Note that the actual file name of the DUP will vary.

**<adapter>\_Firmware\_<release>\_<OS>\_<version>.EXE**

[Figure](#page-50-1) 3-6 shows the options you can use to customize the DUP installation behavior.

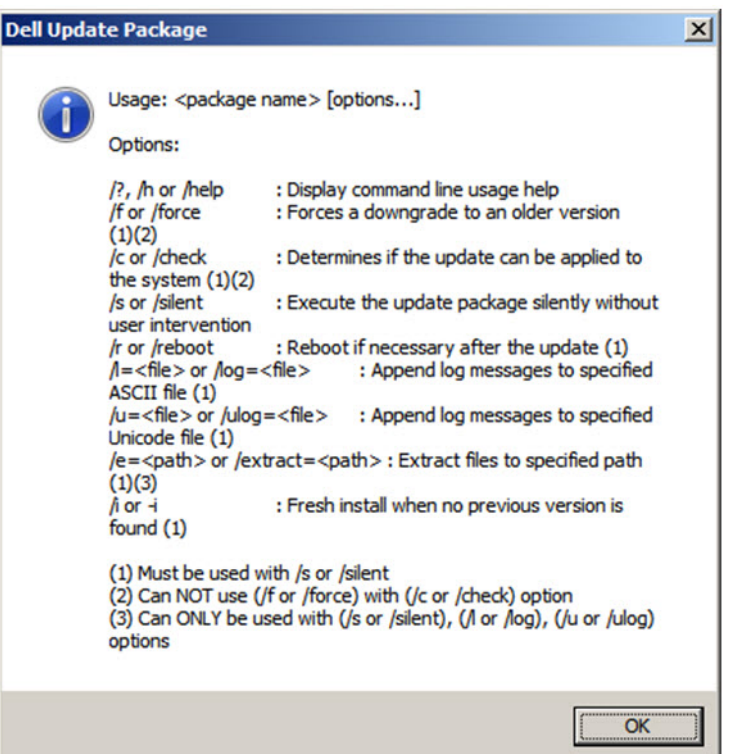

*Figure 3-6. Command Line Options*

# <span id="page-50-1"></span><span id="page-50-0"></span>**Using** *Fast!***UTIL for Custom Configuration**

This section provides detailed configuration information for advanced users who want to customize the configuration of the adapters and connected devices using *Fast!*UTIL (the QLogic Fibre Channel Adapter BIOS utility) in a pre-OS environment.

#### **To configure adapters using** *Fast!***UTIL:**

- 1. During the Host Bus Adapter BIOS initialization, press ALT+Q or CTRL+Q. It may take a few seconds for the *Fast!*UTIL menu to appear.
- 2. When the Select Host Adapter window appears, select the adapter type.
- 3. In the Adapter Settings window (see ["Adapter Settings" on page](#page-51-0) 37), configure the adapter settings.
- 4. A message indicates that the configuration settings have been modified. Select **Save changes**.
- 5. To load the new parameters, reboot the system.

#### **CAUTION**

If the configuration settings are incorrect, your 2700 Series Adapter may not function properly.

The *Fast!*UTIL **Options** menu provides the following options:

- [Configuration Settings](#page-51-1)
- [Scan Fibre Devices](#page-55-0)
- **[Fibre Disk Utility](#page-55-1)**
- **[Loopback Data Test](#page-56-0)**
- [Select Adapter](#page-56-1)
- **[Exit Fast!UTIL](#page-56-2)**

### <span id="page-51-1"></span>**Configuration Settings**

The following sections show and describe the 2700 Series Adapters **Configuration Settings** menu options in *Fast!*UTIL:

- [Adapter Settings](#page-51-0)
- [Selectable Boot Settings](#page-53-0)
- [Restore Default Settings](#page-54-0)
- **[Raw NVRAM Data](#page-54-1)**
- [Advanced Adapter Settings](#page-54-2)

#### <span id="page-51-0"></span>**Adapter Settings**

[Table](#page-51-2) 3-1 describes the adapter settings.

#### *Table 3-1. Adapter Settings*

<span id="page-51-2"></span>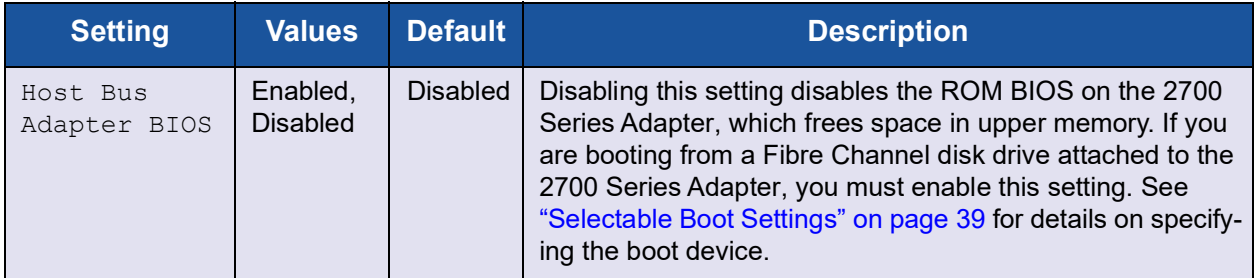

| <b>Setting</b>                   | <b>Values</b>               | <b>Default</b>  | <b>Description</b>                                                                                                    |  |
|----------------------------------|-----------------------------|-----------------|----------------------------------------------------------------------------------------------------|--|
| Frame Size                       | 512, 1024,<br>2048          | 2048            | This setting specifies the maximum frame length supported<br>by the 2700 Series Adapter.                                                                                                    |  |
| Loop Reset<br>Delay              | $0 - 60$<br>seconds         | 5<br>seconds    | After resetting the loop, the firmware refrains from initiating<br>any loop activity for the number of seconds specified in this<br>setting.                                                                                                    |  |
| Adapter Hard<br>Loop ID          | Enabled,<br><b>Disabled</b> | <b>Disabled</b> | If the Adapter Hard Loop ID setting is enabled, the adapter<br>attempts to use the ID specified in the Hard Loop ID setting.                                                                                                    |  |
| Hard Loop ID                     | $0 - 125$                   | $\mathbf 0$     | If the Adapter Hard Loop ID setting is enabled, the adapter<br>attempts to use the ID specified in this setting.                                                                                                    |  |
| Connection<br>Options            | 0, 1, 2                     | 2               | This setting defines the type of connection:<br>■ 0-loop only (for the 8Gb data rate)<br>■ 1-point-to-point only (for the 8Gb, 16Gb, and 32Gb<br>data rate)<br>■ 2—loop preferred, then point-to-point (for the 8Gb and<br>16Gb data rate)                                   |  |
| Fibre<br>Channel Tape<br>Support | Enabled,<br><b>Disabled</b> | Enabled         | This setting enables FCP-2 recovery.                                                                                                    |  |
| Data Rate                        | 2, 4, 5, 6                  | $\overline{2}$  | This setting determines the data rate:<br>■ 2—The adapter auto-negotiates and determines the data<br>rate.<br>■ 4—The adapter runs at 8GFC <sup>a</sup> .<br>■ 5—The adapter runs at 16GFC <sup>1</sup> . Loop mode is not sup-<br>ported.<br>■ 6-The adapter runs at 32GFC. |  |

*Table 3-1. Adapter Settings (Continued)*

a QME2742-DEL does not support 8GFC or 16GFC data rates.

### <span id="page-53-0"></span>**Selectable Boot Settings**

The **Configuration Settings** menu provides access to the **Selectable Boot Settings** options. If you enable the Host Bus Adapter BIOS in the adapter settings, you can select the boot device, as shown in [Table](#page-53-1) 3-2.

<span id="page-53-1"></span>

| <b>Enable</b><br><b>Selectable</b><br><b>Boot</b> | <b>Boot</b><br><b>WWPN/</b><br><b>LUN</b> | <b>Device Boot</b>                                                                                                    |  |
|---------------------------------------------------|-------------------------------------------|----------------------------------------------------------------------------------------------------|--|
| <b>No</b>                                         |                                           | The BIOS configures the first disk drive it finds as the boot<br>device.                                                                                          |  |
| Yes                                               | <b>None</b><br>specified                  | The BIOS configures the first disk drive it finds that is also<br>LUN 0 as the boot device.                                                                       |  |
| <b>Yes</b>                                        | Specified                                 | The BIOS scans through the specified boot worldwide port<br>name (WWPN) and LUN list until it finds a disk drive. This<br>drive is configured as the boot device. |  |

*Table 3-2. Selectable Boot Settings*

The **Selectable Boot Settings** option allows you to specify up to four WWPNs or LUNs as boot devices.

**To enable the Selectable Boot option and insert devices into boot device locations:**

- 1. On the **Configuration Settings** menu, select **Host Adapter Settings**.
- 2. Enable the **Host Bus Adapter BIOS** and then press the ESC key to return to the **Configuration Settings** menu.
- 3. On the **Configuration Settings** menu, select **Selectable Boot Settings**.
- 4. To enable or disable (toggle) the **Selectable Boot** option, press the ENTER key. To move to the Primary location of the **Selectable Boot List** menu, press the DOWN ARROW key.
- 5. To see a list of accessible devices (in the Select Fibre Channel Device menu), press ENTER.
- 6. Select a drive by pressing the UP ARROW and DOWN ARROW keys or the PAGE UP and PAGE DOWN keys to scroll to the device that you want to put into your **Selectable Boot** menu list. Then press ENTER to select the requested device and load it into the **Selectable Boot** menu list.
- 7. To specify an alternate boot device on the 2700 Series Adapter, use the arrow keys to move to the next available alternate entry, press ENTER, select the disk drive you want, and press ENTER again. You can specify up to three alternate boot devices in this way.

### **NOTE**

System BIOS compatibility: To boot from a QLogic host 2700 Series Adapter in a computer system with a multiboot system BIOS, the 2700 Series Adapter must be included in the list of bootable devices in the system's **Boot** menu.

#### <span id="page-54-0"></span>**Restore Default Settings**

The **Restore Defaults** option restores the BIOS settings back to default.

#### <span id="page-54-1"></span>**Raw NVRAM Data**

The **Raw NVRAM Data** option displays the 2700 Series Adapter's NVRAM contents in hexadecimal format. This option is a QLogic troubleshooting tool; you cannot modify the raw NVRAM data.

#### <span id="page-54-2"></span>**Advanced Adapter Settings**

On the **Configuration Settings** menu in *Fast!*UTIL, select **Advanced Adapter Settings**. [Table](#page-54-3) 3-3 describes the default settings for the 2700 Series Adapters.

<span id="page-54-3"></span>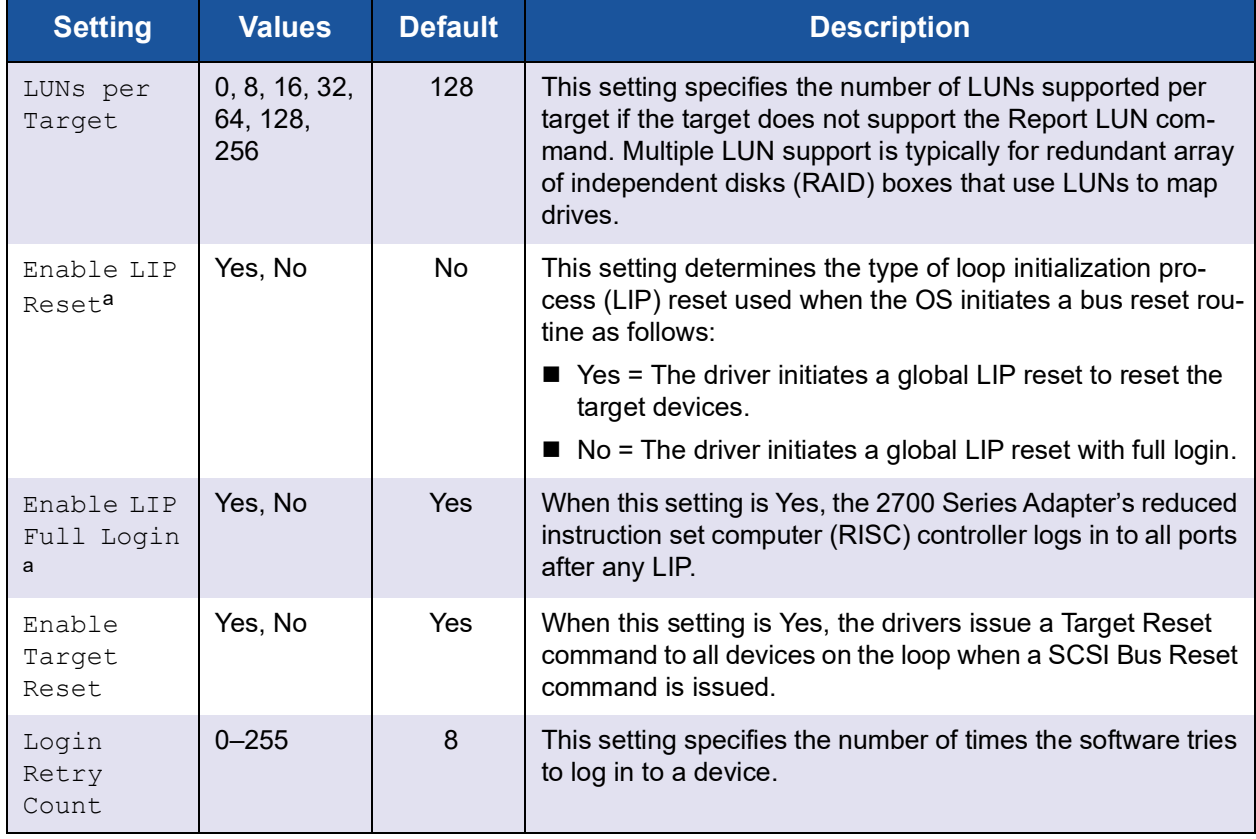

### *Table 3-3. Advanced Adapter Settings*

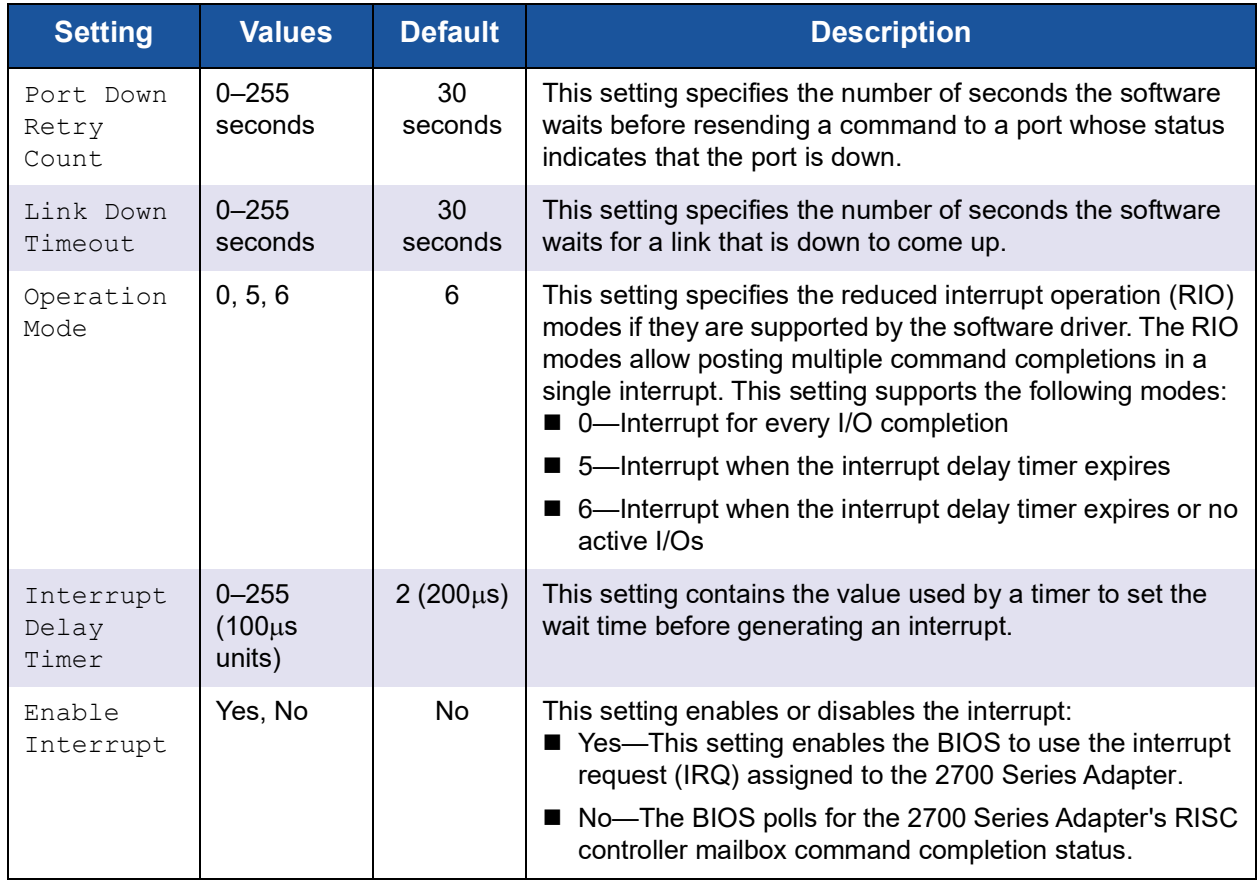

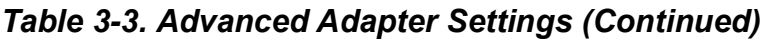

a Loop support is available only at port speeds up to 16GFC. At 32GFC, loop is not supported.

### <span id="page-55-0"></span>**Scan Fibre Devices**

The **Scan Fibre Devices** option scans the Fibre Channel loop and lists all the connected devices by loop ID. It lists information about each device; for example, vendor name, product name, and revision. This information helps when configuring your 2700 Series Adapter and attached devices.

### <span id="page-55-1"></span>**Fibre Disk Utility**

The **Fibre Disk Utility** option scans the Fibre Channel loop and lists all the connected devices by loop ID. You can select a Fibre Channel hard disk and do one of the following tasks:

- **Perform a low-level format**
- **Nerify the disk media**
- Verify the disk data (Some targets do not support this feature.)
- Select a disk device

### **CAUTION**

Performing a low-level format destroys all data on the disk.

### <span id="page-56-0"></span>**Loopback Data Test**

The **Loopback Data Test** option allows you to perform the following loopback tests:

- External loopback data test
- Internal loopback data test

### **NOTE**

When running an external loopback data test, make sure that the Fibre Channel link is up or a loopback plug is attached to the 2700 Series Adapter before starting the test.

### <span id="page-56-1"></span>**Select Adapter**

If you have a multiport or multiple 2700 Series Adapters in the system, use the **Select Adapter** option to select and then configure or view the settings of a specific 2700 Series Adapter or one of its ports.

### <span id="page-56-2"></span>**Exit** *Fast!***UTIL**

The **Exit** *Fast!*UTIL option allows you to exit the utility and reboot the system. After making changes to the 2700 Series Adapter in *Fast!*UTIL, make sure you save the changes before you reboot the system.

# <span id="page-57-0"></span>**Setting Fibre Channel Adapter Parameters**

Use QConvergeConsole to set Fibre Channel adapter parameters:

- [Setting Fibre Channel Adapter Parameters with QConvergeConsole GUI](#page-57-1)
- Setting Fibre Channel Adapter Parameters with Interactive [QConvergeConsole CLI](#page-57-2)
- Setting Fibre Channel Adapter Parameters with Noninteractive [QConvergeConsole CLI](#page-58-1)

### **NOTE**

The QLE2742 32Gbps FC HBA does not link up with the **Auto** setting when it is connected to a Dell EMC S4148U-ON switch.

### <span id="page-57-1"></span>**Setting Fibre Channel Adapter Parameters with QConvergeConsole GUI**

For information about how to set Fibre Channel adapter parameters using QConvergeConsole GUI, refer to the topic about managing Fibre Channel and Fibre Channel over Ethernet (FCoE) adapter ports in the *QConvergeConsole Help*.

### <span id="page-57-2"></span>**Setting Fibre Channel Adapter Parameters with Interactive QConvergeConsole CLI**

**To set Fibre Channel adapter parameters with interactive QConvergeConsole CLI:**

- 1. On the **Fibre Channel Adapter Configuration** menu, select **HBA Parameters**.
- 2. On the port menu, select a port to open the **HBA Parameters** menu.
- 3. On the **HBA Parameters** menu, select the **Configure HBA Parameters** option to open the **Configure Parameters** menu.

For more information, refer to the section about the Fibre Channel interactive commands in the *User's Guide—QConvergeConsole CLI* (part number SN0054667-00).

### <span id="page-58-1"></span>**Setting Fibre Channel Adapter Parameters with Noninteractive QConvergeConsole CLI**

For information about how to set Fibre Channel adapter parameters using the noninteractive mode of QConvergeConsole CLI, refer to the section about the Fibre Channel noninteractive commands in the *User's Guide—QConvergeConsole CLI* (part number SN0054667-00).

# <span id="page-58-0"></span>**Configuring Target Persistent Binding**

### **NOTE**

Target persistent binding is supported only on Windows.

Use QConvergeConsole to configure target persistent binding:

- [Configuring Persistent Binding with QConvergeConsole GUI](#page-58-2)
- [Configuring Persistent Binding with Interactive QConvergeConsole CLI](#page-59-0)
- [Configuring Persistent Binding with Noninteractive QConvergeConsole CLI](#page-59-1)

### <span id="page-58-2"></span>**Configuring Persistent Binding with QConvergeConsole GUI**

**To bind target devices attached to an adapter port using QConvergeConsole GUI:**

- 1. In the system tree, expand a Fibre Channel node.
- 2. In the system tree for a 2700 Series Adapter, select the physical port number.
- 3. Click the **Targets** tab, and then click the **Target Persistent Binding** tab.
- 4. Choose the binding options:
	- Select the **Bind All** check box to bind all the devices listed to adapter ports.
	- Select the **Bind** check box if you want to configure a specific port and bind it to the target ID that you have selected from the **Target ID** list. If you do not want to configure the port, clear the check box. If you clear the check box, the corresponding port is unconfigured.
- 5. To save the configuration changes, click **Save**.
- 6. If the Security Check dialog box appears, type the password in the **Enter Password** box, and then click **OK**.
- 7. The system overwrites any previously saved configuration for the current adapter and displays a message box. Click **OK** to close the message box.

For more information, refer to the topic about binding target devices in the *QConvergeConsole Help*.

### <span id="page-59-0"></span>**Configuring Persistent Binding with Interactive QConvergeConsole CLI**

**To bind a target using interactive QConvergeConsole CLI:**

- 1. On the **Fibre Channel Adapter Configuration** menu, select **Target Persistent Bindings**.
- 2. On the port menu, select a port and then select **Bind Target(s)** to bind a target to a port.
- 3. Select a target and specify a target ID to open the **Target Persistent Binding – FC Port Configuration** menu with options to select more targets, save changes, or cancel the binding operation.

For more information, refer to the section about Fibre Channel interactive commands in the *User's Guide—QConvergeConsole CLI* (part number SN0054667-00).

### <span id="page-59-1"></span>**Configuring Persistent Binding with Noninteractive QConvergeConsole CLI**

To bind a selected target to a specific adapter using the noninteractive mode of QConvergeConsole CLI, issue the following command:

```
# qaucli -pr fc -p (<hba instance> | <hba wwpn>) (<target wwnn>
<target wwpn> <target port id> <target id>)
```
Where:

hba instance = Adapter number (use the  $-q$  command to find)

hba wwnn = Worldwide node name of the adapter

- hba wwpn = Worldwide port name of the adapter
- target wwnn = Worldwide node name of the target
- target wwpn = Worldwide port name of the target
- target port  $id = Port ID of the target$

target  $id = ID$  to which the target is bound

For more information, refer to the section about Fibre Channel noninteractive commands in the *User's Guide—QConvergeConsole CLI* (part number SN0054667-00).

# <span id="page-60-0"></span>**Configuring Boot Devices**

Use QConvergeConsole or *Fast!*UTIL to configure boot devices:

- [Configuring Boot Devices with QConvergeConsole GUI](#page-60-1)
- [Configuring Boot Devices with Interactive QConvergeConsole CLI](#page-60-2)
- [Configuring Boot Devices with Noninteractive QConvergeConsole CLI](#page-60-3)
- [Configuring Boot Devices with the BIOS](#page-61-1)

### <span id="page-60-1"></span>**Configuring Boot Devices with QConvergeConsole GUI**

For information about configuring boot devices with QConvergeConsole GUI, refer to the topics about HBA parameters, viewing or modifying port parameters, and boot device selection in the *QConvergeConsole Help*.

### <span id="page-60-2"></span>**Configuring Boot Devices with Interactive QConvergeConsole CLI**

On the **Fibre Channel Adapter Configuration** menu, select **Boot Devices Configuration** to open the **Boot Device Settings** menu with options to view and configure boot devices.

For information, refer to the section about the Fibre Channel interactive commands in the *User's Guide—QConvergeConsole CLI* (part number SN0054667-00).

### <span id="page-60-3"></span>**Configuring Boot Devices with Noninteractive QConvergeConsole CLI**

To set a specific target as the boot device for a specific adapter, issue the following command:

```
# qaucli -pr fc -e (<hba instance> | <hba wwpn>) <target wwnn> 
<target wwpn> <target id> <lun id>
```
#### Where:

```
hba instance = Adapter number (use the -q command to find)
     hba wwpn = Worldwide port name of the adapter
 target wwnn = Worldwide node name of the target
 target wwpn = Worldwide port name of the target
   target id = ID to which the target is bound
       lun id = ID of the LUN
```
For more information, refer to the "Fibre Channel Noninteractive Commands" section of the *User's Guide—QConvergeConsole CLI* (part number SN0054667-00).

### <span id="page-61-1"></span>**Configuring Boot Devices with the BIOS**

For information about boot device configuration with the *Fast!*UTIL BIOS utility, refer to ["Using Fast!UTIL for Custom Configuration" on page](#page-50-0) 36 for information.

# <span id="page-61-0"></span>**Configuring Virtual Ports (NPIV)**

Use QConvergeConsole to configure virtual ports for N\_Port ID virtualization and quality of service:

- [Configuring NPIV with QConvergeConsole GUI](#page-61-2)
- [Configuring NPIV with Interactive QConvergeConsole CLI](#page-61-3)
- [Configuring NPIV with Noninteractive QConvergeConsole CLI](#page-61-4)
- [Configuring NPIV Quality of Service](#page-62-0)

### <span id="page-61-2"></span>**Configuring NPIV with QConvergeConsole GUI**

For information about using virtualization (NPIV) in QConvergeConsole GUI, refer to in the *QConvergeConsole Help*.

To access the *QConvergeConsole Help* system while the GUI utility is running,

point to the gear icon , point to **Help**, and then click **Browse Contents**. To install QConvergeConsole GUI, see ["Installing QConvergeConsole GUI" on](#page-145-0)  [page](#page-145-0) 131.

### <span id="page-61-3"></span>**Configuring NPIV with Interactive QConvergeConsole CLI**

For information about using virtualization (NPIV) in the interactive mode of QConvergeConsole CLI, refer to the *User's Guide—QConvergeConsole CLI* (part number SN0054667-00). To download the guide, go to [www.marvell.com.](www.marvell.com)

### <span id="page-61-4"></span>**Configuring NPIV with Noninteractive QConvergeConsole CLI**

To create a virtual port with an automatic WWPN using the noninteractive mode of QConvergeConsole CLI, issue the following command:

# **qaucli -vp (<hba instance> | <hba wwpn>) create auto [<num\_of\_vport>]**

Where:

hba instance = Adapter number (use the  $-q$  command to find)

hba  $wwpn = Worldwide point$  name of the adapter

num of vport = Number of virtual ports to be created (up to the maximum available virtual ports allowed).

> If num of vport is max, then the maximum number of virtual ports will automatically be created if applicable.

For more information, refer to the section about Fibre Channel noninteractive commands in the *User's Guide—QConvergeConsole CLI* (part number SN0054667-00).

### <span id="page-62-0"></span>**Configuring NPIV Quality of Service**

The QLogic 2700 Series Adapters solution provides for standards-based quality of service (QoS), ensuring high-quality performance for applications that require preferential delivery. The QLogic QoS solution is based on assigning QoS levels to virtual ports (NPIV ports). You can configure the QoS using the **priority method** or the **bandwidth method**, as shown in [Figure](#page-62-1) 3-7.

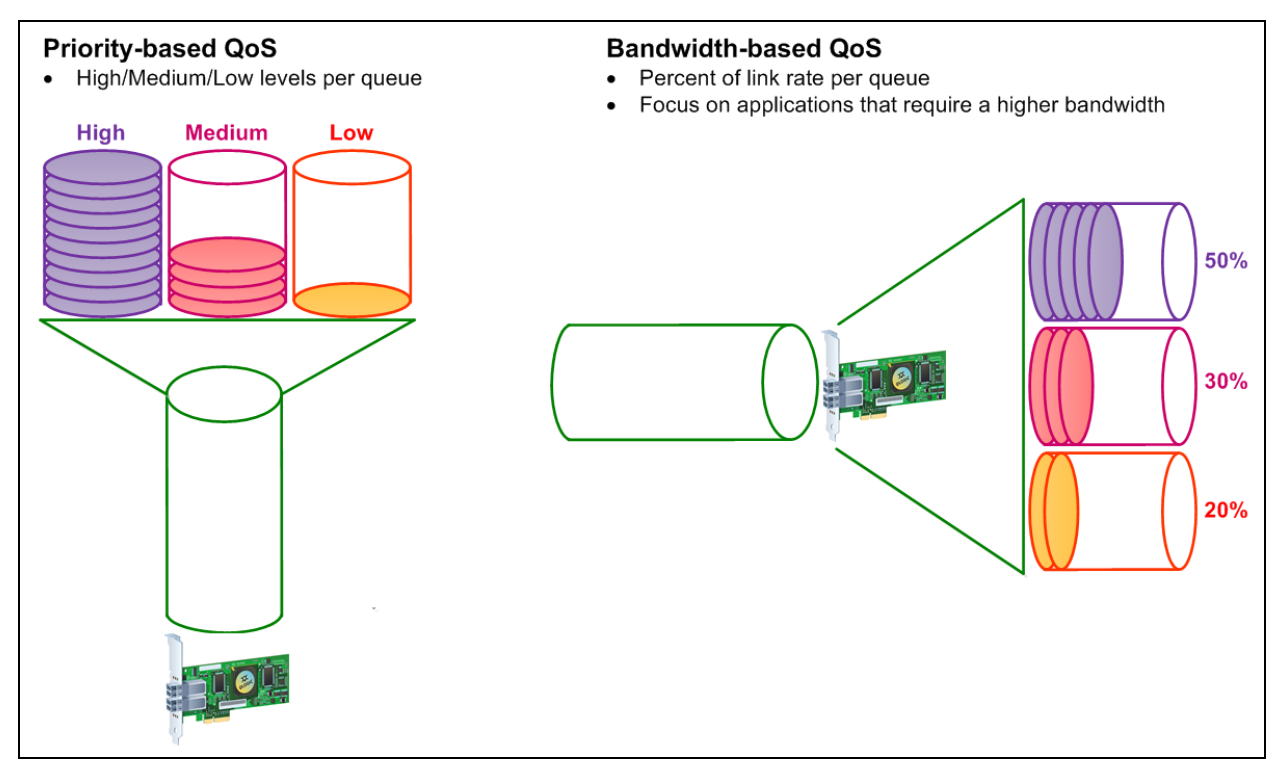

*Figure 3-7. Priority and Bandwidth-Based QoS*

<span id="page-62-1"></span>On a single physical port, you can configure QoS using the priority method or the bandwidth method, but not both.

■ The **priority method** assigns priority levels (low, medium, or high) to virtual ports based on the quality of service required for the applications or VMs using the virtual port. This method provides for various levels of latency requirements across virtual ports.

■ The **bandwidth method** assigns a bandwidth percentage (0–100) or a bandwidth rate (for example, 6GFC) to applications or VMs that are using a virtual port. This method provides a minimum bandwidth guarantee. The bandwidth-based QoS configuration applies only when the total bandwidth requirement of the applications exceeds the available bandwidth. The bandwidth is not reserved for a specific virtual port, and unused bandwidth is shared among the other virtual ports.

The physical port or WWN always has high priority, independent of the bandwidth or priority scheme chosen for created virtual ports. You need not assign a QoS level to every virtual port that you create. If a QoS level is not assigned to a virtual port, the default is low priority (best effort), independent of the bandwidth or priority scheme. This flexibility allows you to focus on critical applications to ensure that the highest service level is provided. You can modify QoS levels for virtual ports using QConvergeConsole CLI.

To modify QoS levels, the configuration must meet the following hardware and software requirements:

- Server operating system: Microsoft<sup>®</sup> Windows Server 2012 or later
- Server support for MSI-X
- QLogic 2700 Series Adapter
- Latest version of the QLogic STOR miniport driver, available from Dell: <http://support.dell.com>
- Fibre Channel switch that supports NPIV
- Physical port attached in a point-to-point connection

#### **Setting QoS by Bandwidth**

Setting the QoS by bandwidth allocates up to 80 percent of the physical port's bandwidth to its virtual ports. The remaining 20 percent is reserved to handle non-QoS applications and virtual ports.

Setting QoS by bandwidth guarantees bandwidth for each virtual port and to the application or virtual machine (VM) associated with that virtual port. The proper QoS setting can prevent bottlenecks that occur when VMs contend for port bandwidth.

Consider how much bandwidth is required to maximize application or VM performance and set the QoS level to 105 percent of that value. For example, if a mission-critical application on a VM requires 1Gb of bandwidth to transmit its data over the fabric, Marvell recommends a 1.05Gb bandwidth for the virtual port.

Alternatively, you can set the virtual port QoS values as a percentage of the total available bandwidth.

#### **NOTE**

Setting QoS by bandwidth guarantees a minimum bandwidth to a virtual port, but not a maximum limit. If the application or virtual port requires more bandwidth than the QoS bandwidth value allows and the physical port has available bandwidth, the application receives the additional bandwidth. The port allocates additional bandwidth on demand up to the port capacity or until there is contention for bandwidth among the virtual ports.

When the physical port is partitioned into four virtual ports, the port bandwidth is divided between the virtual ports according to traffic demands.

QConvergeConsole lets you configure QoS for each virtual port by setting minimum and maximum percentages of the physical port's bandwidth for each virtual port. This feature lets you guarantee a transmission rate for each port that requires a specific bandwidth to run mission-critical applications for business continuity using virtual ports. The setting for a specific QoS can resolve bottlenecks that exist when VMs contend for port bandwidth.

#### **To set the QoS by bandwidth percentage with QConvergeConsole GUI:**

- 1. In the QConvergeConsole system tree pane on the left, expand a 2700 Series Adapter.
- 2. Select a virtual port.
- 3. In the content pane on the right, click the **QoS** tab.
- 4. In the **QoS Type** box, select **Bandwidth**.
- 5. In the **View By** box, select **Bandwidth Percentage**.
- 6. Move the slider to select a percentage between 1 percent to 100 percent. This selection indicates the bandwidth you want to guarantee for data transferred over the selected virtual port.

#### [Figure](#page-65-0) 3-8 shows an example.

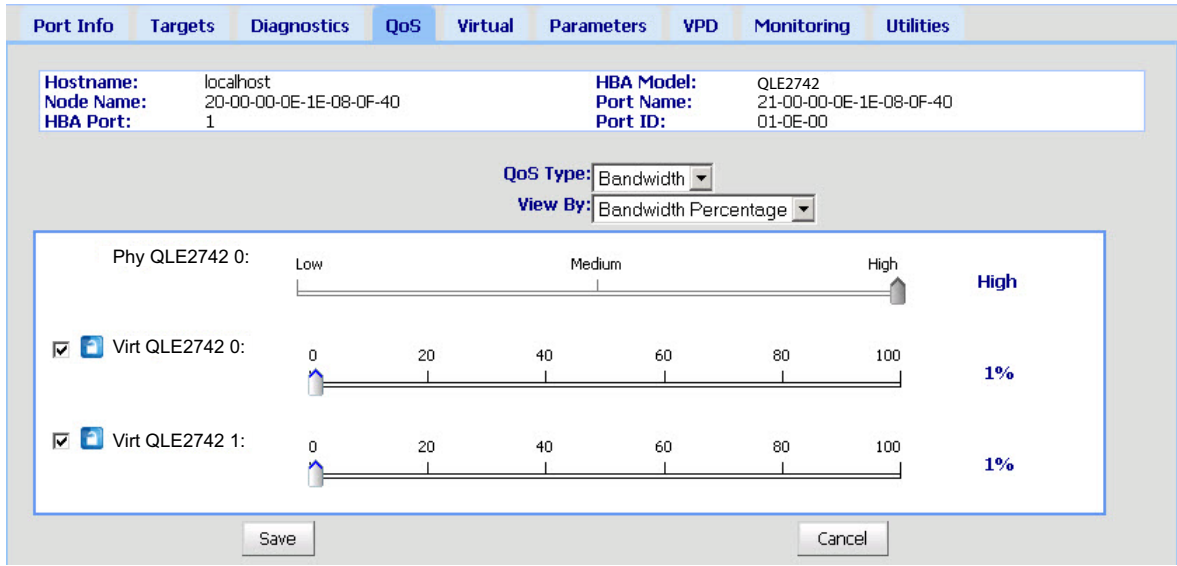

### *Figure 3-8. Setting the QoS by Bandwidth Percentage*

<span id="page-65-0"></span>7. Click **Save**.

#### **To set the QoS by bandwidth speed with QConvergeConsole GUI:**

- 1. In the QConvergeConsole tree pane on the left, expand a 2700 Series Adapter.
- 2. Select a virtual port.
- 3. In the content pane on the right, click the **QoS** tab.
- 4. In the **QoS Type** box, select **Bandwidth**.
- 5. In the **View By** box, select **Bandwidth Speed**.

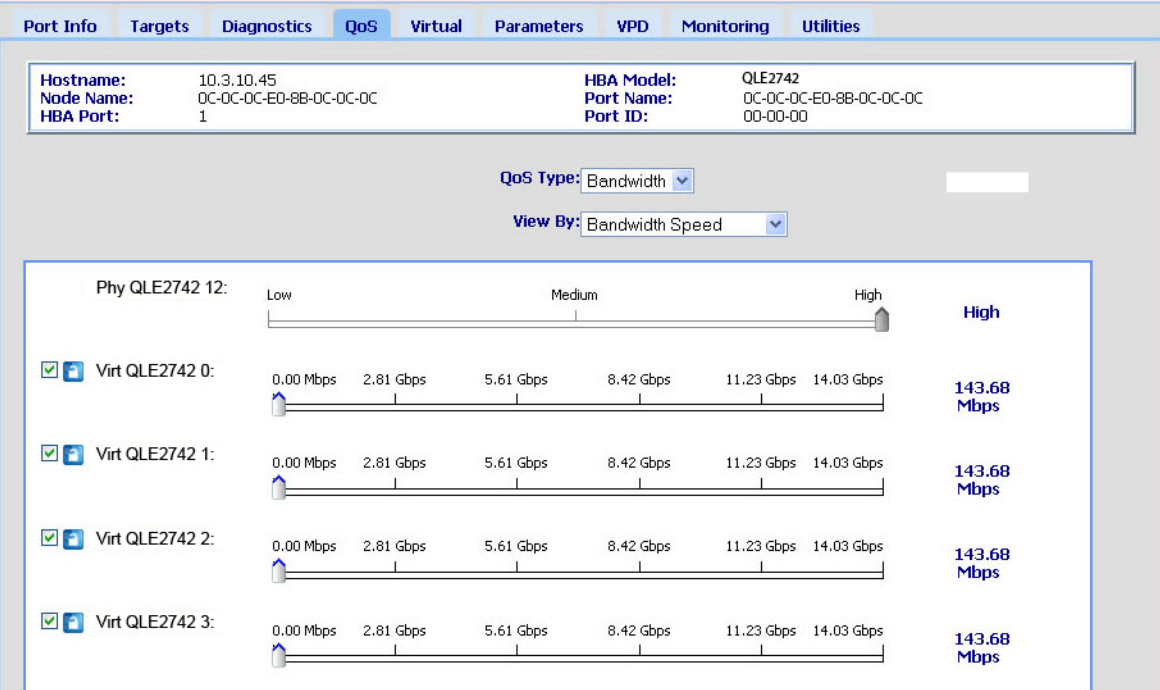

6. Move the slider to select the bandwidth speed, as shown in [Figure](#page-66-0) 3-9.

### *Figure 3-9. Setting the QoS by Bandwidth Speed*

<span id="page-66-0"></span>7. Click **Save**.

**To set the QoS by bandwidth speed with interactive QConvergeConsole CLI:**

- 1. On the **Fibre Channel Adapter Configuration** menu, select the **QoS** option.
- 2. From the port menu, select a port to open the **QoS Type Menu**. Select **2: QoS Bandwidth** to set the bandwidth speed.

#### **Setting QoS by Priority**

#### **To set the QoS by priority with QConvergeConsole GUI:**

- 1. In the QConvergeConsole tree pane on the left, expand a 2700 Series Adapter.
- 2. Select a virtual port.
- 3. In the content pane on the right, click the **QoS** tab.
- 4. In the **QoS Type** box, select **Priority**.

5. Move the slider to select a low, medium, or high priority, as shown in [Figure](#page-67-1) 3-10.

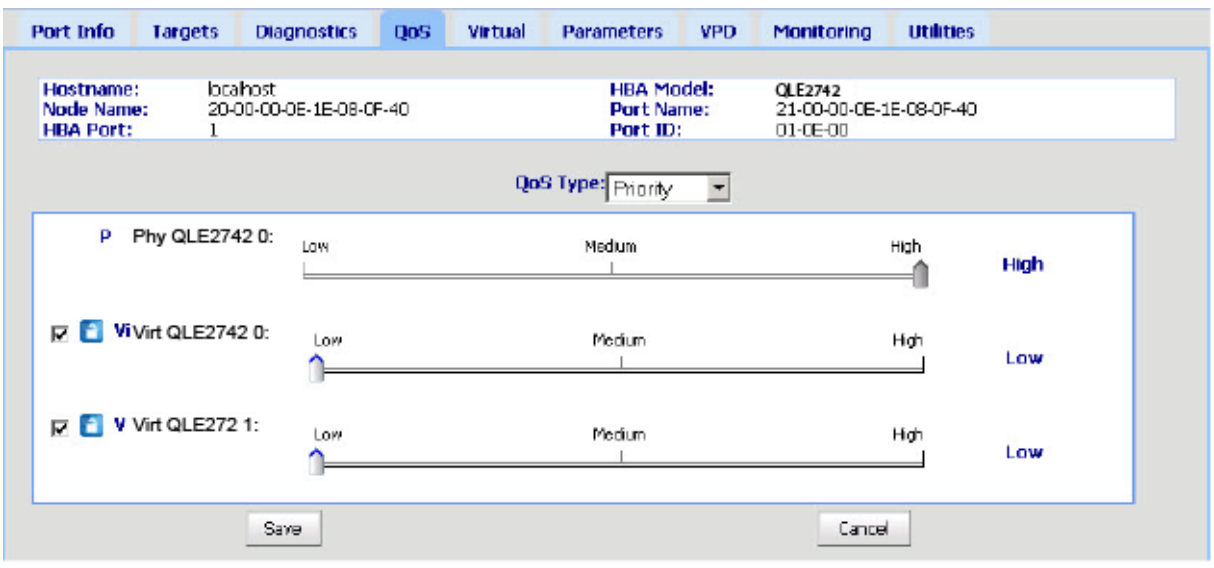

*Figure 3-10. Setting the QoS by Priority*

<span id="page-67-1"></span>6. Click **Save**.

**To set the QoS by priority with interactive QConvergeConsole CLI:**

- 1. From the **Fibre Channel Adapter Configuration** menu, select the **QoS** option.
- 2. From the port menu, select a port to open the **QoS Type Menu**. Select **1: QoS Priority** to set the priority.

# <span id="page-67-0"></span>**Configuring Fibre Channel Driver Parameters**

Use QConvergeConsole GUI, CLI, or VMware plug-in to configure Fibre Channel driver parameters:

- [Configuring Fibre Channel Driver Parameters with QConvergeConsole GUI](#page-68-0)
- Configuring Fibre Channel Driver Parameters with Interactive [QConvergeConsole CLI](#page-68-1)
- Configuring Fibre Channel Driver Parameters with Noninteractive [QConvergeConsole CLI](#page-68-2)
- Configuring Fibre Channel Driver Parameters with QConvergeConsole [VMware vCenter Server Plug-in](#page-69-2)

### <span id="page-68-0"></span>**Configuring Fibre Channel Driver Parameters with QConvergeConsole GUI**

Refer to the topics about HBA parameters and viewing or modifying port parameters in the *QConvergeConsole Help* for information.

### <span id="page-68-1"></span>**Configuring Fibre Channel Driver Parameters with Interactive QConvergeConsole CLI**

**To configure Fibre Channel driver parameters using interactive QConvergeConsole CLI:**

- 1. On the **Fibre Channel Adapter Configuration** menu, select **HBA Parameters**.
- 2. On the port menu, select a port to open the **HBA Parameters** menu.
- 3. On the **HBA Parameters** menu, select **Configure HBA Parameters** to open the **Configure Parameters** menu with options to configure connection options, data rate, frame size, hard loop ID, loop reset delay, BIOS, Fibre Channel tape support, operation mode, interrupt delay timer, login retry count, port down retry count, LIP full login, link down time-out, target reset, LUNS per target, and receive out-of-order frames.

For more information, refer to the section about the Fibre Channel interactive commands in the *User's Guide—QConvergeConsole CLI* (part number SN0054667-00).

### <span id="page-68-2"></span>**Configuring Fibre Channel Driver Parameters with Noninteractive QConvergeConsole CLI**

To configure driver settings, issue the following command:

```
# qaucli -pr fc -fs (<hba instance> | <hba wwpn>) {(<param name> | 
<param alias>) <param value>}
Where:
```
hba instance = Adapter number (use the  $-g$  command to find) hba wwpn = Worldwide port name of the adapter param name = Name of the parameter param alias = Alias of the parameter param value = New value of the parameter

For more information, refer to the section about the Fibre Channel noninteractive commands in the *User's Guide—QConvergeConsole CLI* (part number SN0054667-00).

### <span id="page-69-2"></span>**Configuring Fibre Channel Driver Parameters with QConvergeConsole VMware vCenter Server Plug-in**

For details on how to configure the Fibre Channel driver parameters using the QConvergeConsole plug-in, see the *User's Guide—QConvergeConsole Plug-ins for VMware vSphere* (part number SN0054677-00).

# <span id="page-69-0"></span>**Configuring Selective LUNs**

The QConvergeConsole GUI cannot be used for configuring selective LUNs.

To configure selective LUNs with the interactive QConvergeConsole CLI, refer to the section about the Fibre Channel interactive commands in the *User's Guide—QConvergeConsole CLI* (part number SN0054667-00).

To configure selective LUNs with the noninteractive QConvergeConsole CLI, refer to the section about the Fibre Channel noninteractive commands in the *User's Guide—QConvergeConsole CLI* (part number SN0054667-00).

# <span id="page-69-1"></span>**Configuring OoOFR**

Out-of-order frame reassembly (OoOFR) reassembles out-of-order frames as they are received, minimizing network congestion by eliminating the retransmission of frames and exchanges. To configure OoOFR, use either QConvergeConsole GUI or CLI.

### **Configuring OoOFR with QCC GUI**

### **To enable OoOFR with QConvergeConsole GUI:**

- 1. In the QConvergeConsole system tree pane on the left, select a Fibre Channel port.
- 2. In the content pane on the right, click **Parameters**.
- 3. Click the **Advanced HBA Parameters** tab.
- 4. Select the **Enable Receive Out of Order Frame** check box.

### **Configuring OoOFR with Interactive QCC CLI**

**To enable OoOFR with the interactive QConvergeConsole CLI:**

- 1. On the **Fibre Channel Adapter Configuration** menu, select **HBA Parameters**.
- 2. On the port menu, select a port to open the HBA Parameters menu.
- 3. On the **HBA Parameters** menu, select **Configure HBA Parameters** to open the Configure Parameters menu.
- 4. Select **13: Enable Receive Out Of Order Frame**.

### **Configuring OoOFR with Noninteractive QCC CLI**

To enable OoOFR in the noninteractive mode of QConvergeConsole CLI, issue one of the following commands:

```
# qaucli -n <hba instance>|<hba wwpn> EnableReceiveOutOfOrderFrame 1
```

```
# qaucli -n <hba instance>|<hba wwpn> EO 1
```
Where:

hba instance = Adapter number (use the  $-q$  command to find)  $hba$  wwpn = Worldwide port name of the adapter

To disable OoOFR in the noninteractive mode of QConvergeConsole CLI, issue one of the following commands:

```
# qaucli -n <hba instance>|<hba wwpn> EnableReceiveOutOfOrderFrame 0
# qaucli -n <hba instance>|<hba wwpn> EO 0
```
# <span id="page-70-0"></span>**Configuring the UEFI Driver**

This section provides information on configuring the unified extensible firmware interface (UEFI) driver contained in the multiboot image. UEFI 2.*x* systems use a human interface infrastructure (HII) to configure motherboard devices and plug-in adapters. QLogic Fibre Channel Adapters use an HII to configure adapter parameters and boot-from-SAN settings.

#### **To configure the UEFI driver for Dell:**

- 1. During system boot, press the key corresponding to your platform.
- 2. On the Dell System Setup window, select **Device Settings**, and then press the ENTER key.

The Device Settings window opens and lists the devices installed in the system. Each listed device supports the HII. QLogic devices have one device settings entry per port. Each entry contains the adapter name and WWPN of the port. [Figure](#page-71-0) 3-11 shows an example of the System Setup window for Device Settings.

| <b>DELLEMC</b><br>System Setup                                                                                                    | Help   About   Exit |
|----------------------------------------------------------------------------------------------------|---------------------|
| <b>System Setup</b>                                                                                                    |                     |
| <b>Device Settings</b>                                                                                                    |                     |
| Fibre Channel in Slot 1: QLogic QLE2672 16Gb FC Adapter-2100000E1E08D200<br>Fibre Channel in Slot 1: QLogic QLE2672 16Gb FC Adapter-2100000E1E08D201<br>Fibre Channel in Slot 2: QLogic QLE2742 PCle 32Gb 2-Port SFP+ Fibre Channel Adapter -<br>21000024FF752924<br>Fibre Channel in Slot 2: QLogic QLE2742 PCle 32Gb 2-Port SFP+ Fibre Channel Adapter -<br>21000024FF752925<br>Fibre Channel in Slot 4: QLogic 2x32Gb QLE2772 FC HBA - 2100F4E9D454ADE0<br>Fibre Channel in Slot 4: QLogic 2x32Gb QLE2772 FC HBA - 2100F4E9D454ADE1<br>Fibre Channel in Slot 5: QLogic QLE2562 8Gb 2Port Fibre Channel Adapter -<br>21000024FF200738<br>Fibre Channel in Slot 5: QLogic QLE2562 8Gb 2Port Fibre Channel Adapter -<br>21000024FF200739 |                     |
| QLogic HBA Driver Configuration                                                                                                    |                     |
| PowerEdge R740<br>Service Tag: FDRQBM2                                                                                                    | Finish              |

<span id="page-71-0"></span>*Figure 3-11. Dell System Setup: Device Settings*
3. In the Device Settings window, select your device and then press ENTER.

The Main Configuration Page for the selected device appears. The Main Configuration Page is the top-level menu of the adapter configuration pages. [Figure](#page-72-0) 3-12 shows an example of the Main Configuration Page.

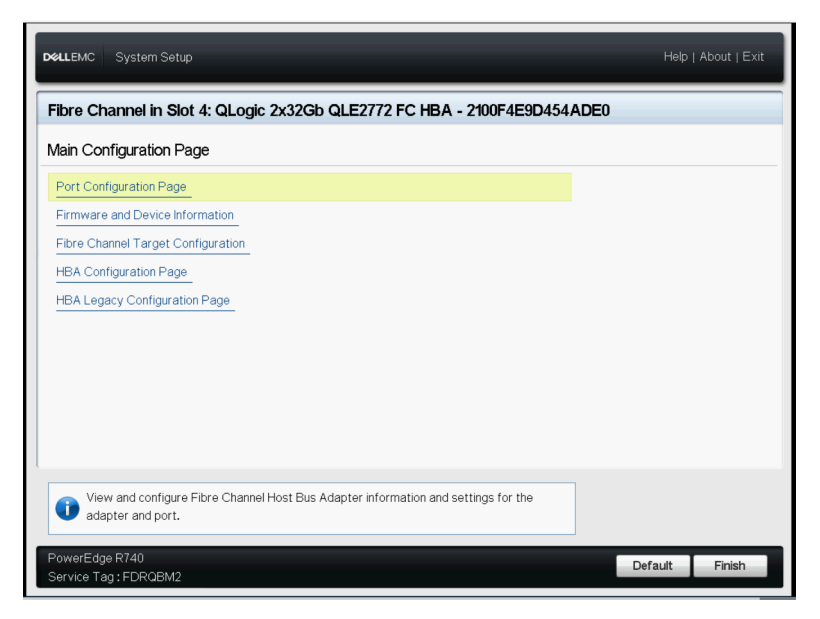

*Figure 3-12. Dell System Setup: Main Configuration*

<span id="page-72-0"></span>4. On the Main Configuration Page, select **Port Configuration Page** and press ENTER.

The Port Configuration Page appears; [Figure](#page-73-0) 3-13 shows an example.

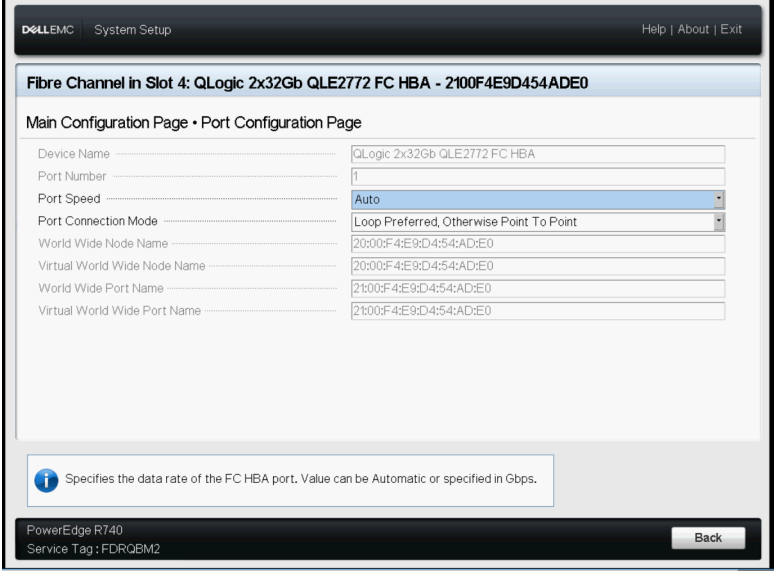

*Figure 3-13. Dell System Setup: Port Configuration*

<span id="page-73-0"></span>5. Use the Port Configuration Page to change adapter operational parameters, such as port speed. In most cases, use the default values. [Table](#page-73-1) 3-4 describes the configurable options on the Port Configuration Page.

<span id="page-73-1"></span>

| <b>Setting</b>              | <b>Description</b>                                                                                                    |
|-----------------------------|----------------------------------------------------------------------------------------------------|
| <b>Device Name</b>          | Indicates the name of the adapter.                                                                                                    |
| <b>Port Number</b>          | Indicates the index of the selected port (1 to N).<br>Figure 3-13 shows port 1 in a two-port adapter.                                                                                                  |
| <b>Port Speed</b>           | Indicates the data rate of the Fibre Channel adapter<br>port. This value can be automatic or specified in GFC.<br>The adapters support 8Gbps, 16Gbps, and 32Gbps.                                      |
| <b>Port Connection Mode</b> | Indicates the connection mode of the Fibre Channel<br>adapter port. The adapters support the following:<br>■ Loop Onlyª<br>$\blacksquare$ Point to Point<br>Loop Preferred, Otherwise Point To Point a |
| World Wide Node Name        | Indicates the adapter port's unique worldwide node<br>name (WWNN).                                                                                                    |

*Table 3-4. Port Configuration Page Settings*

| <b>Setting</b>                                | <b>Description</b>                                |
|-----------------------------------------------|---------------------------------------------------|
| Virtual World Wide Node<br><b>Name</b>        | Indicates the adapter port's unique virtual WWNN. |
| <b>World Wide Port Name</b>                   | Indicates the adapter port's unique WWPN.         |
| <b>Virtual World Wide Port</b><br><b>Name</b> | Indicates the adapter port's unique virtual WWPN. |

*Table 3-4. Port Configuration Page Settings (Continued)*

a Loop support is available only at port speeds up to and including 8Gbps. At 16Gbps and 32Gbps, loop is not supported.

- 6. To return to the Main Configuration Page, click **Back**.
- 7. On the Main Configuration Page, select **Firmware and Device Information**, and then press ENTER.

The Firmware and Device Information page provides the adapter and firmware version information, and port address information. [Figure](#page-74-0) 3-14 shows an example.

| <b>DELLEMC</b><br>System Setup                            |                                                                          | About   Exit |
|-----------------------------------------------------------|--------------------------------------------------------------------------|--------------|
|                                                           | Fibre Channel in Slot 4: QLogic 2x32Gb QLE2772 FC HBA - 2100F4E9D454ADE0 |              |
| Main Configuration Page . Firmware and Device Information |                                                                          |              |
| Chip Type ---------------                                 | 2812, Rev. 02                                                            |              |
| PCI Device ID <b>Election</b> PCI Device ID               | 2281                                                                     |              |
|                                                           | AF:00:00                                                                 |              |
|                                                           | 15.05.00                                                                 |              |
|                                                           | 7.10                                                                     |              |
|                                                           | 3.65                                                                     |              |
|                                                           |                                                                          |              |
|                                                           |                                                                          |              |
|                                                           |                                                                          |              |
|                                                           |                                                                          |              |
|                                                           |                                                                          |              |
|                                                           |                                                                          |              |
|                                                           |                                                                          |              |
|                                                           |                                                                          |              |
|                                                           |                                                                          |              |
|                                                           |                                                                          |              |
|                                                           |                                                                          |              |
|                                                           |                                                                          |              |
|                                                           |                                                                          |              |

<span id="page-74-0"></span>*Figure 3-14. Dell System Setup: Firmware and Device Information*

[Table](#page-75-0) 3-5 describes the Firmware and Device Information settings.

<span id="page-75-0"></span>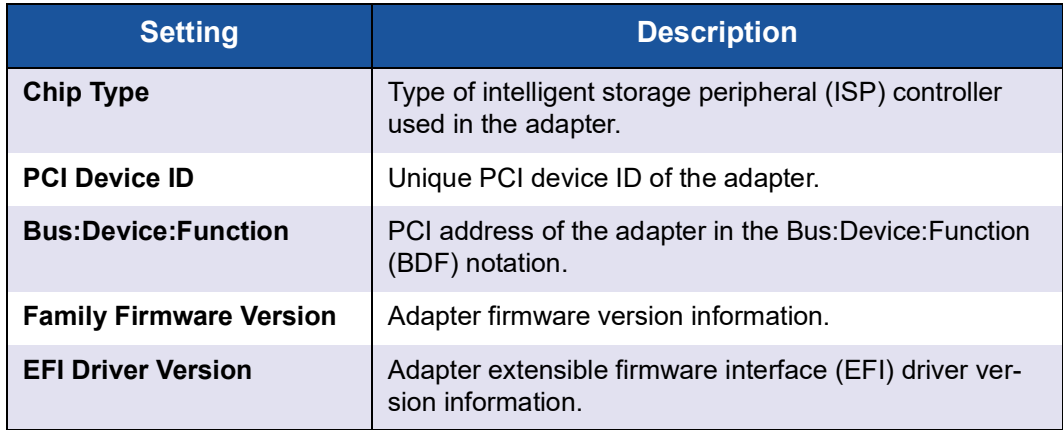

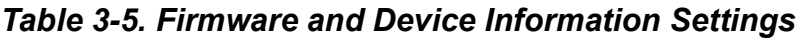

- 8. To return to the Main Configuration Page, click **Back**.
- 9. On the Main Configuration Page, select **Fibre Channel Target Configuration,** and then press ENTER.

The Fibre Channel Target Configuration page appears. [Figure](#page-75-1) 3-15 shows an example.

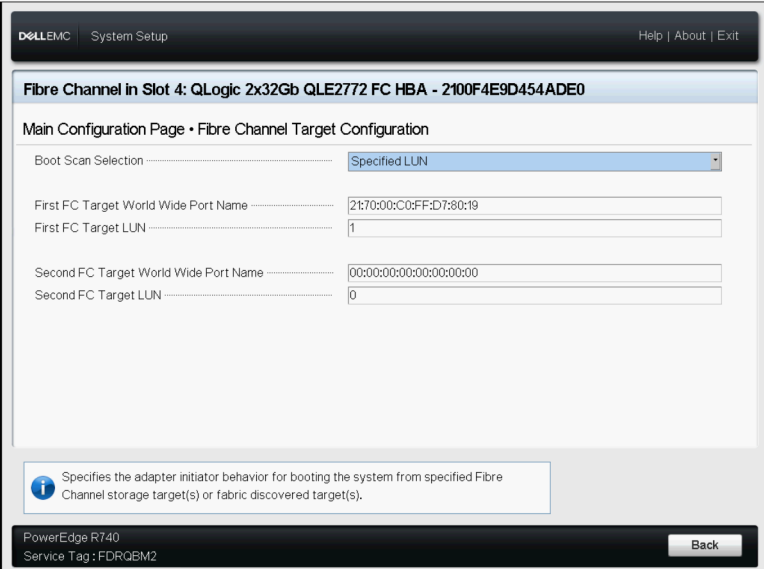

<span id="page-75-1"></span>*Figure 3-15. Fibre Channel Target Configuration*

10. On the Fibre Channel Target Configuration page, select SAN storage devices for boot from SAN. With selective boot scan enabled, the target configuration determines which target LUNs to map. All other devices are ignored. [Table](#page-76-0) 3-6 describes the Fibre Channel Target Configuration settings.

<span id="page-76-0"></span>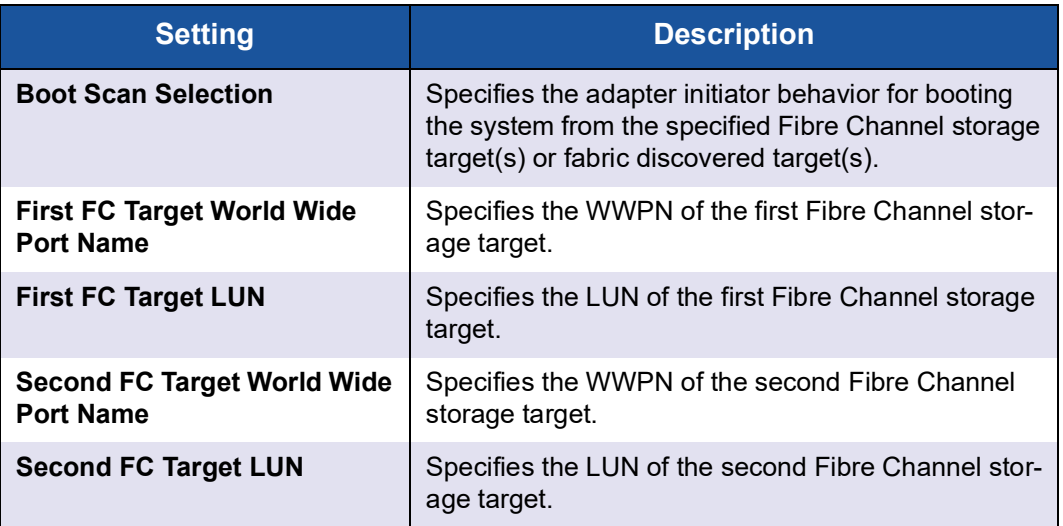

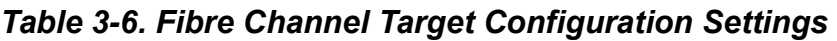

### **NOTE**

System UEFI compatibility: To boot from a QLogic host 2700 Series Adapter in a computer system with a multiboot system UEFI, the 2700 Series Adapter must be included as the first device in the list of bootable devices in the system's **Boot** menu.

11. To return to the Main Configuration Page, click **Back**.

12. On the Main Configuration Page, select **HBA Configuration Page,** and then press ENTER.

The HBA Configuration Page appears; [Figure](#page-77-0) 3-16 shows an example.

| <b>DELLEMC</b><br>System Setup                                                                                               | Help   About   Exit                                                                                                    |
|----------------------------------------------------------------------------------------------------|----------------------------------------------------------------------------------------------------|
| Fibre Channel in Slot 4: QLogic 2x32Gb QLE2772 FC HBA - 2100F4E9D454ADE0<br>Main Configuration Page • HBA Configuration Page |                                                                                                    |
|                                                                                                    | <b>Enabled</b><br>O Disabled<br>5<br>$\bigcirc$ 512<br>$\bigcirc$ 1024<br>● 2048<br> 8 <br>3000<br>30<br>30000<br><b>O</b> Disabled<br>O Enabled<br><b>O</b> Disabled<br>O Enabled<br>8<br><b>O</b> Disabled<br>○ Enabled |
| Configure advanced settings for adapter and port.<br>PowerEdge R740<br>Service Tag: FDRQBM2                                  | <b>Back</b>                                                                                                    |

*Figure 3-16. Dell System Setup: HBA Configuration*

<span id="page-77-0"></span>13. Use the HBA Configuration Page to configure adapter operational parameters. In most cases, use the default values.

[Table](#page-77-1) 3-7 describes the fields on the HBA Configuration Page.

<span id="page-77-1"></span>

| <b>Setting</b>                | <b>Description</b>                                                                                                    |
|-------------------------------|----------------------------------------------------------------------------------------------------|
| <b>FC Tape Enable</b>         | Enables or disables Fibre Channel protocol (FCP-2)<br>recovery.                                                                                                    |
| <b>Loop Reset Delay</b>       | Specifies the Fibre Channel arbitrated loop reset delay for<br>the port. After resetting the loop, the adapter firmware<br>refrains from initiating any loop activity for the number of<br>seconds specified. The range is 0 to 60. |
| <b>Frame Payload Size</b>     | Specifies the maximum Fibre Channel frame payload size.                                                                                                    |
| <b>Port Login Retry Count</b> | Specifies the number of times the adapter firmware initia-<br>tor tries to log in to a target device port. The range is 0 to<br>255.                                                                                                |

*Table 3-7. HBA Configuration Page Settings*

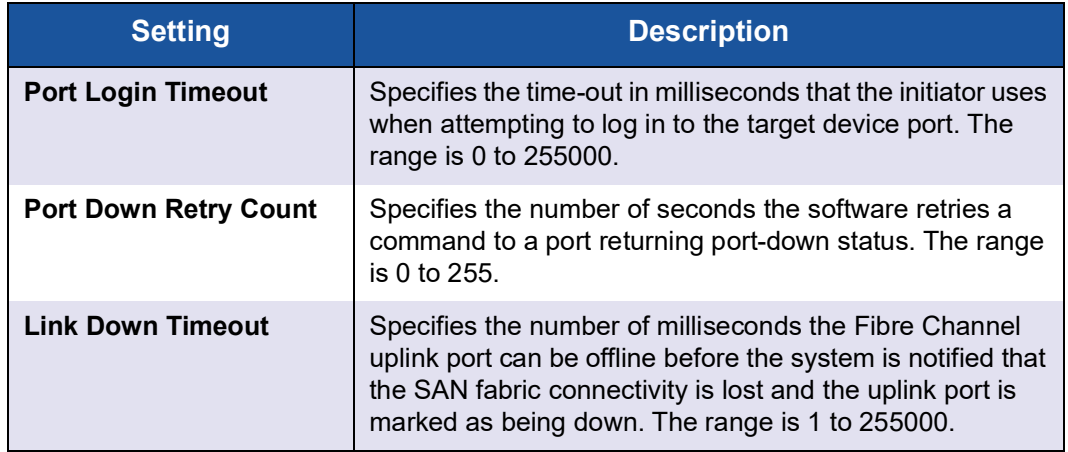

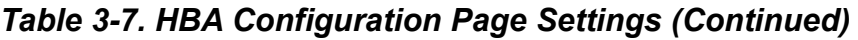

- 14. Click **Back** to return to the Main Configuration Page window.
- 15. Click **Finish** to save your changes and exit.

# **Setting Queue Depth**

Queue depth refers to the maximum LUN queue depth to report for target devices. This section provides the default values and instructions for modifying the queue depth value configured by the Windows, Linux, and ESXi drivers.

# **Changing the Windows Queue Depth**

The default queue depth value on Windows is 20 and the range is 0–254.

#### **To change the default value:**

- 1. Click **Start**, select **Run**, and open the REGEDIT/REGEDT32 program.
- 2. Select HKEY LOCAL MACHINE and then expand the tree structure down to the QLogic driver as follows:

```
HKEY_LOCAL_MACHINE
     SYSTEM
          CurrentControlSet
               Services
                    Ql2300
                         Parameters
                              Device
```
3. Double-click DriverParameter:REG\_SZ:qd=32.

- 4. If the string  $qd=$  does not appear, append it to end of the string as **;qd=32**.
- 5. Click **OK**.
- 6. Exit the Windows Registry Editor, and then shutdown and reboot the system.

# **Changing the Linux Queue Depth**

The default queue depth value on Linux is 64 and the range is 1–65535.

#### **To change the default value:**

1. Set the module parameter by adding the following line to the modprobe.conf file:

**options qla2xxx ql2xmaxqdepth=X**

where  $X$  is the new queue depth value.

2. Save and close the modprobe.conf file.

# **Changing the ESXi Queue Depth**

The default queue depth value on ESXi is 64 and the range is 0–65535.

### **To change the default value:**

- 1. Issue the following command:
	- \$ **esxcfg-module -s "ql2xmaxqdepth=X" qlnativefc**

where  $X$  is the new queue depth value.

2. Restart the system.

# **Setting an FA-PWWN**

This section provides the following information for fabric-assigned port world wide (FA-PWWN) name:

- [Setting the FA-PWWN from the Adapter](#page-79-0)
- [Setting the FA-PWWN from the Brocade Switch](#page-84-0)

# <span id="page-79-0"></span>**Setting the FA-PWWN from the Adapter**

From the adapter side, you can set the FA-PWWN using the following utilities:

- [Setting FA-PWWN with QConvergeConsole GUI](#page-80-0)
- [Setting FA-PWWN with QConvergeConsole CLI](#page-81-0)
- [Setting FA-PWWN with QConvergeConsole VMware Plug-ins](#page-83-0)

### <span id="page-80-0"></span>**Setting FA-PWWN with QConvergeConsole GUI**

Before setting the FA-PWWN, the port name appears on the Port Info page as shown in the example in [Figure](#page-80-1) 3-17.

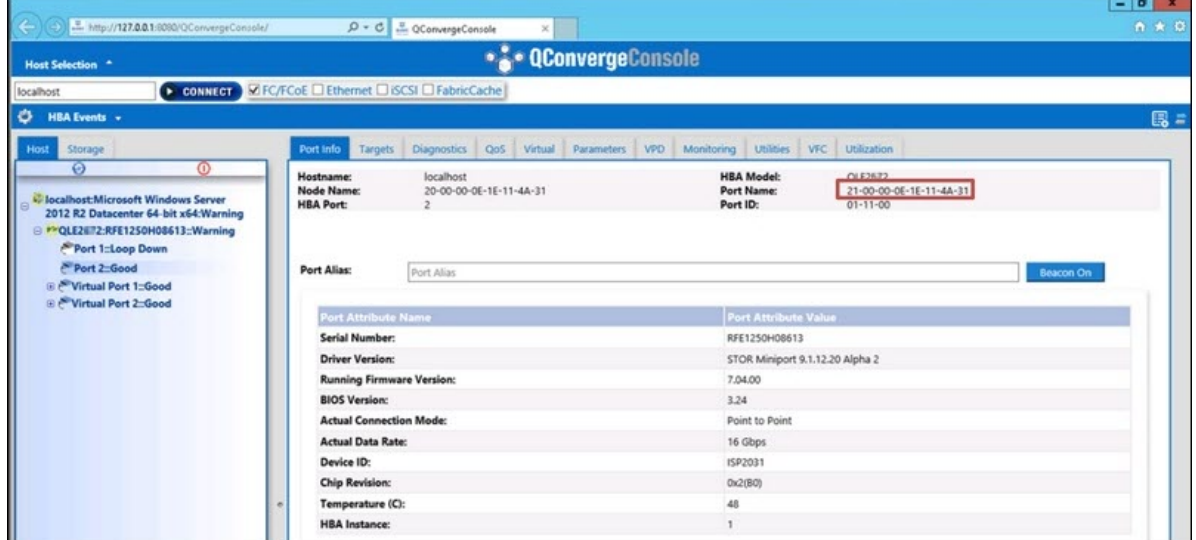

*Figure 3-17. Before Setting the FA-PWWN in the GUI*

<span id="page-80-1"></span>**To set the FA-PWWN from the adapter using QConvergeConsole GUI:**

- 1. In the QConvergeConsole GUI tree pane on the left, select an adapter, expand the adapter node, and then select a port.
- 2. In the content pane on the right, click the **Parameters** tab.
- 3. On the Parameters page, click the **Advanced HBA Parameters** tab.
- 4. Under **Configure Port Advanced Parameters**, select the **Enable Fabric Assigned WWN** check box, and then click **Save**.

After refreshing the Brocade® switch, the Port Info page shows the **Port Name** as shown in [Figure](#page-81-1) 3-18.

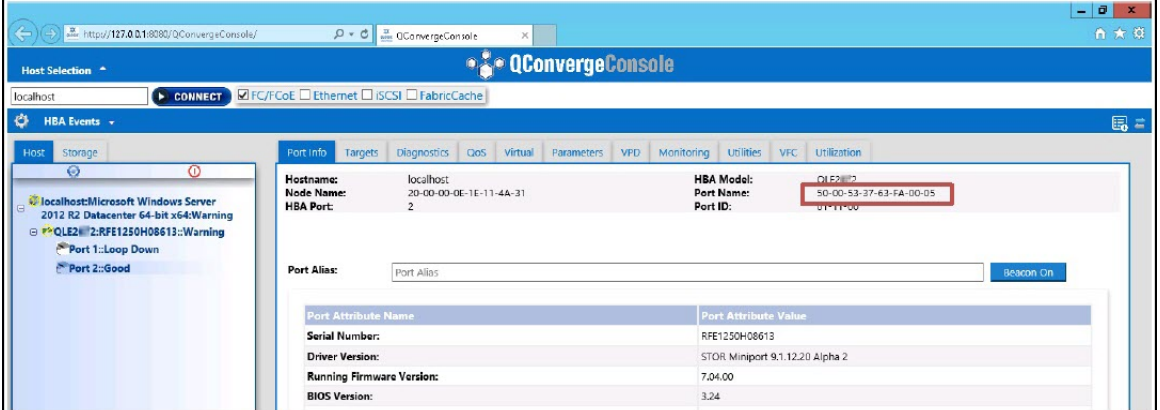

*Figure 3-18. New FA-PWNN Port Name in GUI*

### <span id="page-81-1"></span><span id="page-81-0"></span>**Setting FA-PWWN with QConvergeConsole CLI**

### **To set the FA-PWWN from the adapter using QConvergeConsole CLI:**

- 1. In the interactive mode of QConvergeConsole CLI, select **Main Menu**, and then click **Adapter Configuration**.
- 2. Select **HBA Parameters**.
- 3. Select the appropriate port.
- 4. Select **Configuration HBA Parameters**.
- 5. Select **Enable Fabric Assign WWN**.
- 6. On the **Enable Fabric Assign WWN Menu**, select **1: Enable**.
- 7. Select the option to **Commit Changes**.

The following shows an example of setting the FA-PWWN:

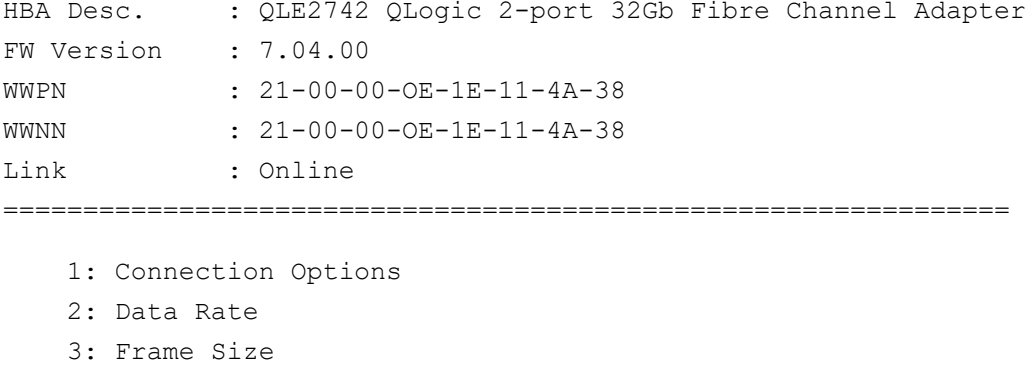

4: Enable HBA Hard Loop ID

```
5: Hard Loop ID
    6: Loop Reset Delay (seconds)
    7: Enable BIOS
    8: Enable Fibre Channel Tape Support
    9: Operation Mode
   10: Interrupt Delay Timer (100 microseconds)
   11: Execution Throttle1
   12: Login Retry Count
   13: Port Down Retry Count
   14: Enable LIP Full Login
   15: Link Down Timeout (seconds)
   16: Enable Target Reset
   17: LUNs per Target
   18: Enable Receive Out of Order Frame
   19: Enable LR
   20: Enable Fabric Assign WWN
   21: Commit Changes
   22: Abort Changes
       (p or 0: Previous Menu; m or 98: Main Menu; ex or 99: Quit)
       Please enter selection: 20
       QConvergeConsole
       Version 1.1.3 (Build 22)
Enable Fabric Assign WWN Menu
    1: Enable
    2: Disable (current)
       (p or 0: Previous Menu; m or 98: Main Menu; ex or 99: Quit)
       Please enter selection: 1
```
<sup>&</sup>lt;sup>1</sup> The Execution Throttle parameter is no longer supported for Fibre Channel 16G and higher.

After refreshing the Brocade switch, the **Adapter Information** shows the port name as shown in the following example.

```
QConvergeConsole
  CLI - Version 1.1.3 (Build 22)
FC Adapter Information
    1: FC Adapter Information
    2: FC Port Information
    3: FC VPD Information
    4: FC Target/LUN Information
    5: FC VFC Information
       (p or 0: Previous Menu; m or 98: Main Menu; ex or 99: Quit)
       Please enter selection: 2
      QConvergeConsole
      CLI - Version 1.1.3 (Build 22)
  Adapter Information
  HBA Model QLE2742 SN: RFE12340H08416
    1: Port 1: WWPN: 21-00-00-0F-1F-11-4A-30 Link Down
    2: Port 2: WWPN: 50-00-53-37-63-FA-00-05 Online
```
#### <span id="page-83-0"></span>**Setting FA-PWWN with QConvergeConsole VMware Plug-ins**

For information about setting a FA-PWWN using the QConvergeConsole VMware vCenter Server Plug-in or QConvergeConsole VMware vSphere Web Client Plug-in, see the section "Managing a Fibre Channel Adapter Port" in the *User's Guide—QConvergeConsole Plug-ins for VMware vSphere* (part number SN0054677-00).

# <span id="page-84-0"></span>**Setting the FA-PWWN from the Brocade Switch**

From the Brocade switch, you can set a FA-PWWN and a static FA-PWWN. For the most current information, refer to the Brocade switch documentation.

### **Setting the FA-PWWN from the Switch**

[Figure](#page-84-2) 3-19 shows the FA-PWWN setting from the Brocade switch.

| portdisable 17<br>fapwwn --enable -port 17<br>portenable 17<br>fapwwn --show all |      |                            |                         |                   |        |           |
|----------------------------------------------------------------------------------|------|----------------------------|-------------------------|-------------------|--------|-----------|
| AG Port                                                                          | port | Device Port WWN            | Virtual Port WWN        | PID               | Enable | MapType   |
| $---:---:---:---:---:---:----/---- 17$                                           |      | -------------------------- | 50:00:53:37:63:fa:00:05 | $\qquad \qquad -$ | Yes    | Port/User |

*Figure 3-19. Setting the FA-PWWN from the Brocade Switch*

After refreshing the Brocade switch, the **Device Port WWN** appears in Web Tools as shown in [Figure](#page-84-1) 3-20.

<span id="page-84-2"></span>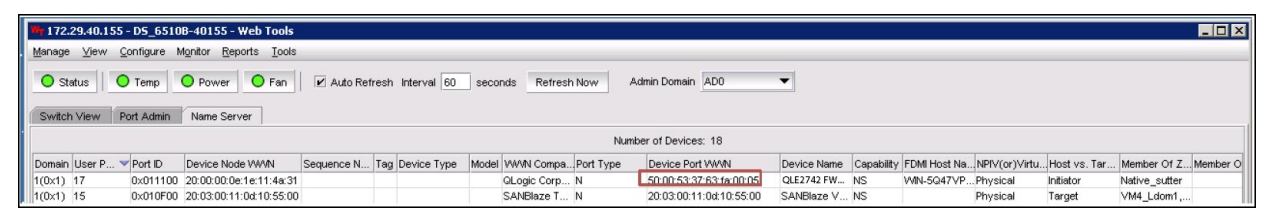

*Figure 3-20. Device Port WWN for Brocade Switch*

### <span id="page-84-1"></span>**Setting the Static FA-PWWN from the Switch**

[Figure](#page-84-3) 3-21 shows the static FA-PWWN setting from the Brocade switch.

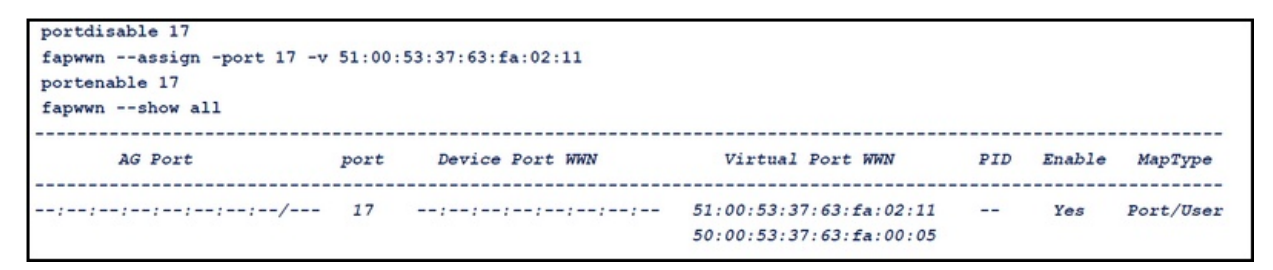

<span id="page-84-3"></span>*Figure 3-21. Setting the Static FA-PWWN from the Brocade Switch*

After refreshing the Brocade switch, the **Device Port WWN** appears in Web Tools as shown in [Figure](#page-85-0) 3-22.

|                                    | 7 172.29.40.155 - DS 6510B 40155 - Web Tools                      |                                                      |  |               |                         |                          |                    |           |                                                                                    | <b>HEM</b> |
|------------------------------------|-------------------------------------------------------------------|------------------------------------------------------|--|---------------|-------------------------|--------------------------|--------------------|-----------|------------------------------------------------------------------------------------|------------|
|                                    | Manage View Configure Monitor Reports Tools                       |                                                      |  |               |                         |                          |                    |           |                                                                                    |            |
| $O$ Stabus                         | C Temp C Power C Fan MAdo Refresh Interval 60 seconds Refresh Now |                                                      |  |               | Admin Domain ADO        | $\overline{\phantom{a}}$ |                    |           |                                                                                    |            |
|                                    |                                                                   |                                                      |  |               |                         |                          |                    |           |                                                                                    |            |
| Switch View Port Admin Name Server |                                                                   |                                                      |  |               |                         |                          |                    |           |                                                                                    |            |
|                                    |                                                                   |                                                      |  |               | Number of Devices: 18   |                          |                    |           |                                                                                    |            |
|                                    |                                                                   |                                                      |  |               |                         |                          |                    |           |                                                                                    |            |
| Domain User P., Port D             | Device Node WWW                                                   | Sequence N Tag Device Type Model WWN Compa Port Type |  |               | Device Port WWW         |                          |                    |           | Device Name Capability FDM Host Na NFIV(or)Virtu Host vs. Tar Member Of Z Member O |            |
| 1(0x1) 17                          | 0x011100 20:00:00:0e:1e:11:4a:31                                  |                                                      |  | OLogic Corp N | 51:00:53:37:63.fa/02.11 | OLE2672 FWNS             | WIN-5Q47VPPhysical | Initiator |                                                                                    |            |

*Figure 3-22. Device Port WWN (Static) for Brocade Switch*

# <span id="page-85-0"></span>**Configuring and Verifying FA-BLD**

This section provides the following information on fabric-assigned boot LUN discovery (FA-BLD):

- [Configuring FA-BLD from the Adapter](#page-85-1)
- [Verifying that FA-BLD is Operational](#page-89-0)
- [Adapter Side Restrictions](#page-90-0)

# <span id="page-85-1"></span>**Configuring FA-BLD from the Adapter**

On the adapter side, follow these procedures to configure fabric-assigned boot LUN discovery (FA-BLD) in the QConvergeConsole GUI and QConvergeConsole CLI.

### **Enabling Host Bus Adapter Port BIOS and Fabric-assigned Boot LUN with QConvergeConsole GUI**

### **To enable the Host Bus Adapter Port BIOS:**

- 1. In QConvergeConsole GUI, select the **Host** tab in the left pane.
- 2. In the system tree, expand the adapter node and then select a port node.
- 3. In the content pane on the right, click the **Parameters** tab.
- 4. On the Parameters page, click the **HBA Parameters** tab.
- 5. On the HBA Parameters page, select the **Enable HBA Port BIOS** check box.
- 6. Click **Save**.

#### [Figure](#page-86-0) 3-23 shows an example.

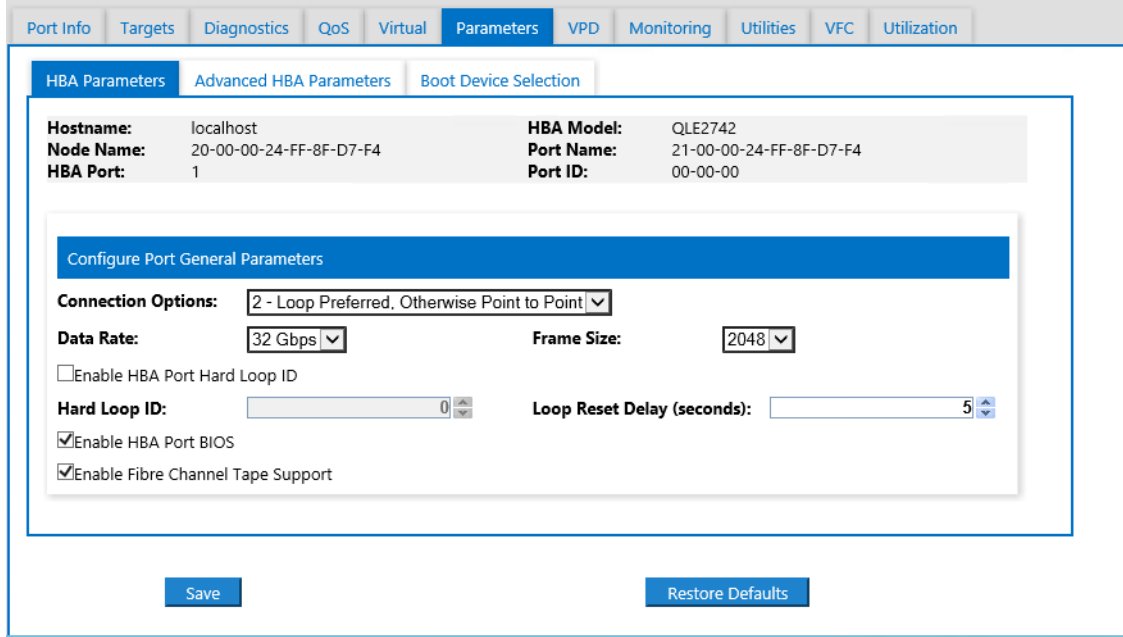

### *Figure 3-23. Enabling Host Bus Adapter Port BIOS*

#### <span id="page-86-0"></span>**To enable fabric-assigned boot LUN:**

- 1. In QConvergeConsole GUI, select the **Host** tab in the left pane.
- 2. In the system tree, expand the adapter node and then select a port node.
- 3. In the content pane on the right, click the **Parameters** tab.
- 4. On the Parameters page, click the **Boot Device Selection** tab.
- 5. On the Boot Device Selection page, select the **Enable Fabric Assigned Boot LUN** check box.
- 6. Click **Save**.

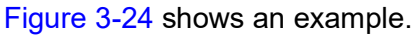

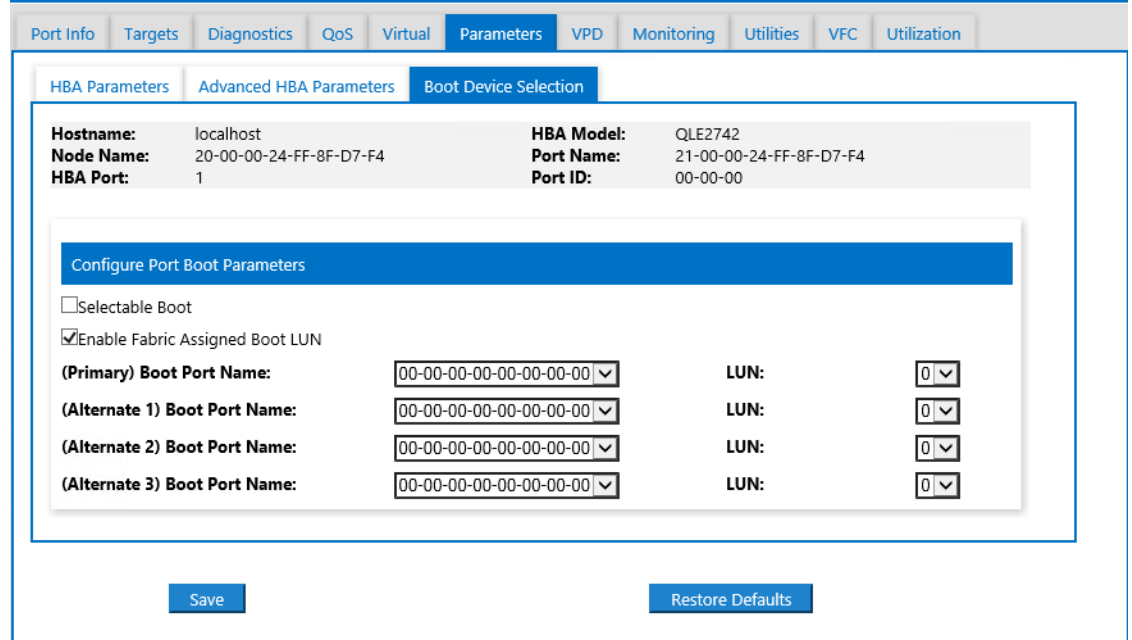

*Figure 3-24. Enabling Fabric-Assigned Boot LUN*

### <span id="page-87-0"></span>**Configuring the Adapter and Boot Devices with QConvergeConsole CLI**

#### **To configure adapter and boot devices:**

- 1. In QConvergeConsole CLI, navigate to Adapter Configuration and then select **HBA Parameters**.
- 2. Enter the port number.
- 3. Select **Configure HBA Parameters**.
- 4. Select **Enable BIOS** and set it to **Enable**.
- 5. In the Adapter Configuration, select **Boot Device Configuration**.
- 6. Enter the port number.
- 7. Select **Configure Boot Device(s)**.
- 8. Set the **Enable Fabric Assign Boot LUN** to **Enable**.
- 9. Select **Commit Changes**.

[Figure](#page-88-0) 3-25 shows an example of the adapter and boot device configuration.

```
QConvergeConsole
   Version 1.1.3 (Build 22)
Enable/Disable HBA Port BIOS
1: Enable
2: Disable (Current)
    (p or 0: Previous Menu; m or 98: Main Menu; ex or 99: Quit)
    Please Enter Selection: 1
    QConvergeConsole
    Version 1.1.3 (Build 22)
Enable Fabric Assign Boot LUN
1: Enable
2: Disable (Current)
    (p or 0: Previous Menu; m or 98: Main Menu; ex or 99: Quit)
    Please Enter Selection: 1
```
### *Figure 3-25. Configuring Adapter and Boot Device*

#### <span id="page-88-0"></span>**Configuring a Zone in a Brocade Switch**

#### **To configure a zone in a Brocade switch:**

1. Create a boot LUN configuration as follows:

**bootluncfg --add 50:00:53:37:63:FA:00:05 20:02:00:11:0d:51:5c:01 0000000000000000**

- 2. Create a zone named with the following:
	- Device's PWWN
	- $\Box$  Specific information about the target WWN
	- LUN to be booted from
- 3. Add a zone to the zoneset configuration as follows:

**cfgadd config,** "**BFA\_5000533763fa0005\_BLUN**"

- 4. To save the zoneset, issue the following command: **cfgsave**
- 5. Enable zoneset configuration to have it actively running: **cfgenable config**

[Figure](#page-89-1) 3-26 shows an example of a configured zone in a Brocade switch.

```
Name of zone contains the PWWN: "BFA_5000533763fa0005_BLUN", and the 4 members of the zone are described as shown below:
1st \texttt{ member} \hspace{1.5cm} 00:00:00:00 \texttt{:}20:02:00:11 [Target's PWWN, first 4 octets]
2nd member
                    00:00:00:01:0d:51:5c:01 [Target's PWWN, last 4 octets]
3rd member<br>3rd member 00:00:00:00:02:<br>4th member 00:00:00:03:
                                                              00:00:00:00 [Target's LUN, first 4 octets]
                                                             00:00:00:00 [Target's LUN, last 4 octets]
                     zonecreate "BFA_5000533763fa0005_BLUN", "00:00:00:00:20:02:00:11; 00:00:00:01:0d:51:5c:01;<br>00:00:00:02:00:00:00:00; 00:00:00:03:00:00:00:00"
```
### *Figure 3-26. Configuring a Zone in a Brocade Switch*

# <span id="page-89-1"></span><span id="page-89-0"></span>**Verifying that FA-BLD is Operational**

To verify if the FA-BLD is operational, use either *Fast!*UTIL or the system.

[Figure](#page-89-2) 3-27 shows *Fast!*UTIL displaying the boot LUN.

| QLE2672 PCI3.0 Fibre Channel ROM BIOS Version 3.24<br>Copuright (C) QLogic Corporation 1993-2013. All rights reserved.<br>www.glogic.com                                      |                                 |
|----------------------------------------------------------------------------------------------------|---------------------------------|
| Press <ctrl-q> or <alt-q> for Fast!UTIL</alt-q></ctrl-q>                                                                                                    |                                 |
| BIOS for Adapter 0 is disabled<br>Firmware Version 7.04.00                                                                                                    |                                 |
| <ctrl-q> Detected, Initialization in progress, Please wait</ctrl-q>                                                                                                    |                                 |
| Device Device Adapter Port Lun - Vendor<br>Product<br>Number Type – Number – ID – Number – ID<br>$\blacksquare$<br>Disk 1 010B01 0 SANBlaze VLUN P2T1L0<br>ROM BIOS Installed | Product<br>Revision<br>$U_6$ .3 |

<span id="page-89-2"></span>*Figure 3-27. Verifying FA-BLD with Fast!UTIL*

[Figure](#page-90-1) 3-28 shows using the system with a LUN ready to install or OS booted from LUN.

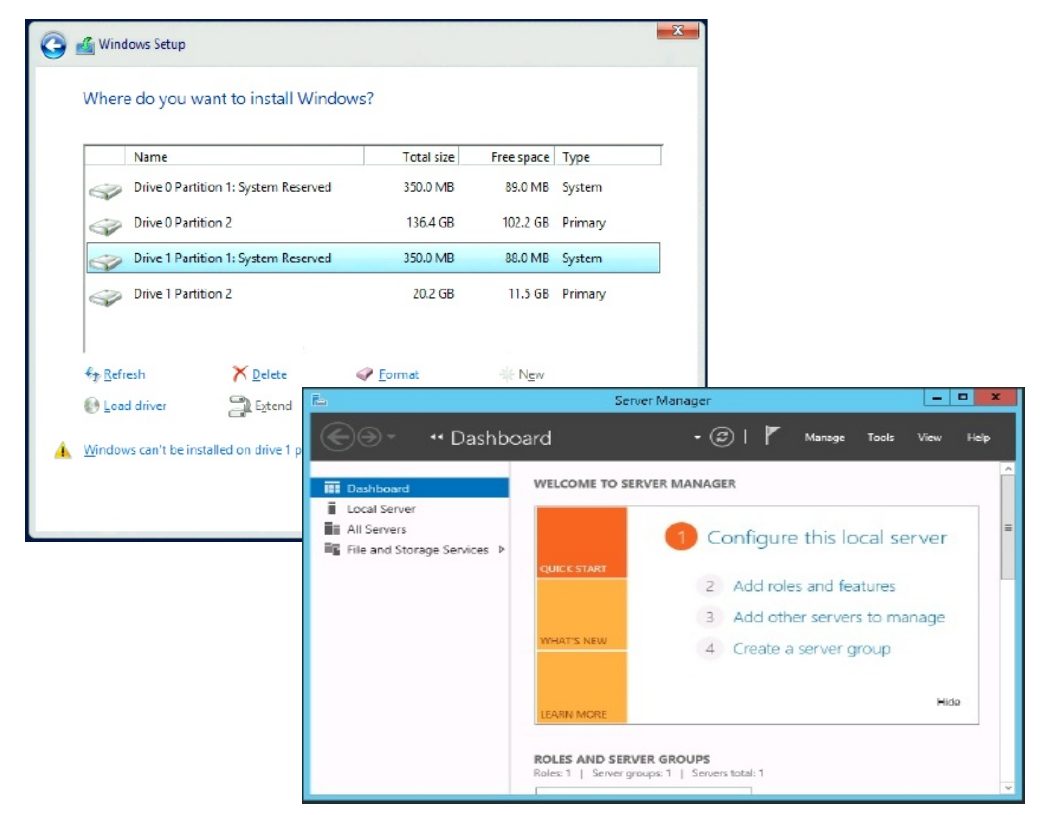

*Figure 3-28. Verifying FA-BLD from the System*

# <span id="page-90-1"></span><span id="page-90-0"></span>**Adapter Side Restrictions**

The known fabric-assigned port world wide name (FA-PWNN) and FA-BLD restrictions include the following:

- Cannot be fully enabled from Fast!UTIL
- Do not use **Restore Defaults** from *Fast!*UTIL, QConvergeConsole GUI, or QConvergeConsole CLI. Doing so causes these capabilities to become disabled.

# **Using a Fabric-Assigned Boot LUN**

This section describes how to use a fabric-assigned boot LUN in the following utilities:

- [Using a Fabric-Assigned Boot LUN in QConvergeConsole GUI](#page-91-0)
- [Using a Fabric-Assigned Boot LUN in Interactive QConvergeConsole CLI](#page-91-1)
- Using a Fabric-Assigned Boot LUN with Noninteractive QConvergeConsole **[CLI](#page-91-2)**
- [Using a Fabric-Assigned Boot LUN with QConvergeConsole Plug-ins](#page-92-0)

# <span id="page-91-0"></span>**Using a Fabric-Assigned Boot LUN in QConvergeConsole GUI**

For details about how to use a fabric-assigned LUN in QConvergeConsole GUI, refer to the "Fabric-Assigned Boot LUN" topic in the *QConvergeConsole Help*.

## <span id="page-91-1"></span>**Using a Fabric-Assigned Boot LUN in Interactive QConvergeConsole CLI**

**To use a fabric-assigned boot LUN with interactive QConvergeConsole CLI:**

- 1. From the main menu, select the adapter type (**Fibre Channel Adapter**).
- 2. On the **Fibre Channel Adapter Configuration** menu, select **Boot Devices Configuration**.
- 3. On the **Boot Device Settings** menu, select **Configure Boot Device(s)**, and then press the ENTER key.
- 4. Select **Enable Fabric Assigned Boot LUN**, and then press ENTER.
- 5. On the **Enable Fabric Assign Boot LUN** menu, type **1** to enable this feature.

### <span id="page-91-2"></span>**Using a Fabric-Assigned Boot LUN with Noninteractive QConvergeConsole CLI**

In noninteractive QConvergeConsole CLI, set a target as the fabric-assigned boot LUN for a specific adapter by issuing the following command:

```
# qaucli -pr fc -e <hba instance>|<hba wwpn> enable|disable 
FabricAssignBootLUN|fb
```
Where:

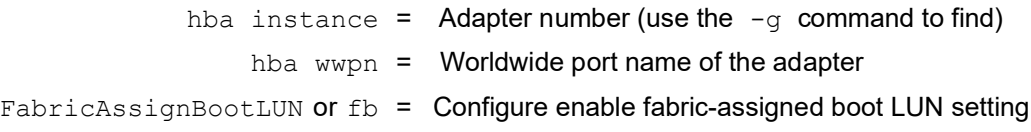

## <span id="page-92-0"></span>**Using a Fabric-Assigned Boot LUN with QConvergeConsole Plug-ins**

For information about using a fabric-assigned boot LUN for QConvergeConsole VMware vSphere Web Client Plug-in, see the section "Configure Fibre Channel Port Boot Parameters" in the *User's Guide—QConvergeConsole Plug-ins for VMware vSphere* (part number SN0054677-00).

#### **To configure a 2700 Series Adapter boot device with QConvergeConsole VMware vCenter Server Plug-in:**

- 1. In the QConvergeConsole VMware vCenter Server Plug-in, click the **QConvergeConsole** tab.
- 2. In the tree pane on the left, select a 2700 Series Adapter port.
- 3. Click the **Boot** tab.
- 4. On the Boot Device Selection page, select the **Enable Fabric Assigned Boot LUN** check box. [Figure](#page-92-1) 3-29 shows an example.

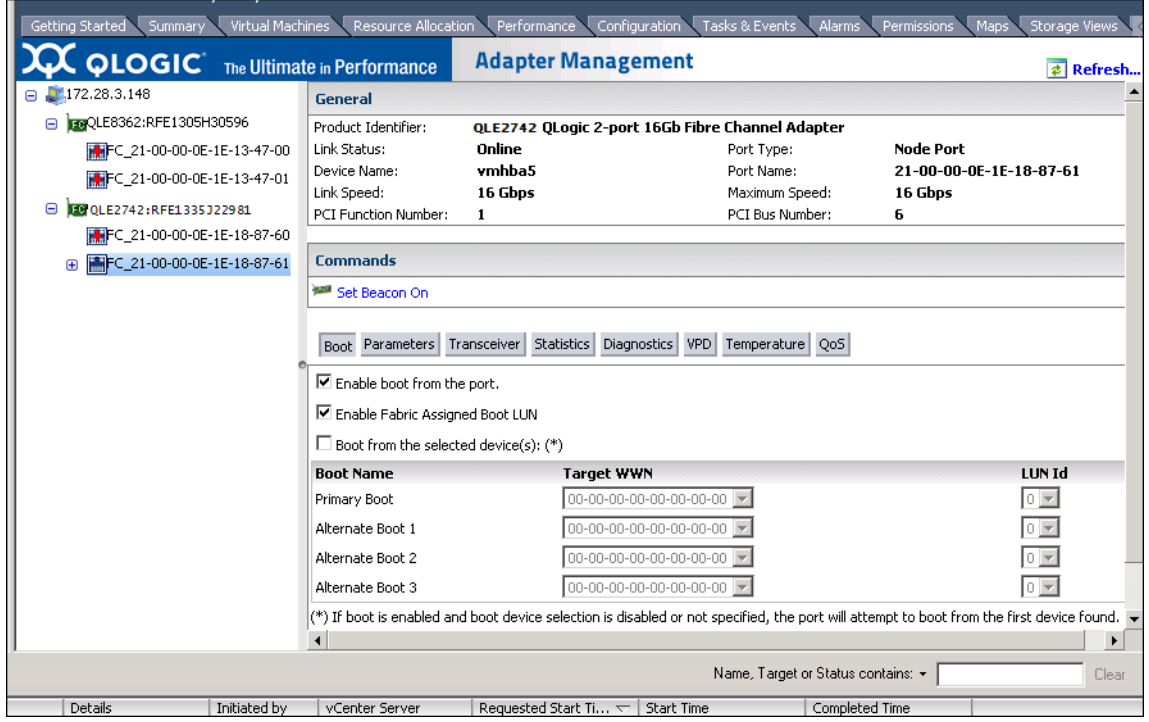

<span id="page-92-1"></span>*Figure 3-29. Fabric-Assigned Boot LUN in QConvergeConsole VMware vCenter Server Plug-in*

For details, refer to the "Boot Device Selection" topic in *QConvergeConsole Help*.

5. Click **Save**. Any previously saved configuration for the current 2700 Series Adapters is overwritten.

# **Running Diagnostics—Fibre Channel Ping and Trace Route**

This section provides the following information on how to run Fibre Channel ping and trace route diagnostics:

- **[Pinging and Viewing Trace of Routing Using Topology Map](#page-93-0)**
- [Running a Fibre Channel CT Ping Test](#page-94-0)
- **[Fibre Channel Trace Route](#page-96-0)**

# <span id="page-93-0"></span>**Pinging and Viewing Trace of Routing Using Topology Map**

The QConvergeConsole GUI topology map uses the common transport (CT) layer to enable the adapter's initiator port to ping or run a trace route that will navigate across the environment through multiple ports of the switch or switches and to the target.

[Table](#page-93-1) 3-8 compares the differences between the Ping Test, CT Ping Test, and the CT FTR Tests.

<span id="page-93-1"></span>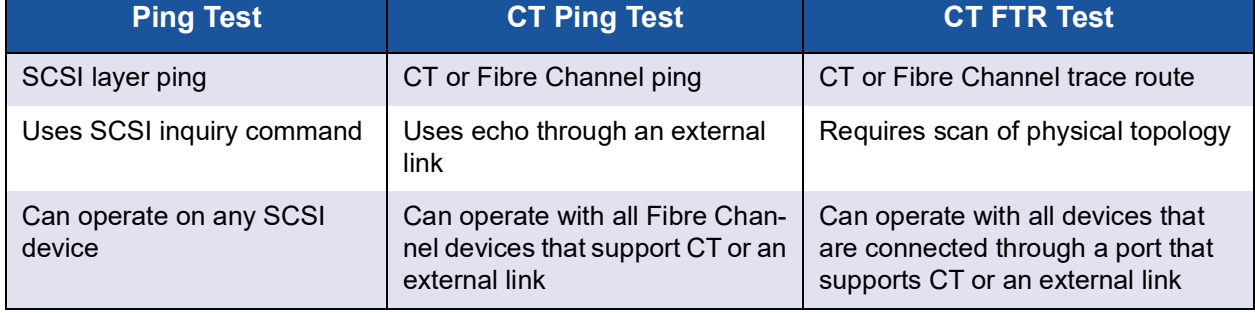

### *Table 3-8. Ping Test, CT Ping Test, and CT FTR Test*

Supported configurations for Fibre Channel ping and trace route include:

- QLogic 2700 Series Adapters
- Brocade Switches with Based Fabric OS<sup>®</sup> (FOS) v6.0.0a
- Cisco® Switches with NX-OS v8.3.1 (FC Trace Route not supported)

### **NOTE**

The switch and the Fibre Channel end device must both support the Fibre Channel ping and trace route feature. See Table [3-11 on page 96](#page-110-0) for the supported Fibre Channel software version.

# <span id="page-94-0"></span>**Running a Fibre Channel CT Ping Test**

You can run a Fibre Channel CT ping test from QConvergeConsole GUI, QConvergeConsole CLI, or the QConvergeConsole VMware plug-ins, as described in this section.

### **Running a Fibre Channel CT Ping from QConvergeConsole GUI**

#### **To run a Fibre Channel CT ping test from QConvergeConsole GUI:**

- 1. In the QConvergeConsole GUI left pane, click the **Host** tab.
- 2. On the Host page, expand the adapter node and then select a port.
- 3. In the content pane on the right, click the **Diagnostics** tab.
- 4. On the Diagnostics page, click the **General Diagnostics** tab.
- 5. On the General Diagnostics page (see [Figure](#page-94-1) 3-30), complete the **Test Configuration** options, and then click **CT Ping Test** to start the test.

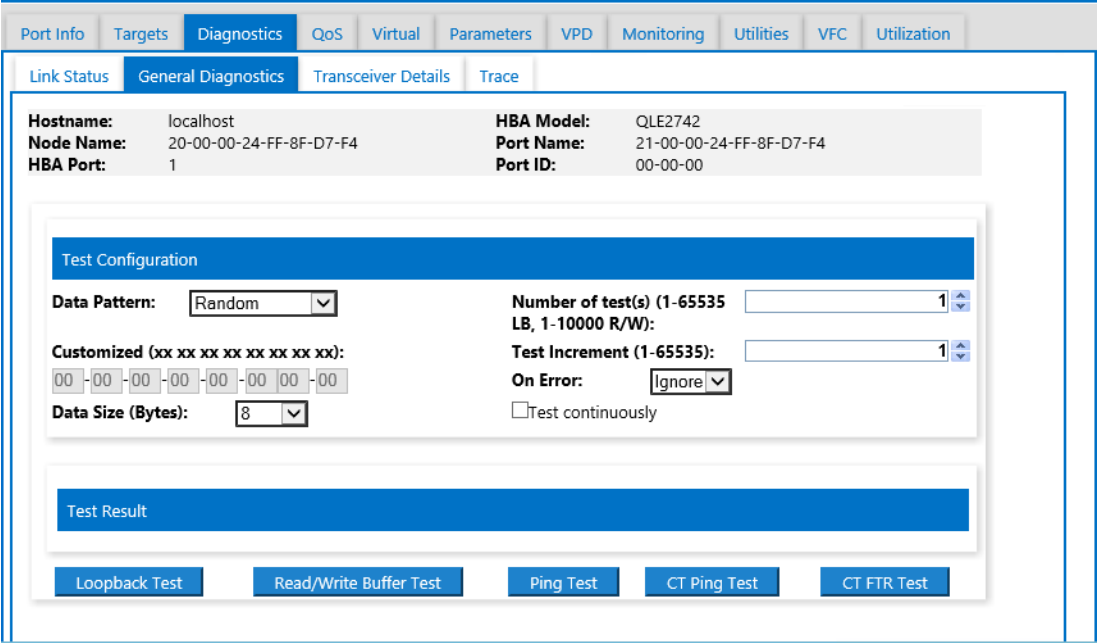

<span id="page-94-1"></span>*Figure 3-30. Running the Fibre Channel CT Ping Test*

**Diagnostic CT Ping Tests - localhost** The Diagnostic requires that the HBA port has no outstanding input and output operations.Please make sure there is no active I/O before starting the test.Do you want to proceed with the test(s)? Yes **No** 

A caution message appears for the diagnostic CT ping test [\(Figure](#page-95-0) 3-31).

*Figure 3-31. CT Ping Test Caution*

6. Ensure that the port has no active I/O operations, and then either click **Yes** to proceed or **No** to cancel the test.

### <span id="page-95-0"></span>**Running a Fibre Channel CT Ping from QConvergeConsole CLI**

#### **To run a Fibre Channel CT ping test from QConvergeConsole CLI:**

- 1. From the QConvergeConsole CLI **FC Diagnostics** menu, select **7: CT Ping Test**.
- 2. From the **HBA Model** list, select the port that you want to ping.
- 3. From the **CT Ping Test** menu, select **4: Start Diagnostic Test**.

The following shows example output from the CT ping test.

----------------------------------------------

Diagnostics Test Configuration ---------------------------------------------- Diagnostic Mode : CT Ping Number of tests (1-10000) : 10 Number of Pass : 1 Test Increment (1-10000) : 1 Abort On Error : Ignore Test Continuous : OFF ---------------------------------------------------

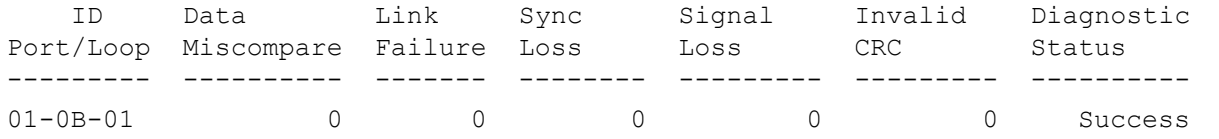

#### **NOTE**

The default setting will repeat 10 times with output similar to the preceding for each pass of the test.

### **Running a Fibre Channel CT Ping from QConvergeConsole VMware Plug-ins**

For information about running Fibre Channel CT ping from the QConvergeConsole VMware vCenter Server Plug-in or QConvergeConsole VMware vSphere Web Client Plug-in, see the section "Diagnostic Tests—Fibre Channel Port" in the *User's Guide—QConvergeConsole Plug-ins for VMware vSphere* (part number SN0054677-00).

# <span id="page-96-0"></span>**Fibre Channel Trace Route**

#### **To run a Fibre Channel trace route from QConvergeConsole GUI:**

- 1. In the system tree pane on the left, click the **Host** tab.
- 2. In the content pane on the right, click the **Topology** tab.
- 3. Next to **Topology**, select the **Physical** option.
- 4. In the topology map, right-click the applicable adapter.
- 5. Select the **FC Trace Route** option.
- 6. In the Target Selection dialog box, select the target to run the trace route.
- 7. Click **Trace**.

[Figure](#page-97-0) 3-32 shows an example.

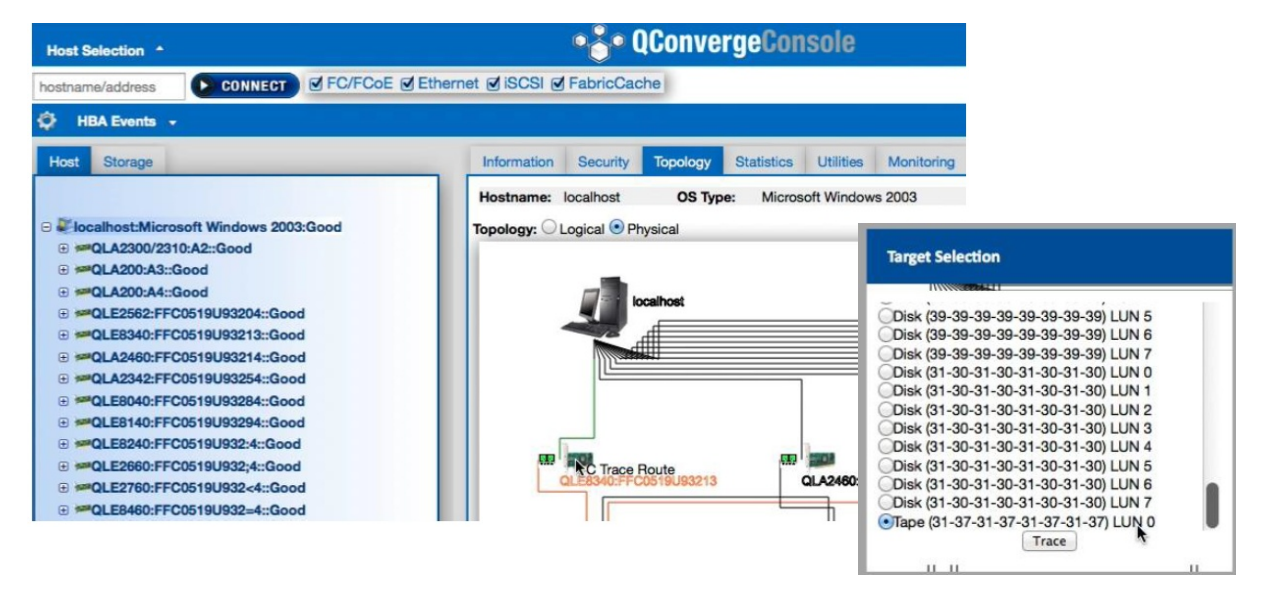

### <span id="page-97-0"></span>*Figure 3-32. Running Fibre Channel Trace Route from QConvergeConsole GUI*

The Fibre Channel trace route output from QConvergeConsole GUI shows a symbol of a red payload that starts from the host. The travel across the route is also highlighted in red. The payload enters and exits from the appropriate port on each switch as it traverses the path until it reaches the selected target.

The results appear as a success message output from the following:

- QConvergeConsole GUI
- QConvergeConsole CLI
- Diagnostics area

### **NOTE**

You can also execute the CT FTR test.

For information about using Fibre Channel trace route in QConvergeConsole VMware vCenter Server Plug-in or QConvergeConsole VMware vSphere Web Client Plug-in, see the section "Diagnostic Tests—Fibre Channel Port" in the *User's Guide—QConvergeConsole Plug-ins for VMware vSphere* (part number SN0054677-00).

# <span id="page-98-1"></span>**Configuring CS\_CTL QoS**

### **NOTE**

For information about **end-to-end** CS\_CTL QoS, see ["Configuring](#page-101-0)  [End-to-End CS\\_CTL QoS" on page](#page-101-0) 87.

This section provides the following information on class-specific control (CS\_CTL) quality of service (QoS):

- CS CTL QoS Features
- Enabling CS CTL QoS Mode for the Initiator and Target Ports
- [Verifying and Confirming CS\\_CTL Mode Setup for Each Port](#page-99-1)
- [Creating a Virtual Port from the Adapter's Port in QConvergeConsole GUI](#page-99-2)
- [Setting the QoS Priority Level for a Virtual Port in QConvergeConsole GUI](#page-101-1)

# <span id="page-98-0"></span>**CS\_CTL QoS Features**

The following highlights some of the features of the CS\_CTL QoS:

- Traffic priority classification for QLogic Gen 6 Fibre Channel SAN. QoS at the packet level is realized by using the CS CTL field, which is specified in the FC-FS-2 specification. QoS allows one to prioritize frames between a host and target, depending on the value of the CS\_CTL field in the FC Frame header.
- Extending QoS from the fabric to the host
- Enables QLogic Fibre Channel users to rapidly scale server virtualization without compromising service-level agreements
- Benefits for both physical and virtual server deployments
- Supported configuration:
	- QLogic 2700 Series Adapters
	- □ CS\_CTL-based QoS is end-to-end (requires target to support CS CTL)

# <span id="page-99-0"></span>**Enabling CS\_CTL QoS Mode for the Initiator and Target Ports**

[Figure](#page-99-3) 3-33 shows how to enable CS CTL QoS mode for the initiator and target ports.

portdisable 17 portcfggos --enable 17 csctl mode Enabling CSCTL mode flows causes QoS zone flows to lose priority on such ports. Do you want to proceed?  $(y/n)$ : y portenable 17 portdisable 0 portcfgqos --enable 0 csctl mode Enabling CSCTL mode flows causes QoS zone flows to lose priority on such ports. Do you want to proceed?  $(y/n)$ : y portenable 0

### *Figure 3-33. Enabling CS\_CTL QoS Mode*

# <span id="page-99-3"></span><span id="page-99-1"></span>**Verifying and Confirming CS\_CTL Mode Setup for Each Port**

[Figure](#page-99-4) 3-34 shows how to verify the CS CTL mode setup for each port.

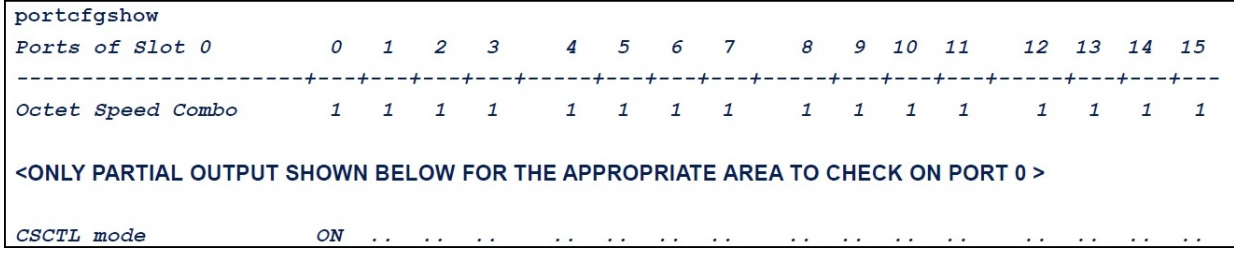

*Figure 3-34. CS\_CTL Mode Setup for Each Port*

### <span id="page-99-4"></span><span id="page-99-2"></span>**Creating a Virtual Port from the Adapter's Port in QConvergeConsole GUI**

#### **To create a virtual port in QConvergeConsole GUI:**

- 1. In the QConvergeConsole GUI content pane on the left, select the **Host** tab.
- 2. On the Host page, expand the adapter node, and then select a port.
- 3. In the content pane on the right, select the **Virtual** tab.
- 4. On the Virtual page under **Create New Virtual Port**, specify the **Number of vPort to create**, and then click **Update**.
- 5. Click **Create**.

[Figure](#page-100-0) 3-35 shows how to create a virtual port from the adapter's port in QConvergeConsole GUI.

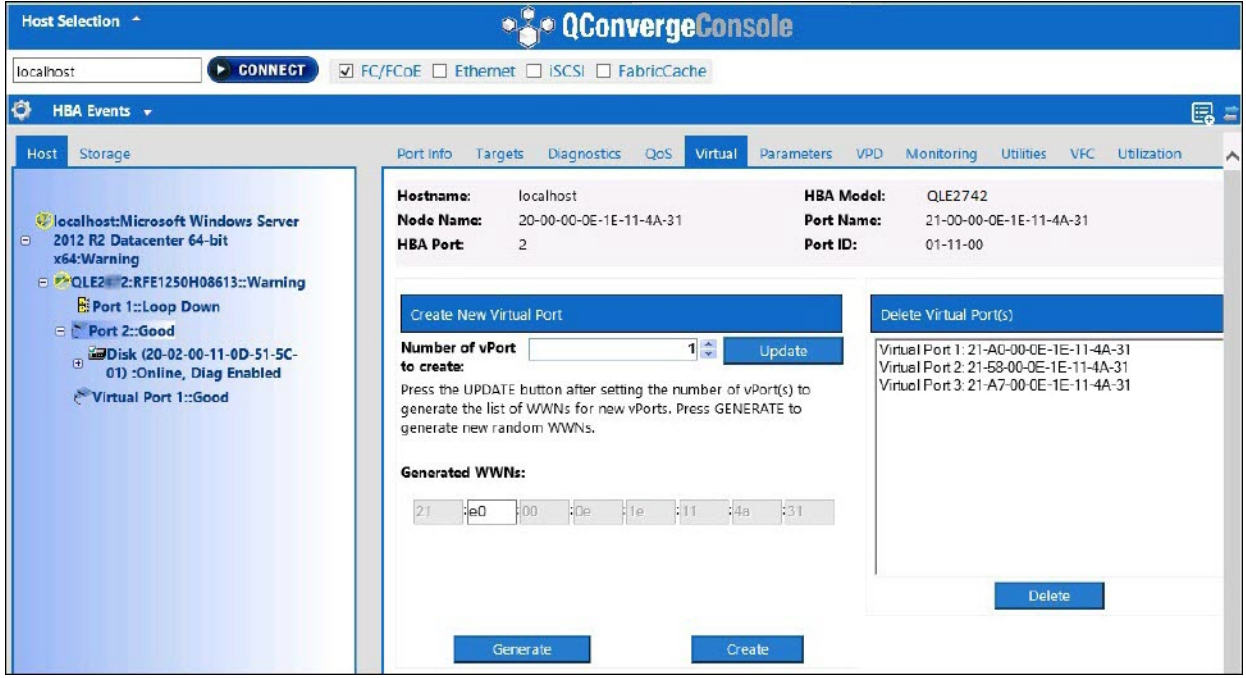

<span id="page-100-0"></span>*Figure 3-35. Creating a Virtual Port*

## <span id="page-101-1"></span>**Setting the QoS Priority Level for a Virtual Port in QConvergeConsole GUI**

[Figure](#page-101-2) 3-36 shows how to set the QoS priority level for a virtual port in QConvergeConsole GUI.

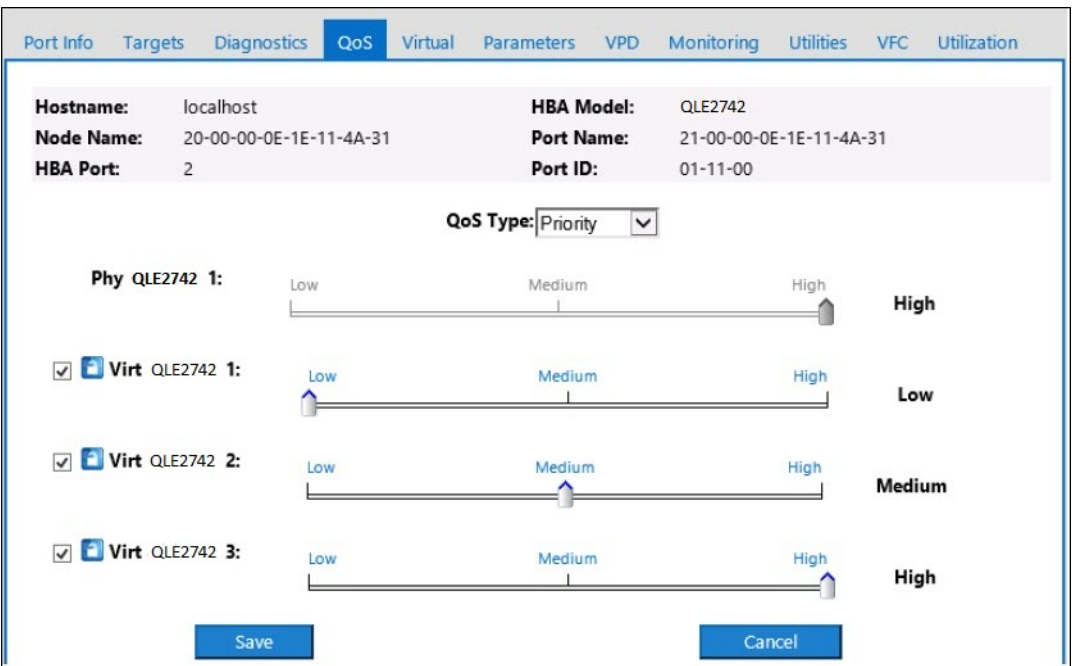

*Figure 3-36. Setting the QoS Priority Level*

### **NOTE**

By default, the QoS of the physical port is set to **High**, and the QoS of the virtual port is set to **Low**.

# <span id="page-101-2"></span><span id="page-101-0"></span>**Configuring End-to-End CS\_CTL QoS**

### **NOTE**

For information about CS CTL QoS that is not end-to-end, see "Configuring [CS\\_CTL QoS" on page](#page-98-1) 84.

QLogic's class specific control (CS\_CTL) QoS implementation is an end-to-end solution, encompassing the initiator (2700 Series Adapters), the switches, and the target (storage). The 2700 Series Adapter stamps the priority value (high, medium, low) in the CS CTL field of the Fibre Channel frame. All three entities (initiator, switch, and target) honor this priority value at their respective levels.

Therefore, when all three entities support QoS (and it is enabled on the switch and the target), a default priority value is populated in all FCP\_CMND, FCP\_DATA, FCP\_XFER\_RDY, FCP\_RSP, and FCP\_CONFIRM frames.

#### **NOTE**

QoS must be supported by both the switch and target devices. At the time of publication, CS CTL QoS has been tested only on the Brocade SW6510 switch with Fabric OS (FOS) version 7.3.0a.

The following sections describe how to configure end-to-end CS\_CTL QoS and change the default priority levels:

- [Configuring CS\\_CTL QoS on the Switch](#page-102-0)
- Configuring CS CTL QoS on the Storage Device
- [Changing the QoS Priority Levels](#page-103-1)

## <span id="page-102-0"></span>**Configuring CS\_CTL QoS on the Switch**

#### **To enable CS\_STL QoS on the Brocade SW6510 switch:**

1. From the switch, issue the following command:

```
root> configurechassis
Configure...
```
- 2. A list of attributes appear one at a time. After either accepting the default or entering a different value, the next attribute appears.
	- $\Box$  Press ENTER to accept the default for cfgload attributes, Custom attributes, and system attributes.
	- **Type y for** fos attributes.
	- **Type 1 for** CSCTL QoS Mode.

#### For example:

```
cfgload attributes (yes, y, no, n): [no]
Custom attributes (yes, y, no, n): [no]
system attributes (yes, y, no, n): [no]
fos attributes (yes, y, no, n): [no] y
CSCTL QoS Mode (0 = default; 1 = auto mode): (0..1) [0] 1
```
- 3. Reboot the switch.
- 4. To verify that CS\_CTL QoS is enabled, issue the following command:

```
root> configshow -all | grep fos.csctlMode
```
This command should return the following response:

fos.csctlMode:1

5. To enable QoS on a switch-port basis, issue the following command:

```
portcfgqos --enable [slot/]port csctl_mode
```
# <span id="page-103-0"></span>**Configuring CS\_CTL QoS on the Storage Device**

See your device's user guide for QoS configuration instructions.

# <span id="page-103-1"></span>**Changing the QoS Priority Levels**

The QoS priority levels are set in the 2700 Series Adapters vPorts. The Windows and VMware adapter drivers assign default vPort priority levels. The following sections describe how to change the default vPort priority levels in Windows and VMware ESXi systems.

### **Changing the Priority Levels in Windows**

To change the vPort priority levels in Windows, you must first assign the vPorts, and then change the priority levels. Both procedures can be accomplished using either QConvergeConsole GUI or interactive QConvergeConsole CLI, as described in the following sections.

For more detailed information, see the *QConvergeConsole Help* and the *User's Guide—QConvergeConsole CLI* (part number SN0054667-00).

### **Creating a vPort**

#### **To create a vPort in QConvergeConsole GUI:**

- 1. In the QConvergeConsole GUI left pane, connect to the host that has the 2700 Series Adapters where you want to create the vPorts.
- 2. Expand the host in the left pane by clicking the plus sign (**+**).
- 3. Locate and expand the 2700 Series Adapters where you want to create the vPorts.
- 4. In the right pane, click the **Virtual** tab.
- 5. Enter a valid value for the **Number of vPort to create** option, and then click **Update**.
- 6. To create the vPorts, click **Create**.

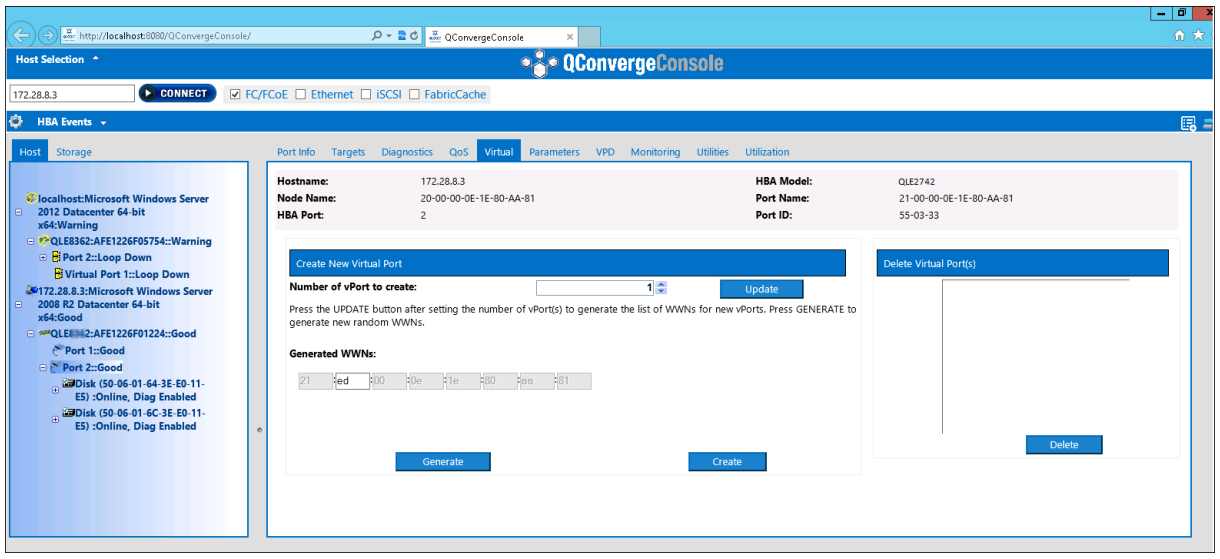

#### [Figure](#page-104-0) 3-37 shows an example.

### *Figure 3-37. Creating vPorts in QConvergeConsole GUI*

<span id="page-104-0"></span>**To create a vPort in interactive QConvergeConsole CLI:**

- 1. On the **Main Menu**, select **Adapter Configuration**.
- 2. On the **Adapter Type Selection** menu, select **Virtual Ports (NPIV)**.
- 3. On the **Virtual Ports** menu, select **Adapter Port**.
- 4. On the **Adapter Port** menu, select **Create vPorts**.
- 5. On the **Create vPorts** menu, select **Generate**.
- 6. To create the vPorts, select **Commit**.

#### **Changing the vPort Priority Level**

#### **To change the vPort priority level using QConvergeConsole GUI:**

- 1. In the QConvergeConsole GUI left pane, connect to the host that contains the 2700 Series Adapter whose vPort levels you want to change.
- 2. Expand the host in the left pane by clicking the plus sign (**+**).
- 3. Locate and expand the 2700 Series Adapter whose vPort levels you want to change.
- 4. In the right pane, click the **QoS** tab.
- 5. In the **QoS Type** box, select **Priority**.
- <span id="page-104-1"></span>6. Ensure that the check box for the vPort you want to change is selected.
- <span id="page-104-2"></span>7. Set the QoS priority value for the vPort by moving the corresponding slider.

8. Repeat [Step](#page-104-1) 6 and [Step](#page-104-2) 7 for each vPort whose priority you want to change.

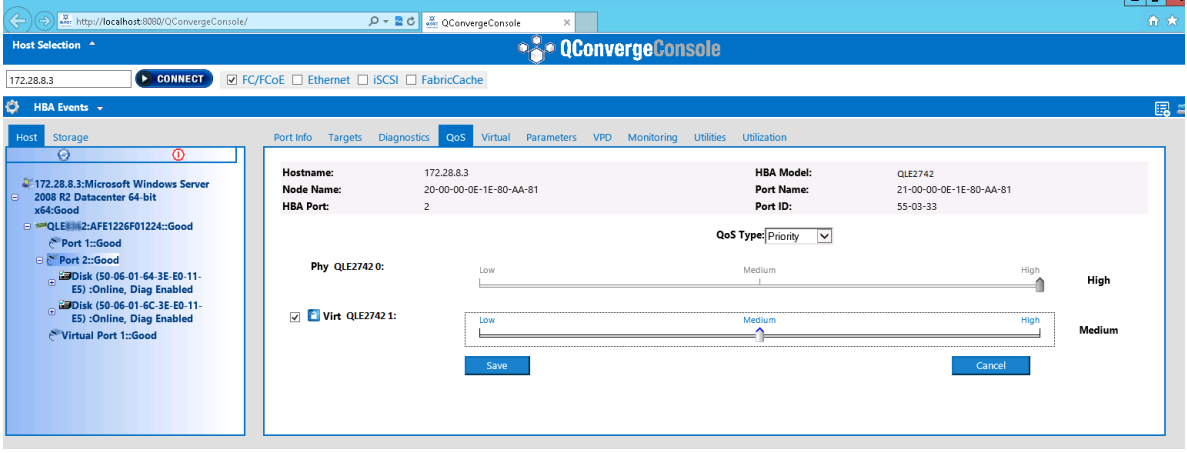

9. Click **Save**. [Figure](#page-105-0) 3-38 shows an example.

### <span id="page-105-0"></span>*Figure 3-38. Changing vPort Priority using QConvergeConsole GUI*

**To change the vPort priority level using interactive QConvergeConsole CLI:**

- 1. On the **Main Menu**, select **Adapter Configuration**.
- 2. On the **Adapter Type Selection** menu, select **QoS**.
- 3. On the **QoS** menu, select **Adapter Port**.
- 4. On the **Adapter Port** menu, select **QoS Priority**.
- 5. On the **QoS Priority** menu, select **Modify QoS Settings**.
- 6. Choose the priority value for the vPorts.
- 7. Select **Apply QoS**.

### **Changing the Priority Levels in VMware ESXi**

**To change the priority levels using QConvergeConsole VMware vCenter Server Plug-in or QConvergeConsole VMware vSphere Web Client Plug-in:**

- 1. In the tree pane on the left, select a host.
- 2. Expand the host in the left pane by clicking the plus sign (**+**).
- 3. Locate and expand the 2700 Series Adapter whose priority levels you want to change.
- 4. Select a port in the 2700 Series Adapter.
- 5. On the content pane on the right, click **QoS**.
- 6. Set the vPort priority as follows:
	- If the vPort is listed under **QoS**:
		- a. Select the vPort.
		- b. Set the QoS priority value for the vPort by moving the corresponding slider.
		- c. Click **Save**.

[Figure](#page-106-0) 3-39 shows an example.

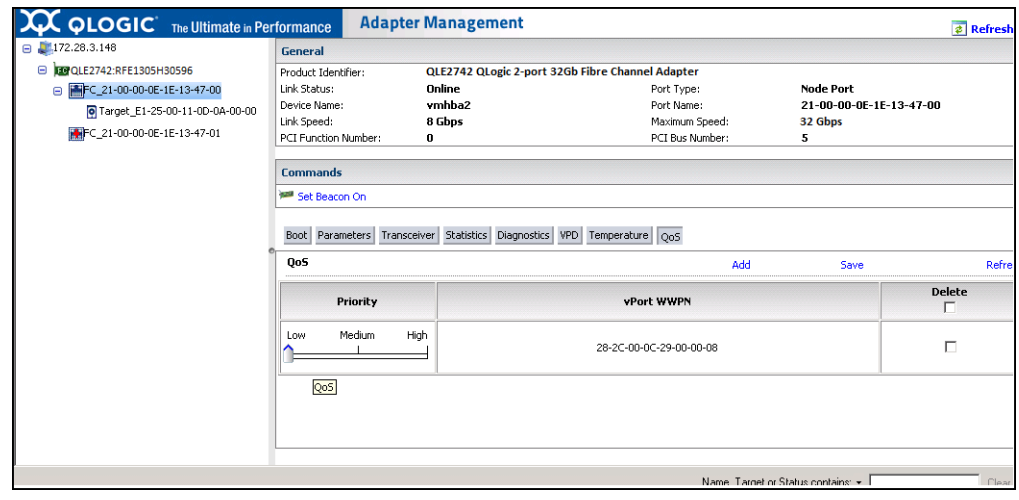

<span id="page-106-0"></span>*Figure 3-39. Changing vPort Priority Using QConvergeConsole Plug-ins*

- If vPort is *not* listed under **QoS**:
	- a. Under **QoS**, click **Add**.
	- b. Set the QoS priority value by moving the corresponding slider.
	- c. Enter the vPort WWPN.
	- d. Click **Save**.
- 7. Click **Refresh** to see the new QoS settings.

#### **To remove a vPort priority:**

- 1. Under **QoS**, locate the vPort whose priority you want to remove.
- 2. Do one of the following:
	- Select the **Delete** check box of the vPort you want to remove.
	- Select the **Delete** check box in the header to select or clear all of the vPorts.
- 3. Click **Save**.

# **Configuring FDMI**

i

The fabric device management interface (FDMI) enables the centralized management of devices such as host adapters. Supported configuration for FDMI:

- QLogic 2700 Series Adapters
- Brocade 16G and 32G switches with Fabric OS (FOS) v7.3 or later
- Cisco 16G and 32G switches with NX-OS v8.3.1 or later

#### **NOTE**

Results can be viewed from Switch CLI. If the Fibre Channel switch does not support FDMI-2, it falls back to FDMI-1 support.

This section provides the following information on the FDMI:

- [Brocade Switch FOS CLI](#page-108-0)
- **E** [Fabric Features](#page-109-0)
- **[FDMI Enhancements Support](#page-110-1)**
## **Brocade Switch FOS CLI**

[Figure](#page-108-0) 3-40 shows the FOS CLI of a Brocade switch.

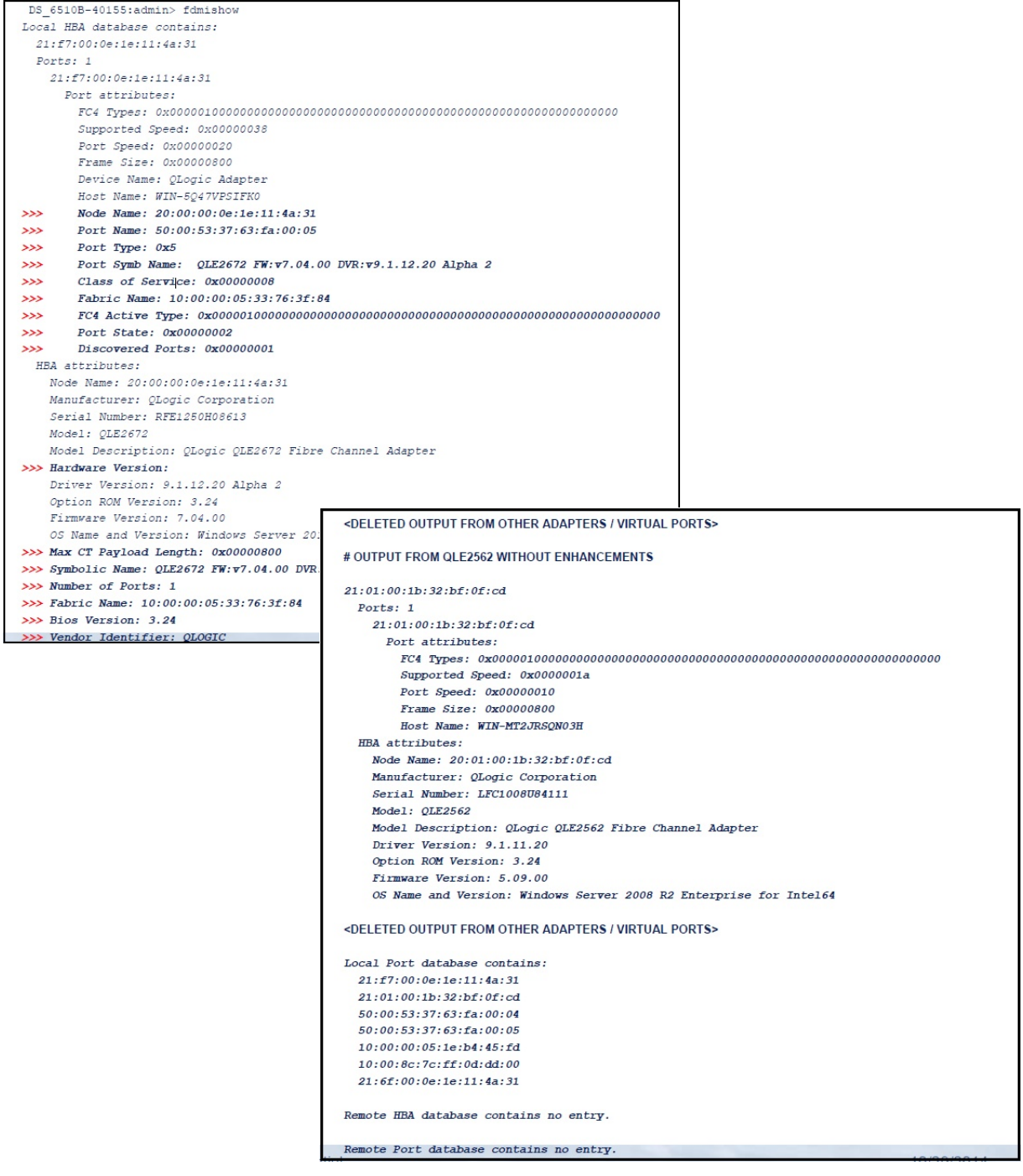

<span id="page-108-0"></span>*Figure 3-40. FOS CLI of Brocade Switch*

## **Fabric Features**

[Table](#page-109-0) 3-9 shows the default configuration for Brocade Fibre Channel fabric features.

. *Table 3-9. Brocade Fibre Channel Fabric Features—Default Configuration*

<span id="page-109-0"></span>

| <b>Feature</b>              | <b>Description</b>                                                                                      | <b>Management Tools</b>                                                                           | <b>Default Configuration</b>                                               |
|-----------------------------|----------------------------------------------------------------------------------------------------|---------------------------------------------------------------------------------------------------|----------------------------------------------------------------------------|
| D Port                      | Diagnostics port<br>support                                                                             | N/A                                                                                               | Diagnostic test; run from<br>switch. Nothing to config-<br>ure on adapter. |
| FA-PWWN                     | Fabric-assigned port<br>world wide name                                                                 | QConvergeConsole GUI<br>QConvergeConsole CLI<br>QConvergeConsole VMware<br>vCenter Server Plug-in | Disabled by default on<br>adapter. Must be enabled<br>in NVRAM.            |
| F-BLD                       | Fabric-based boot LUN<br>discovery                                                                      | QConvergeConsole GUI<br>QConvergeConsole CLI<br>QConvergeConsole VMware<br>vCenter Server Plug-in | No default setting.<br>Requires configuration<br>on adapter.               |
| FC Ping                     | Ping a Fibre Channel<br>N Port or end device                                                            | QConvergeConsole GUI<br>QConvergeConsole CLI<br>QConvergeConsole VMware<br>vCenter Server Plug-in | Diagnostic test; nothing<br>to configure.                                  |
| <b>FC Trace Route</b>       | Obtains the path infor-<br>mation between two<br>F Ports from the Fabric<br><b>Configuration Server</b> | QConvergeConsole GUI<br>QConvergeConsole CLI<br>QConvergeConsole VMware<br>vCenter Server Plug-in | Diagnostic test; nothing<br>to configure.                                  |
| QoS CS CTL                  | Prioritize frames<br>depending on the value<br>of the CS_CTL field in<br>the FC Frame header            | QConvergeConsole GUI<br>QConvergeConsole CLI<br>QConvergeConsole VMware<br>vCenter Server Plug-in | By default, QoS of the<br>physical port is set to<br>High.                 |
| <b>FDMI</b><br>Enhancements | <b>FDMI</b> attributes                                                                                  | N/A                                                                                               | Nothing to configure on<br>adapter.                                        |

[Table](#page-110-0) 3-10 shows the default configuration for Cisco Fibre Channel fabric features.

. *Table 3-10. Cisco Fibre Channel Fabric Features—Default Configuration*

<span id="page-110-0"></span>

| <b>Feature</b>              | <b>Description</b>                           | <b>Management Tools</b>                                                                           | <b>Default Configuration</b>                                               |
|-----------------------------|----------------------------------------------|---------------------------------------------------------------------------------------------------|----------------------------------------------------------------------------|
| D Port                      | Diagnostics port<br>support                  | N/A                                                                                               | Diagnostic test; run from<br>switch. Nothing to config-<br>ure on adapter. |
| FC Ping                     | Ping a Fibre Channel<br>N Port or end device | QConvergeConsole GUI<br>QConvergeConsole CLI<br>QConvergeConsole VMware<br>vCenter Server Plug-in | Diagnostic test; nothing<br>to configure.                                  |
| <b>FDMI</b><br>Enhancements | <b>FDMI</b> attributes                       | N/A                                                                                               | Nothing to configure on<br>adapter.                                        |

[Table](#page-110-1) 3-11 lists the minimum Dell software version of the Fibre Channel fabric features for both Brocade and Cisco.

<span id="page-110-1"></span>*Table 3-11. Fibre Channel Fabric Features, Software Version*

| <b>Component</b>      | <b>Dell Software Version</b> |  |
|-----------------------|------------------------------|--|
| <b>Firmware</b>       | v15.00.00                    |  |
| <b>Windows Driver</b> | $v$ 9.3.2.20                 |  |
| <b>ESXi Driver</b>    | ESXi 6.0 U3: y 2.1.81.0-1    |  |
| Linux Driver          | $v$ 8.08.00.08               |  |
| QConvergeConsole GUI  | $v$ 5.5.0.53                 |  |
| QConvergeConsole CLI  | $v$ 2.3.00.11                |  |

## **FDMI Enhancements Support**

FDMI enables the management of devices such as host adapters. Enabling additional attributes using FDMI provides you with detailed information about the QLogic adapters through a centralized management entity such as the Fibre Channel fabric switches.

To verify the additional QLogic adapter attributes registered on the Brocade switch, issue the fdmishow command on Brocade Fibre Channel switches to confirm that all the requested attributes are displayed in the switch. For details, see the Brocade switch documentation.

The following shows sample output of the fdmishow command.

#### **Port attributes:**

```
"Device Name: QLogic Adapter"
"Node Name: 20:00:00:0e:1e:80:af:80"
"Port Name: 21:00:00:0e:1e:80:af:78"
"Port Type: 0x5"
"Port Symbolic Name: QLE8362 FW:v7.04.00 DVR:v9.1.12.20 Alpha 2"
"Class of Service: 0x00000008"
"Fabric Name: 10:00:00:05:33:8f:1a:49"
"FC4 Active Type: 0x000001000000000000000000000000000000000000000000000000000"
"Port State: 0x00000002"
"Discovered Ports: 0x00000000"
```
#### **HBA attributes:**

"OS Name and Version: Windows Server 2012 R2 Datacenter Evaluation for Intel6 4" "Max CT Payload Length: 0x00000800" "Symbolic Name: QLE8362 FW:v7.04.00 DVR:v9.1.12.20 Alpha 2" "Number of Ports: 1" "Fabric Name: 10:00:00:05:33:8f:1a:43" "Bios Version: 3.26" "Vendor Identifier: QLOGIC"

> The following example shows how to verify FDMI from a Cisco switch. For more details, see the Cisco switch documentation.

```
Cisco# sh fdmi database detail
-------------------------------
HBA-ID: 21:00:00:24:ff:8f:d8:88
-------------------------------
Node Name :20:00:00:24:ff:8f:d8:88
Manufacturer :QLogic Corporation
Serial Num : AFD1536Y03339
Model : QLE2742
Model Description:QLogic 32Gb LR 2-port FC to PCIe Gen3 x8 Adapter
Hardware Ver :BK3210407-05 01
Driver Ver :8.08.00.04.07.0-k
```

```
ROM Ver : 3.62
Firmware Ver :8.08.03 (d0d5)
  Port-id: 21:00:00:24:ff:8f:d8:88
    Supported FC4 types:scsi-fcp
   Supported Speed :8G 16G 32G
   Current Speed :32G
Maximum Frame Size :2048
   OS Device Name : qla2xxx:host1
    Host Name :localhost.localdomain
```
# **Enabling QLogic Forward Error Correction**

QConvergeConsole supports the forward error correction (FEC) feature, which is a correction technique used for high-speed telecommunications devices to control errors in data transmission over unreliable or noisy communication channels.

FEC is mandatory when operating at 32Gb line rate. Gen 6, 32Gb-capable adapters are required to support it, and FEC is automatically enabled when operating at 32G. If the 32G-capable adapter is operating at 16G, enabling FEC is optional, just as it is on QLE269*x*-DEL adapters.

#### **NOTE**

The switch and the Fibre Channel end device must both support the FEC feature. See Table [3-11 on page 96](#page-110-1) for the supported Fibre Channel software version.

## **FEC Process Overview**

The following highlights how the FEC process works between the transmitting and receiving device:

- 1. Transmitter Device:
	- a. Takes the incoming data stream.
	- b. Inserts a redundant amount of parity bits of information on the data stream.
	- c. Sends the data stream.
- 2. Receiving Device:
	- a. Receives the data stream.
	- b. Checks for missing or corrupt data:
		- $\blacksquare$  If there are no corrupt or missing bits of information, the receiving device proceeds with normal process.

 $\blacksquare$  If there are corrupt or missing bits of information, the receiving device reconstructs the original data by using pieces of the original data stream (that are still intact) and combining those with the parity bits of information.

#### **NOTE**

Instead of having to request retransmission of the entire data frame, the receiving device can recreate or reconstruct the data stream itself. This process prevents multiple CRC errors from being triggered and causing application performance issues.

## **Enabling QLogic FEC**

i

To enable the QLogic FEC feature, submit a case to Technical Support at <www.marvell.com>, **Support**, or refer to the QLogic document, *Application Note: Enabling Forward Error Correction*, (part number 83830-514-03).

#### **NOTE**

At 32Gbps, FEC is mandatory and enabled, and does not require any user configuration. At 16Gbps, FEC is optional and does require user configuration. At 8Gbps, FEC is not supported.

In [Figure](#page-114-0) 3-41, the QConvergeConsole CLI interactive mode **Adapter Information** menu shows a port with an online FEC status.

| 歸<br>QConvergeConsole CLI                                                                                                    | o | x |
|----------------------------------------------------------------------------------------------------|---|---|
| <b>QConvergeConsole</b>                                                                                                    |   |   |
| $CLI - Version 1.1.3$ (Build 55)                                                                                                    |   |   |
| Adapter Type Selection                                                                                                    |   |   |
| Converged Network Adapter<br>1:<br>2:<br>Fibre Channel Adapter                                                                                                    |   |   |
| (p or Ø: Previous Menu; m or 98: Main Menu; ex or 99: Quit)<br>Please Enter Selection: 2                                                                                                    |   |   |
| QConvergeConsole                                                                                                    |   |   |
| $CLI - Version 1.1.3$ (Build 55)                                                                                                    |   |   |
| FC Adapter Information                                                                                                    |   |   |
| FC Adapter Information<br>1:<br>2:<br>FC Port Information<br>FC UPD Information<br>3:<br>4:<br>FC Target/LUN Information<br>FC UFC Information<br>5:                                                                                                    |   |   |
| (p or Ø: Previous Menu; m or 98: Main Menu; ex or 99: Quit)<br>Please Enter Selection: 2                                                                                                    |   |   |
| <b>QConvergeConsole</b>                                                                                                    |   |   |
| $CLI - Version 1.1.3$ (Build 55)                                                                                                    |   |   |
| Adapter Information                                                                                                    |   |   |
| HBA Model QLE2764 SN: AFD1435Y00142<br>1: WWPN: 21-00-00-24-FF-78-2A-AC Online<br>1: Port<br>2: Port<br>2: WWPN: 21-00-00-24-FF-78-2A-AD SFP not installed<br>3: WWPN: 21-00-00-24-FF-78-2A-AE SFP not installed<br>$3:$ Port<br>4: WWPN: 21-00-00-24-FF-78-2A-AF SFP not installed<br>4: Port<br>HBA Model QLE8362 SN: AFE1227F06201<br>1. WWPN: 21-00-00-0F-1F-08-D1-D0 SEP pot installed<br>$E - D_{\text{out}}$<br>2: WWPN: 21-00-00-0E-1E-08-D1-D1 Online (FEC)<br>6: Port<br><u>НВН ПОФЕТ ЧЕЕСЭВСТВМ: КРСИВСЬКВС4ВИ</u><br>1: WWPN: 21-00-00-1B-32-1A-9C-E4 Link Down<br>7: Port<br>8: Port<br>2: WWPN: 21-01-00-1B-32-3A-9C-E4 Link Down |   |   |
| (p or 0: Previous Menu; m or 98: Main Menu; ex or 99: Quit)<br><b>Please Enter Selection: 1</b>                                                                                                    |   |   |

<span id="page-114-0"></span>*Figure 3-41. QConvergeConsole CLI Adapter Information Menu, FEC Status*

# **Running Extended Link Service Commands**

Commands for extended link service on the switch include the following:

- [Link Cable Beacon Extended Link Service Command](#page-115-0)
- [Read Diagnostic Parameters Extended Link Service Command](#page-115-1)

## <span id="page-115-0"></span>**Link Cable Beacon Extended Link Service Command**

#### **NOTE**

Run the LCB test only from a switch with either FOS version 7.4.*x* or later, or Cisco NX-OS 8.3.1 or later.

The link cable beacon (LCB) extended link service command locates the corresponding ends of a cable by flashing the specific LEDs on the corresponding ports of a link. The LCB command can also be sent through a Brocade switch using the following commands, which show examples of enabling, disabling, or verifying the LCB:

```
SW6505:admin> portpeerbeacon --enable 12
SW6505:admin> portpeerbeacon --show -all
portPeerBeacon is enabled on port :12
SW6505:admin> portpeerbeacon --disable 12
```
### <span id="page-115-1"></span>**Read Diagnostic Parameters Extended Link Service Command**

#### **NOTE**

You must run the RDP test from a switch with either FOS version 7.4.*x* or later, or Cisco NX-OS 8.3.1 or later.

The following example shows the read diagnostic parameters extended link service (RDP ELS) command output for Port 13 on a Brocade 16G switch:

```
SW6505:admin> sfpshow 13 -link -force
Identifier: 3 SFP
Connector: 7 LC
Transceiver: 7004404000000000 8,16,32 Gbps M5 sw Short dist
Encoding: 6 64B66B
Baud Rate: 140 (units 100 megabaud)
Length 9u: 0 (units km)
Length 9u: 0 (units 100 meters)
Length 50u (OM2): 3 (units 10 meters)
Length 50u (OM3): 0 (units 10 meters)
Length 62.5u:0 (units 10 meters)
Length Cu: 0 (units 1 meter)
Vendor Name: HP-F BROCADE
Vendor OUI: 00:05:1e
```
Vendor PN: QK724A Vendor Rev: A Wavelength: 850 (units nm) Options: 003a Loss of Sig, Tx Fault, Tx Disable BR Max: 0 BR Min: 0 Serial No: HAF314370000B7F Date Code: 140909 DD Type: 0x68 Enh Options: 0xfa Status/Ctrl: 0x30 Pwr On Time: 0.30 years (2666 hours) E-Wrap Control: 0 O-Wrap Control: 0 Alarm flags $[0,1] = 0x0$ , 0x0 Warn Flags $[0, 1] = 0x0$ , 0x0 Alarm Warn low high low high Temperature: 60 Centigrade  $-5$  85 0 75 Current: 8.430 mAmps 2.500 12.000 2.000 11.500 Voltage: 3322.2 mVolts 3000.0 3600.0 3100.0 3500.0 RX Power: -3.1 dBm (495.3uW) 31.6 uW 1258.9 uW 31.6 uW 794.3 uW TX Power: -3.2 dBm (481.6 uW) 125.9 uW 1258.9 uW 251.2 uW 794.3 uW State transitions: 5 Port Speed Capabilities 8Gbps 16Gbps 32Gbps PEER Port Gbic Info Laser Type: Short Wave Laser SFP Type: Optical Port Type Connecter Type: Other Following SFP Parameters are Valid Temperature: 35 Centigrade [Range -128 - +128 C] Current: 8.176 mAmps [Range 0 - 131 mAmps] Voltage: 3463.2 mVolts [Range 0 - 3600 mVolts] Rx Power: 460.4 uW [Range 0 - 6550 uW] Tx Power: 504.7 uW [Range 0 - 6550 uW] Signal Loss (Upstream) : -16.7 dBm (21.2 uW) Signal Loss (Downstream): -20.3 dBm (9.4 uW)

Port Speed Capabilities 8Gbps 16Gbps 32Gbps Last poll time: 03-24-2015 UTC Tue 18:03:14

# *4* **NVM Express over Fibre Channel**

This chapter describes the installation and configuration of NVMe over Fibre Channel (FC-NVMe) on the QLogic adapters from Marvell. It covers:

- [Hardware and Software Requirements](#page-118-0)
- ["Host Setup" on page](#page-120-0) 106
- ["Limitations and Known Issues" on page](#page-127-0) 113
- ["Unloading and Reloading the Linux Driver" on page](#page-127-1) 113

For assistance with the installation and configuration of FC-NVMe, contact Marvell Technical Support at this address:

https://www.marvell.com/support/contact/cust\_support.do

## <span id="page-118-0"></span>**Hardware and Software Requirements**

The following sections list the required adapters, operating systems, and host software.

#### **Adapters**

FC-NVMe requires one or more of the following adapters, including models QLE2740-DEL, QLE2742-DEL QLE2770-DEL, and QLE2772-DEL.

### **Operating Systems**

The following x86\_64 operating systems are supported for FC-NVMe:

- SUSE<sup>®</sup> Linux Enterprise Server (SLES<sup>®</sup>):
	- **Q** SLES 12 SP4
	- $\Box$  SLES 15/15 SP1
- Red Hat<sup>®</sup> Enterprise Linux (RHEL):
	- $\Box$  RHEL 7.6
	- $\Box$  RHEL 7.7
	- $\Box$  RHEL 8.0

 $\Box$  RHEL 8.1

- Microsoft Windows Server (Tech Preview only):
	- **U** Windows Server 2016
	- □ Windows Server 2019

### <span id="page-119-0"></span>**Host Software**

This section lists the required FC-NVMe software, which, unless stated otherwise, is available on the Marvell Web site (see ["Documentation Conventions" on](#page-10-0)  [page](#page-10-0) xi).

#### **NOTE**

#### **Marvell Beta Software Statement**

Marvell has agreed to make available for download certain pre-production beta software for Windows Server 2016 and Windows Server 2019 NVMe over Fibre Channel (FC-NVMe) drivers (the "Software"). The Software is not ready for production and is in a pilot state. The purpose of providing this Software is to enable your development effort to create leading-edge solutions with a significant improvement in time-to-market. Consequently, the Software is not warrantied, nor fully tested, and certain risks are expected.

You agree that the Software is of beta quality and you acknowledge that the production test and full qualification are not completed. The Software should, therefore, not be used in a production environment.

Marvell makes no warranties, expressed or implied, statutory or otherwise, with respect to the software, including, without limitation, any implied warranty of merchantability or fitness for a particular purpose. The Software is provided to you "as is". You assume all risk associated with use of the Software. In no event will Marvell be liable to you or any other person or entity, whether in contract, tort or any other basis, for incidental, consequential, indirect or special damages or liabilities, or the loss of revenue, loss of business, or other, financial loss arising out of the use or possession of the Software by you.

FC-NVMe software for Linux and FC-NVMe Tech Preview software for Microsoft Windows Server are available on the Marvell Web site. See ["Documentation](#page-10-0)  [Conventions" on page](#page-10-0) xi.

- Linux out-of-box (OOB) QLogic gla2xxx driver for x86 64 (also supports FC-NVMe):
	- **Q** SLES 12 SP4
	- $\Box$  SLES 15
	- **Q** SLES 15 SP 1
- RHEL 7.6 OOB
- RHEL 8.0 OOB
- Windows OOB driver version 9.3.3.20, or later (Tech Preview):
	- q23wx64W16Storv9.3.3.20.zip
- Fibre Channel firmware version 9.02.05 or later
- Linux QLogic management application, QConvergeConsole CLI version 2.3.00-36 or later:
	- QConvergeConsoleCLI-2.3.00.36.x86 64
- Windows QLogic management application, QConvergeConsole CLI version 2.3.00-36 or later (available from the Dell site):
	- QConvergeConsoleCLI-2.3.00.36 win x64.zip
- NVMe CLI native application:
	- $\Box$  The OS Distribution DVD contains the native nvme-cli-x.x-y.y.x86\_64.rpm.

## <span id="page-120-0"></span>**Host Setup**

Procedures for setting up the initiator host include the following:

- [Setting Up the Host](#page-120-1)
- **E** [Verifying the Adapter Firmware](#page-124-0)
- [Verifying the Availability of FC-NVMe Devices](#page-125-0)

## <span id="page-120-1"></span>**Setting Up the Host**

The following sections provide setup instructions for servers running SLES 12 SP4, SLES 15/15 SP1, RHEL 7.6, RHEL 8.0, and Windows 2016/2019:

- **[Linux Host Setup](#page-120-2)**
- **Number** [Windows Host Setup](#page-124-1)

#### <span id="page-120-3"></span><span id="page-120-2"></span>**Linux Host Setup**

#### **To set up a Linux host:**

- 1. Install the supported base Linux operating system onto a host system.
- 2. Download, untar, and install the Linux driver kit as follows:
	- a. Download the appropriate driver kit using the FC-NVMe software as indicated in ["Host Software" on page](#page-119-0) 105.

b. Untar and install the Linux driver kit by issuing the following commands:

```
# tar -zxvf qla2xxx-src-v10.01.00.xx.yy.z-k.tar.gz
```
- **# cd qla2xxx-src-v10.01.00.xx.yy.z-k**
- # **./extras/build.sh install**

The src driver kits and driver RPM kits have embedded FC-NVMe auto-discovery scripts that are installed when the driver is deployed.

c. Verify that the FC-NVMe scripts are installed by issuing the following commands:

# **ls -l /etc/udev/rules.d/99-nvme-fc.rules**

-rw-r--r--. 1 root root 310 Dec 31 15:14 /etc/udev/rules.d/99-nvme-fc.rules # **ls -l /usr/sbin/qla2xxx/qla2xxx\_nvme\_boot\_connections.sh** -rwxr-xr-x. 1 root root 859 Jan 31 10:56 /usr/sbin/qla2xxx/qla2xxx nvme boot connections.sh # **ls -l /usr/lib/systemd/system/qla2xxx-nvmefc-connect@.service** -rwxr-xr-x. 1 root root 859 Jan 31 10:56 /usr/lib/systemd/system/qla2xxx-nvmefc-connect@.service # **ls -l /usr/lib/systemd/system/qla2xxx-nvmefc-connect@.service** -rw-r--r--. 1 root root 279 Jan 31 10:54 /usr/lib/systemd/system/qla2xxx-nvmefc-connect@.service

- 3. If the Linux Out-of-Box driver does not discover NVMe targets after a system reboot, perform the following steps to ensure the service named qla2xxx-nvmefc-boot-connection.service is enabled.
	- a. Open a Linux terminal window and enter the following to check the state of the service.

**# systemctl list-unit-files | grep nvmefc-boot-connection qla2xxx-nvmefc-boot-connection.service disabled**

b. If the service is disabled, enter the following to enable.

**# systemctl enable qla2xxx-nvmefc-boot-connection.service**

A following example message response should be seen.

```
Created symlink 
/etc/systemd/system/default.target.wants/qla2xxx-nvmefc-b
oot-connection.service 
→/usr/lib/systemd/system/qla2xxx-nvmefc-boot-connection.s
ervice.
```
c. Check the service again; to show enabled.

**# systemctl list-unit-files | grep nvmefc-boot-connection qla2xxx-nvmefc-boot-connection.service enabled**

4. Edit or create the  $q$ la2xxx.conf file to add the  $q$ l2xnvmeenable option. For example, /etc/modprobe.d/qla2xxx.conf contains:

```
options qla2xxx ql2xnvmeenable=1
```
For the FC-NVMe option to take effect the system boot image will need to be updated. See [Step](#page-122-0) 2 and Step 5 to install the driver and to rebuild the boot image.

<span id="page-122-0"></span>5. Rebuild the RAMDISK image by following the *Readme* driver guidelines to rebuild the initrd image.

The following commands show an example of how to build a RAMDISK:

# **cd /boot**

```
# cp <current-initrd-image> <current-initrd-image.bak>
```

```
# mkinitrd -f -v <current-initrd-image> `uname -r`
```
#### **NOTE**

In the mkinitrd command, you must use backticks (**`**) to surround uname -r.

- 6. Reboot the system and verify NVMe targets are discovered.
- 7. Install the NVMe CLI application version from the base operating system DVD.

```
# rpm -ivh nvme-cli-x.x-y.y.x86_64.rpm
```
- 8. In a terminal window, verify that the NVMe CLI application version is installed by issuing the following command:
	- # **nvme version**
- 9. Download and install the QConvergeConsole CLI RPM.
	- a. Download the QConvergeConsole CLI RPM from the URL listed in ["Host Software" on page](#page-119-0) 105.
	- b. Install the QConvergeConsole CLI RPM by issuing the following command:
		- # **rpm -ivh QConvergeConsoleCLI-2.3.00-nn.x86\_64.rpm**
- 10. Confirm that the QLogic QLE27*xx* FC Adapters are running with the minimum required firmware version 9.02.05. For information about how to determine the firmware version and update it, see ["Verifying the Adapter](#page-124-0)  [Firmware" on page](#page-124-0) 110.

#### **NOTE**

The OOB driver must have the FC-NVMe option enabled to attach to FC-NVMe storage devices. For details on using the FC-NVMe driver option, see either the 10.01.*xx.xx.xx.x-x* driver documentation or the example shown in [Step](#page-123-0) 11.

- <span id="page-123-0"></span>11. (Optional) As needed, on the supported Linux OS, create a hostngn file to attach to remote FC-NVMe Storage Subsystems.
	- a. With the NVMe CLI already installed, issue the following command to verify that the hostnqn file exists. For example:

# **ls /etc/nvme/hostnqn**

/etc/nvme/hostnqn

b. If the hostnqn file exists, issue the following command to view and make note of the hostngn data to use when mapping the host initiator(s) to storage subsystems:

```
# cat /etc/nvme/hostnqn
```

```
nqn.2014-08.org.nvmexpress:uuid:1164eabb-e77f-4f15-ad16-c
efb43d1fc9
```
c. If the hostnqn file does not exist, issue the following command to create it using the NVMe CLI:

```
# nvme gen-hostnqn
```

```
nqn.2014-08.org.nvmexpress:uuid:a0baf242-85fd-41e5-a524-e
253d8531282
```
d. Take the output from the nvme gen-hostnqn command and save it to the hostngn file. The edited file in the /etc/nvme/hostngn directory should appear as follows.

nqn.2014-08.org.nvmexpress:uuid:a0baf242-85fd-41e5-a524-e 253d8531282

12. Reboot the system and verify that the correct driver and firmware versions are installed. For example, issue the following QConvergeConsole CLI command:

# **qaucli -i 0**

13. If NVMe devices do not appear, follow the procedures in ["Unloading and](#page-127-1)  [Reloading the Linux Driver" on page](#page-127-1) 113 and ["Verifying the Availability of](#page-125-0)  [FC-NVMe Devices" on page](#page-125-0) 111.

#### <span id="page-124-1"></span>**Windows Host Setup**

#### **NOTE**

These procedures apply only to the FC-NVMe driver. For the Fibre Channel driver, follow the instructions in the corresponding  $\text{Readme.txt}$  file.

#### **To set up a Windows host:**

- 1. Install the Windows FC driver from the Dell update package.
	- D Driver v9.3.3.20 or greater
	- QConvergeConsole CLI v2.3.00-36 or greater

#### **Windows Host NQN**

The driver automatically generates a host NVMe qualified name (NQN). To view the host NQN, issue the  $q$ aucli  $-i$  command.

The following shows an example Host NQN output:

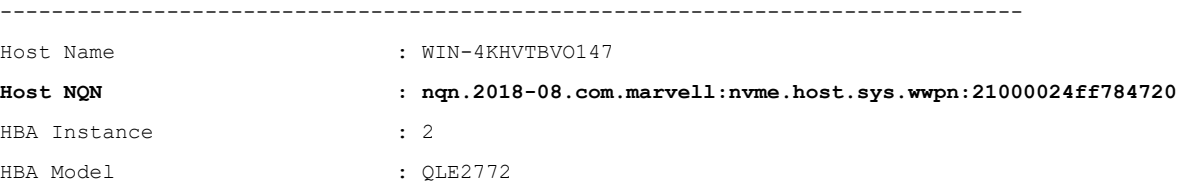

## <span id="page-124-0"></span>**Verifying the Adapter Firmware**

The following sections describe how to verify and update adapter firmware.

#### **Verifying Adapter Firmware**

Confirm that the adapter is running the minimum required firmware version, 9.02.05 or later.

#### **To verify adapter firmware:**

1. In QConvergeConsole CLI, issue the following command:

```
# qaucli -g
HBA Model QLE2772 (SN AFD1517Y01945):
Port 1 WWPN 21-00-00-24-FF-7B-97-60 (HBA instance 0) Online
Port 2 WWPN 21-00-00-24-FF-7B-97-61 (HBA instance 1) Online
```
2. Choose the HBA instance for the adapter that you want to connect to FC-NVMe devices (0 in this example), and then issue the following command:

```
# qaucli -i 0
Running Firmware Version : 9.02.05 (d0d5)
```
Flash Firmware Version : 9.02.05

The preceding output shows the QLE2772-DEL adapter with firmware version 9.02.05 in RAM and flash memory.

## <span id="page-125-0"></span>**Verifying the Availability of FC-NVMe Devices**

Follow the procedures in this section to confirm FC-NVMe device availability on Linux and Windows systems.

#### **Verifying in Linux**

In Linux, verify that the target devices are available by issuing either of the following commands:

# **lsblk**

or

# **nvme list**

#### **Example: lsblk Command**

The following example of a portion of the lsblk output shows the FC-NVMe attached targets. The system discovered three target controllers (nvme0, nvme1, and nvme2). Each of these controllers has one FC-NVMe LUN behind it (n1).

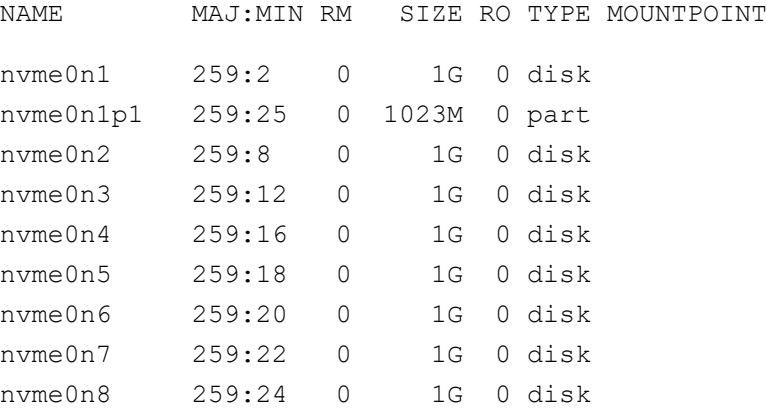

#### **Example: nvme list Command**

The following example of a portion of the nyme list output shows the FC-NVMe attached targets.

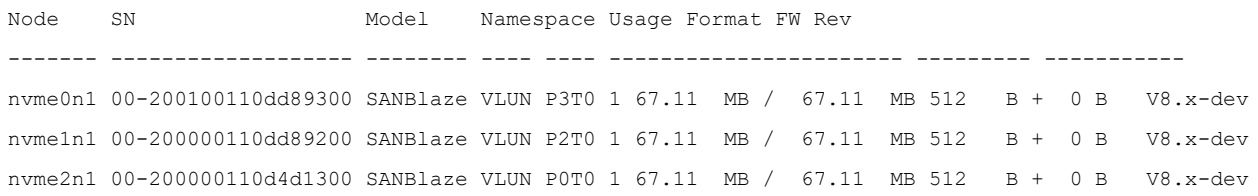

#### **Verifying in Windows** In Windows, verify that the target devices are available by issuing the qaucli –t command. For example: qaucli -t 0 (HBA instance 0) Using config file: C:\Users\Administrator\qaucli.cfg Installation directory: C:\Users\Administrator Working dir: C:\Users\Administrator ------------------------------------------------------------------------------ HBA Instance 0: QLE2742 Port 1 WWPN 21-00-00-24-FF-8F-E3-9A PortID 01-21-00 Link: Online (FEC) ------------------------------------------------------------------------------ Path : 0 Target : 0 Device ID : 0x83 Product Vendor : NVMe Product ID : SANBlaze VLUN P2 Product Revision : - dev Serial Number : 6001 10d0 0247 2600 0302 0000 929d 14c6. Node Name : 20-02-00-11-0D-47-26-00 Port Name : 20-02-00-11-0D-47-26-00 Port ID :  $01-1B-00$ Product Type : NVME Disk (Ensure that this shows as an FC-NVMe target.) LUN Count(s) : 51 Status : Online : Online : ------------------------------------------------------------

[Figure](#page-126-0) 4-1 shows the devices in Windows Device Manager.

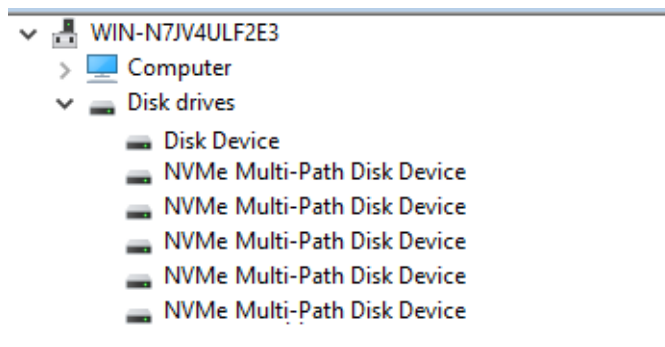

<span id="page-126-0"></span>*Figure 4-1. FC-NVMe Devices in Windows Device Manager*

#### **NOTE**

To support formatting of an FC-NVMe drive on Windows, you may need to add the following Windows Registry entry for some OEM storage:

```
[HKEY_LOCAL_MACHINE\SYSTEM\CurrentControlSet\Services\
ql2300\Parameters\Device]"DriverParameter"="ts=1"
```
#### **NOTE**

By default, NVMe is disabled. To enable NVMe on Windows, you may need to add the following Windows Registry entry for some OEM storage devices.

1.To enable NVMe, navigate to:

HKEY\_LOCAL\_MACHINE\SYSTEM\CurrentControlSet\Services\Ql 2300\Parameters\Device

2.Double click on **DriverParameter:REG\_SZ**

3.Look for DriverParameter:REG SZ:nvme=1

4.If the string  $nvm = 1$  does not exist, append  $nvm = 1$  to the end of string.

## <span id="page-127-0"></span>**Limitations and Known Issues**

The following Linux and Windows limitations and known issues affect the installation and configuration of FC-NVMe.

#### **Linux**

For Linux operating systems, Marvell recommends that you disconnect all FC-NVMe devices prior to unloading the driver. Refer to the procedure in [Unloading and Reloading the Linux Driver](#page-127-1).

#### **Windows**

Windows FC-NVMe does not support point to point (also called N2N) direct attach to Target/LUN configuration. It does support fabric configuration through FC Switch fabric.

# <span id="page-127-2"></span><span id="page-127-1"></span>**Unloading and Reloading the Linux Driver**

Follow the instructions in this section to unload and reload the Linux driver.

#### **To unload and reload the Linux driver:**

1. List all the FC-NVMe connected target controllers by issuing the following command:

```
# ls /dev/nvme* | grep -E nvme[0-9]+$
```
The preceding command should list all connected  $/$ dev/nvme [x] devices. For example:

```
/dev/nvme0
/dev/nvme1
```
- 2. Disconnect all of the FC-NVMe target devices by issuing the following commands to each of the  $/$ dev/nvme [x] devices listed in [Step](#page-127-2) 1:
	- # **nvme disconnect -d /dev/nvme0**
	- # **nvme disconnect -d /dev/nvme1**
- 3. Unload the current driver by issuing the following command:

# **modprobe -r qla2xxx**

4. Reload the driver to auto-discover the FC-NVMe subsystems by issuing the following command:

```
# modprobe -v qla2xxx
```
# *A* **Troubleshooting**

This appendix provides information about Fibre Channel diagnostics and a Fibre Channel troubleshooting diagram, including:

- **[Fibre Channel Diagnostics](#page-129-1)**
- ["Fibre Channel Troubleshooting Diagram" on page](#page-132-0) 118
- ["Troubleshooting with a Diagnostic Port \(D\\_Port\)" on page](#page-133-0) 119

## <span id="page-129-1"></span>**Fibre Channel Diagnostics**

Troubleshooting with Fibre Channel diagnostics include:

- [Fibre Channel Diagnostics Using QConvergeConsole GUI](#page-129-0)
- [Fibre Channel Diagnostics Using Interactive QConvergeConsole CLI](#page-131-0)
- [Fibre Channel Diagnostics Using Noninteractive QConvergeConsole CLI](#page-131-1)

## <span id="page-129-0"></span>**Fibre Channel Diagnostics Using QConvergeConsole GUI**

QConvergeConsole GUI supports the internal and external loopback, read/write buffer, and beacon on/off diagnostic tests for Fibre Channel ports.

#### **To set the loopback or read/write buffer test parameters:**

- 1. In the QConvergeConsole system tree, select the adapter port.
- 2. In the content pane on the right, click the **Diagnostics** tab, and then click the **General Diagnostics** tab.
- 3. From the **Data Pattern** list, do one of the following:
	- $\Box$  Select a data byte or compliant jitter pattern.
	- Click **Customized** to specify your own eight-byte pattern. Enter the data in hexadecimal format (0–FF) into the eight **Customized** boxes.
	- Click **Random** to randomly generate an eight-byte data pattern.

The data size sets the number of bytes transferred per test per iteration when the test is run.

4. From the **Data Size** list, click the number of bytes to transfer.

Valid values are 8, 16, 32, 64, 128, 256, 512, 1024 and 2048. For Linux operating systems only, you can select data size values from 2048, 4096, 8192 up to 65535 (2K bytes to 64K bytes).

- <span id="page-130-1"></span>5. To set the test frequency, do one of the following:
	- In the **Number of Tests** box, type or select the number of tests you want to run. Testing stops when the passes complete. The valid range is between 1 and 65535 for loopback tests and between 1 and 10,000 for read/write buffer tests
	- Select the **Test Continuously** check box. You determine when testing stops.
- 6. In the **On Error** box, click one of the following to determine how errors are handled. This selection applies whether you entered the **Number of Tests** or selected **Test Continuously**.
	- **Ignore on Error**—Ignores errors and continues the test sequence.
	- **Stop on Error**—Stops the test sequence once an error is encountered.
	- **Loop on Error**—Uses the same data pattern and test until the failure is cleared.
- 7. In the **Test Increment** box, type or select the number of passes you want to run before the test stops.

The valid range is between 1 and 10,000 and must be less than or equal to the value in the **Number of Tests** box (see [Step](#page-130-1) 5). For example, if the **Number of Tests** box contains 100 and the **Test Increment** box contains 15, 100 tests are run in seven passes. The first six passes run 15 tests each; the seventh pass runs 10 tests:  $(6 \times 15) + 10 = 100$ .

#### **To run the loopback or read/write buffer test:**

1. Click the **Loopback Test** or **Read/Write Buffer Test** button.

The diagnostic tests warning appears.

- <span id="page-130-0"></span>2. Click **Yes** if there are no I/Os active and you want to proceed with the test or click **No** to cancel the diagnostic test.
- 3. If you selected the loopback test, a dialog box allows you to select **Internal Loopback** or **External Loopback**. Click the appropriate test and then click **OK**.
- 4. If you selected **Yes** in [Step](#page-130-0) 2, a dialog box appears with the data pattern generated. Click **Stop** when you want to end the test.

#### **To run the beacon on/off test:**

- 1. In the QConvergeConsole GUI main window, click an adapter port in the system tree pane on the left.
- 2. In the content pane on the right, click the **Port Info** tab.
- 3. On the Port Info page, click **Beacon On** to run the test. To end the test, click **Beacon Off**.

For more information, refer to the topic about performing diagnostics in the *QConvergeConsole Help*.

## <span id="page-131-0"></span>**Fibre Channel Diagnostics Using Interactive QConvergeConsole CLI**

**To run the loopback test, read/write buffer test, or beacon test:**

- 1. On the **Main Menu**, select **4: Adapter Diagnostics**.
- 2. On the **Fibre Channel Diagnostics** menu, select the test type to run:
	- **1: Loopback Test** to run the loopback test.
	- **2: Read Write Buffer Test** to run the read/write buffer test.
	- **3: Beacon Test** to run the beacon test.
	- **4: Transceiver Diagnostics Monitoring Interface (DMI)** to view the transceiver diagnostics information.

For more information, refer to the section about the Fibre Channel interactive commands in the *User's Guide—QConvergeConsole CLI* (part number SN0054667-00).

## <span id="page-131-1"></span>**Fibre Channel Diagnostics Using Noninteractive QConvergeConsole CLI**

For information, refer to the section about the Fibre Channel noninteractive commands in the *User's Guide—QConvergeConsole CLI* (part number SN0054667-00).

# <span id="page-132-0"></span>**Fibre Channel Troubleshooting Diagram**

[Figure](#page-132-1) A-1 and [Figure](#page-133-1) A-2 provide a two-part troubleshooting flowchart.

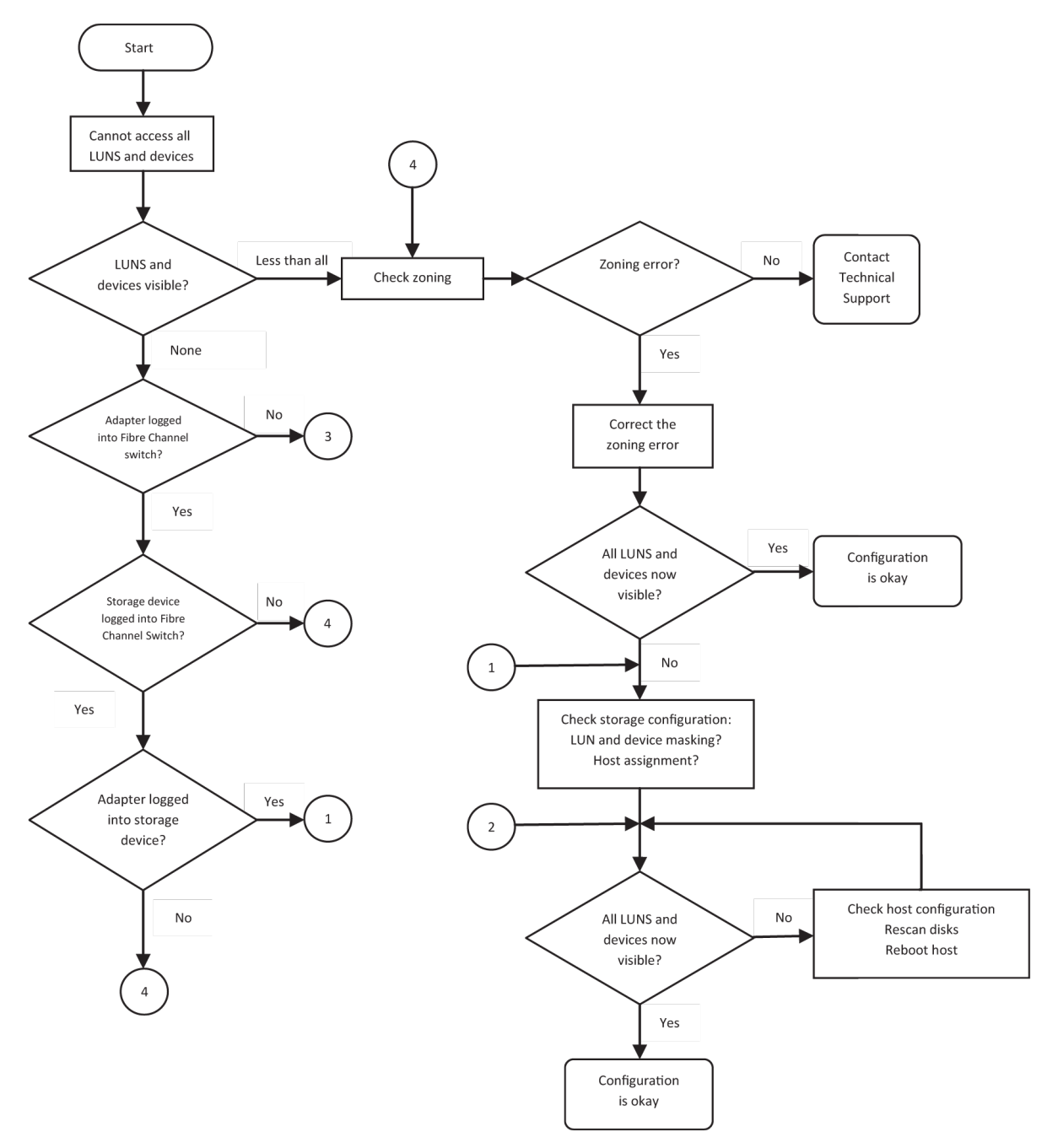

<span id="page-132-1"></span>*Figure A-1. Fibre Channel Troubleshooting Diagram (1 of 2)*

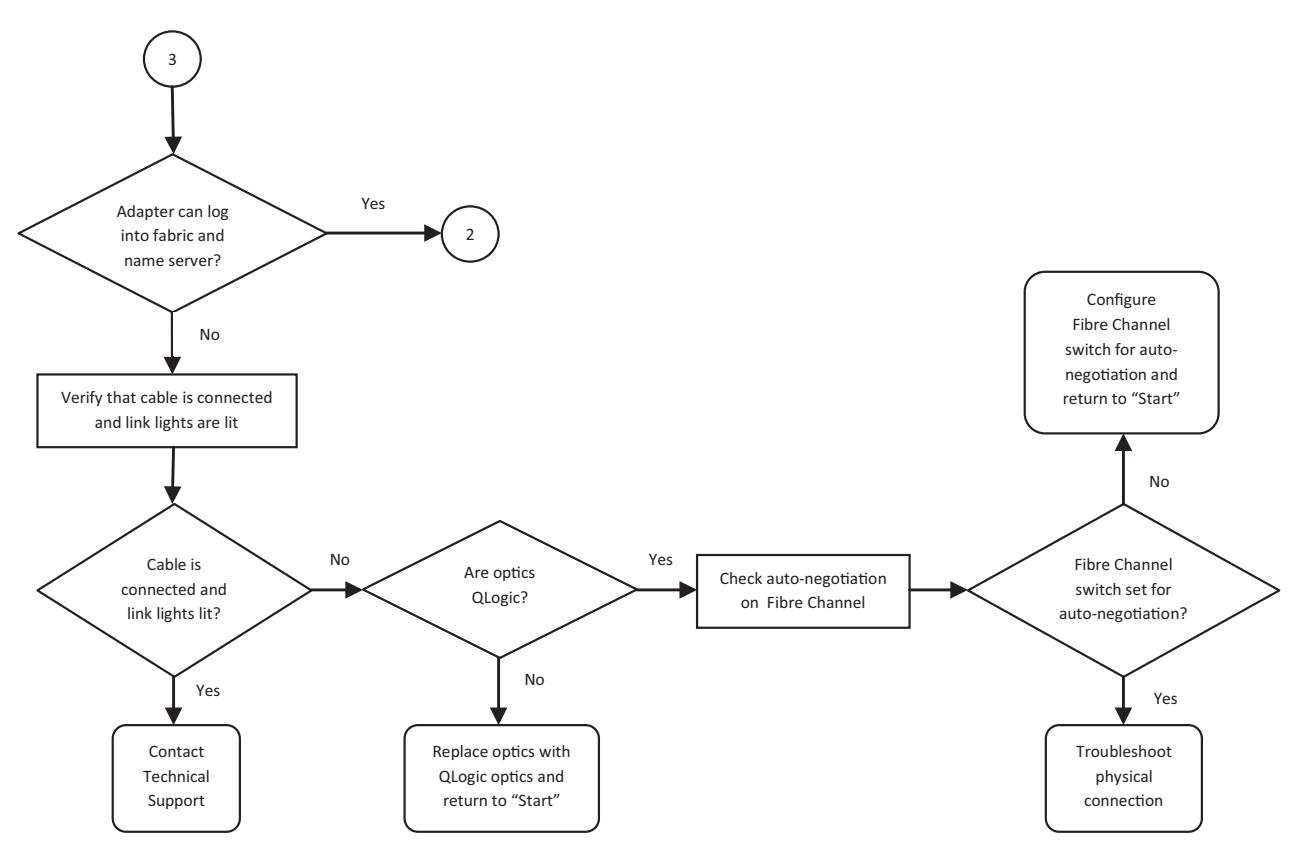

*Figure A-2. Fibre Channel Troubleshooting Diagram (2 of 2)*

# <span id="page-133-1"></span><span id="page-133-0"></span>**Troubleshooting with a Diagnostic Port (D\_Port)**

Use the D\_Port (diagnostic port) feature on the QLogic 2700 Series Adapters to identify and isolate link failures resulting from faulty modules (link, cable, or SFP) by running diagnostics over a Fibre Channel link.

- The D Port feature is supported on Windows, Linux, and ESXi.
- The D\_Port feature is not supported on the QME2742-DEL adapter.
- D Port can be run only in *dynamic* mode; it does not support *static* mode.
- D Port requires a Fibre Channel Adapter that is linked to a Brocade or Cisco Fibre Channel 16G or 32G switch, and the supported Brocade or Cisco 16G or 32G Fibre Channel switch firmware.

Configure the diagnostic D\_Port on the switch to dynamically allow a port to enter D Port mode when a D Port is configured on the switch end, and then return to operational mode when the test is completed. Also configure the switch to start and stop the diagnostic test on the adapter port. See the associated switch documentation for details.

#### **NOTE**

All QLogic-branded 32GFC SFP+ transceivers can run D\_Port tests. If you have a supported non-QLogic branded transceiver, ensure that it supports the optical wrap (OWrap) and electrical wrap (EWrap) capability that is required for D\_Port.

When a switch port is enabled as a D\_Port, the QLogic 2700 Series Adapter automatically runs the basic diagnostic test at both ends of the link. The Brocade switch then runs the following additional tests:

- Electric loopback test
- Optical loopback test

You should run diagnostic port tests on multipath configured boot from SAN or fabric-assigned boot LUN. Running diagnostic port tests on single path boot from SAN or fabric-assigned boot LUN may cause issues with OS stability in true boot from SAN environments.

The following sections describe how to configure and run D\_Port mode, and how to verify D\_Port mode from the QConvergeConsole utilities:

- [Configuring D\\_Port on a Brocade Fibre Channel 16G or 32G Switch](#page-134-0)
- Configuring and Running Diagnostics Port on a Cisco Fibre Channel 16 or [32G Switch](#page-135-0)
- [Checking D\\_Port Results from a Brocade Fibre Channel 16G or 32G Switch](#page-136-0)
- [Verifying D\\_Port Mode with QConvergeConsole GUI](#page-137-0)
- [Verifying D\\_Port Mode with Interactive QConvergeConsole CLI](#page-138-0)
- [Verifying D\\_Port Mode with Noninteractive QConvergeConsole CLI](#page-138-1)
- [Verifying D\\_Port Mode with QConvergeConsole Plug-ins](#page-139-0)

### <span id="page-134-0"></span>**Configuring D\_Port on a Brocade Fibre Channel 16G or 32G Switch**

#### **To enable D\_Port diagnostic mode:**

From the Brocade Fibre Channel 16G or 32G switch, issue the following commands:

- # **portdisable <port#>**
- # **portcfgdport ––enable <port#>**
- # **portenable <port#>**

The D Port test starts automatically.

#### **To disable D\_Port diagnostic mode:**

From the Brocade Fibre Channel 16G or 32G switch, issue the following commands:

```
# portdisable <port_num>
```
- # **portcfgdport ––disable <port\_num>**
- # portenable <port num>

The D\_Port test stops.

## <span id="page-135-0"></span>**Configuring and Running Diagnostics Port on a Cisco Fibre Channel 16 or 32G Switch**

The following example configures and starts a diagnostic test on port 2 of a Cisco Fibre Channel 9396S or 97*xx* switch (NX-OS 8.2.1 or later). For more details about the switch, see the Cisco switch documentation.

```
Cisco# config t
Cisco# int fc 1/2
Cisco(config-if)# shut
Cisco(config-if)# switchport link-diag
Cisco(config-if)# no shut
Cisco(config-if)# diagnostic start interface fc 1/2 test link-diag
```
#### **To check the diagnostic test status, type the following command:**

```
Cisco(config-if)# show diagnostic result interface fc1/1 test 
link-diag
PWWN of peer port: 21:00:00:24:ff:8f:c9:e0
Status: Supported (Reflector)
Reflector loopback capabilities: Xcvr-optical Electrical
Time of Test: Mon Feb 5 16:31:02 2018
Total time taken: 20 seconds
```
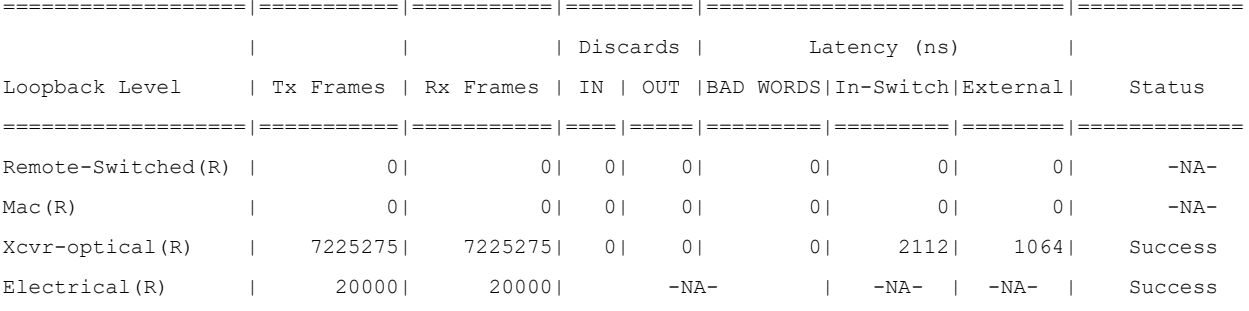

=================================================================================================

Overall Status : Success Cable Length (approx.  $+/-$  5 metres) : 10.4 metres

**To disable the diagnostic port, type the following commands:**

```
Cisco#int fc 1/2
Cisco(config-if)# shut
Cisco(config-if)# no switchport link-diag
Cisco(config-if)# no shut
```
## <span id="page-136-0"></span>**Checking D\_Port Results from a Brocade Fibre Channel 16G or 32G Switch**

**To view the D\_Port test results from a Brocade Fibre Channel 16G or 32G switch:**

1. To get the port number, issue the switchshow command:

```
# switchshow
```
The following example output identifies port 17:

- 17 17 011100 id N16 Online FC D-Port Loopback->Port 17
- 2. Issue the portdporttest command as follows:

# **portdporttest --show <port\_num>**

For example:

# **portdporttest --show 17**

Following is an example output for this command.

```
portdporttest --show 17
```
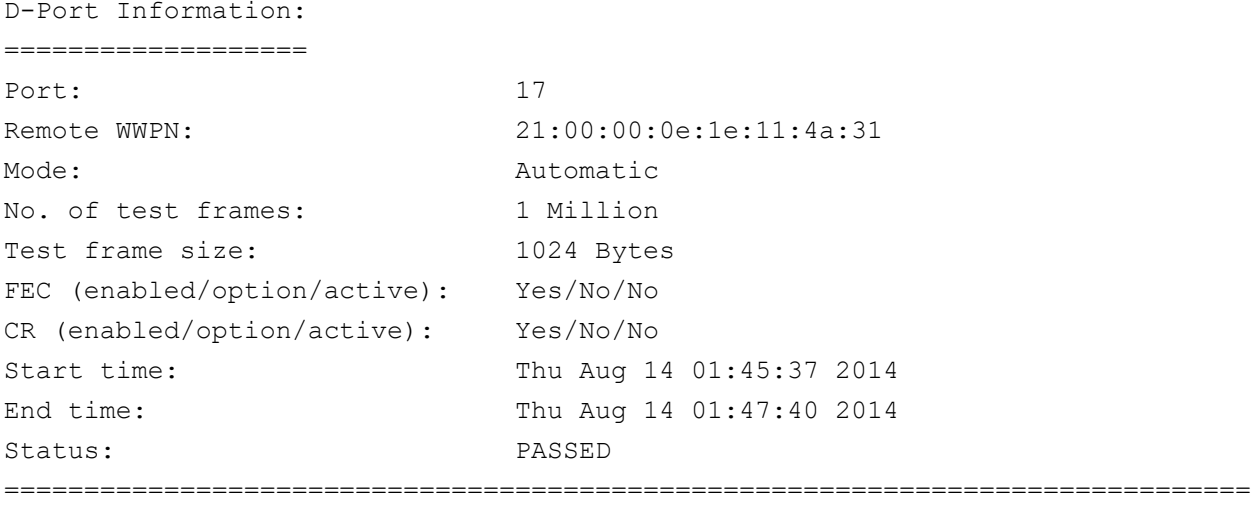

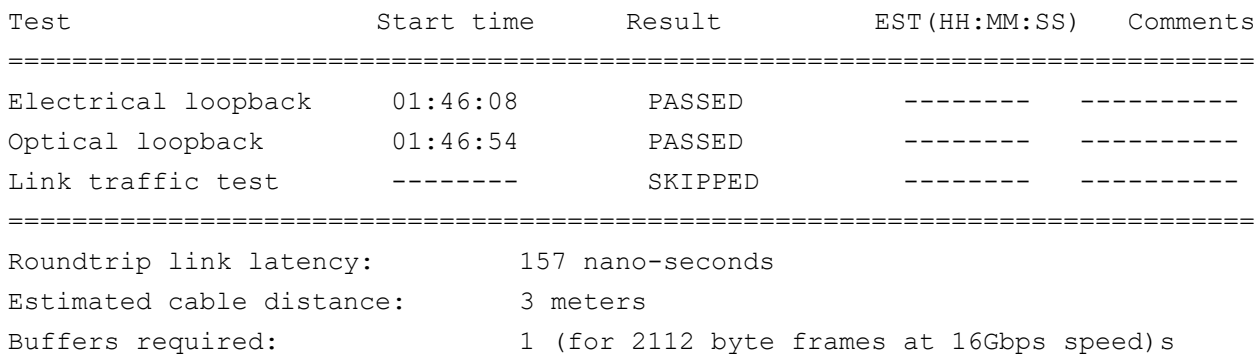

## <span id="page-137-0"></span>**Verifying D\_Port Mode with QConvergeConsole GUI**

#### **To verify D\_Port mode in QConvergeConsole GUI:**

- 1. In the QConvergeConsole left pane, click the **Host** tab.
- 2. On the Host page, expand a 2700 Series Adapter to view its port nodes.

If a port is in D\_Port mode, the port node specifies **Loop Down, Diagnostic Mode**. [Figure](#page-137-1) A-3 shows an example.

| 6<br>HBA Events v                                                                                                    |                                                    |                                             |                                               |                                                      |                  |
|----------------------------------------------------------------------------------------------------|----------------------------------------------------|---------------------------------------------|-----------------------------------------------|------------------------------------------------------|------------------|
| <b>Host</b><br>Storage                                                                                                    | Port Info<br>Targets                               | <b>Diagnostics</b><br>QoS<br><b>Virtual</b> | <b>VPD</b><br><b>Monitoring</b><br>Parameters | <b>Utilities</b><br><b>Utilization</b>               |                  |
| $^{\circ}$<br>Θ<br><b>Mocalhost:Microsoft Windows Server</b><br>2008 Enterprise 32-bit x86:Unknown<br>⊕ <sup>2</sup> QLE8242:AFE1114C06954:: Warning<br>□ ~QLE8362:AFE1226F05626::Unknown | Hostname:<br><b>Node Name:</b><br><b>HBA Port:</b> | localhost<br>20-00-00-0E-1E-08-C2-70        | <b>HBA</b> Model:<br>Port Name:<br>Port ID:   | QLE8362<br>21-00-00-0E-1E-08-C2-70<br>$01 - 16 - 00$ |                  |
| Port 1::Loop Down, Diagnostic<br>Mode                                                                                                    | <b>Port Alias:</b>                                 | Port Alias                                  |                                               |                                                      | <b>Beacon On</b> |
| EmDevice (21-70-00-C0-FF-15-5D-<br>28) : Offline, Diag Enabled                                                                                                    | <b>Port Attribute Name</b>                         |                                             | <b>Port Attribute Value</b>                   |                                                      |                  |
| Port 2::Loop Down                                                                                                    | Serial Number:                                     |                                             | AFE1226F05626                                 |                                                      |                  |
| <b>E 22562:RFD1150X65601:: Warning</b>                                                                                                    | <b>Driver Version:</b>                             |                                             | STOR Miniport 9.1.12.20 Alpha 2 DBG           |                                                      |                  |
|                                                                                                    | Running Firmware Version:                          |                                             | 7.04.00                                       |                                                      |                  |
|                                                                                                    | <b>BIOS Version:</b>                               |                                             | 3.24                                          |                                                      |                  |
|                                                                                                    | <b>Actual Connection Mode:</b>                     |                                             | Loop                                          |                                                      |                  |
|                                                                                                    | <b>Actual Data Rate:</b>                           |                                             | Unknown                                       |                                                      |                  |
|                                                                                                    | Device ID:                                         |                                             | ISP2031                                       |                                                      |                  |
|                                                                                                    | Chip Revision:                                     |                                             | 0x2(B0)                                       |                                                      |                  |
|                                                                                                    | Temperature (C):                                   |                                             | 39                                            |                                                      |                  |
|                                                                                                    | <b>HBA</b> Instance:                               |                                             | $\overline{2}$                                |                                                      |                  |

<span id="page-137-1"></span>*Figure A-3. D\_Port Mode in QConvergeConsole GUI*

## <span id="page-138-0"></span>**Verifying D\_Port Mode with Interactive QConvergeConsole CLI**

#### **To verify D\_Port mode in interactive QConvergeConsole CLI:**

- 1. From the main menu, select the **Adapter Information** option, and then select the adapter type (**Fibre Channel Adapter**).
- 2. From the **FC Adapter Information** menu, select **2** (**FC Port Information**).

The Adapter Information menu shows the affected port with a status of **Loop Down, Diagnostic Mo**. [Figure](#page-138-2) A-4 shows an example.

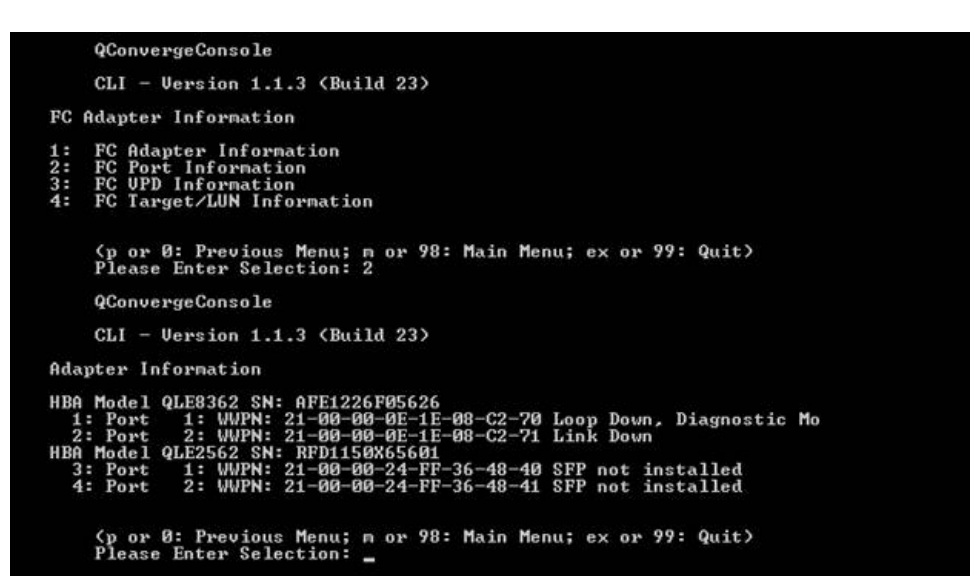

*Figure A-4. D\_Port Mode in Interactive QConvergeConsole CLI*

## <span id="page-138-2"></span><span id="page-138-1"></span>**Verifying D\_Port Mode with Noninteractive QConvergeConsole CLI**

To verify D\_Port mode in noninteractive QConvergeConsole CLI, issue the following command:

**quacli -pr fc -g**

All the 2700 Series Adapters are listed. The affected port shows a status of **Loop Down, Diagnostic Mo**. [Figure](#page-139-1) A-5 shows an example.

| C:∖>qaucli −pr fc −g                                                                                       |                                                                                                    |                               |                                                                          |
|----------------------------------------------------------------------------------------------------|----------------------------------------------------------------------------------------------------|-------------------------------|--------------------------------------------------------------------------|
| <b>Host Name</b><br>OS Type<br>OS Version<br>SDM API Version                                               | : WIN-PPMYRM9OWP4<br>: 1.28.0.116 QLSDM.DLL                                                                                            | : Service Pack 2 (Build 6002) | : Microsoft Windows Server 2008 Enterprise 32-bit x86                    |
| HBA Model QLE8242 (SN AFE1114C06954):<br>Port 1 WWPN 21-00-00-0E-1E-05-32-CB (HBA instance 4) Link Down    |                                                                                                    |                               |                                                                          |
| 2 WWPN 21-00-00-0E-1E-05-32-CF (HBA instance 5) Link Down<br>Port<br>HBA Model QLE8362 (SN AFE1226F05626): |                                                                                                    |                               |                                                                          |
| Port<br>Port                                                                                               | 2 WWPN 21-00-00-0E-1E-08-C2-71 (HBA instance 3) Link Down                                                                              |                               | 1 WWPN 21-80-80-8E-1E-08-C2-70 (HBA instance 2) Loop Down, Diagnostic Mo |
| HBA Model QLE2562 (SN RFD1150X65601):<br>Port<br>Port                                                      | 1 WWPN 21-80-00-24-FF-36-48-40 (HBA instance 0) SFP not installed<br>2 WWPN 21-00-00-24-FF-36-48-41 (HBA instance 1) SFP not installed |                               |                                                                          |

<span id="page-139-1"></span>*Figure A-5. D\_Port Mode in Noninteractive QConvergeConsole CLI*

For more information, refer to the section about the Fibre Channel noninteractive commands in the *User's Guide—QConvergeConsole CLI* (part number SN0054667-00).

## <span id="page-139-0"></span>**Verifying D\_Port Mode with QConvergeConsole Plug-ins**

For information about verifying D\_Port mode using QConvergeConsole VMware vCenter Server Plug-in and QConvergeConsole VMware vSphere Web Client Plug-in, see the "Managing Fibre Channel Adapters" section in the *User's Guide—QConvergeConsole Plug-ins for VMware vSphere* (part number SN0054677-00).

# *B* **Specifications**

This appendix provides specifications for the QLE27xx -DEL Adapters.

# **Physical Characteristics**

[Table](#page-140-0) B-1 lists the physical characteristics for the QLE27xx -DEL Adapters.

<span id="page-140-0"></span>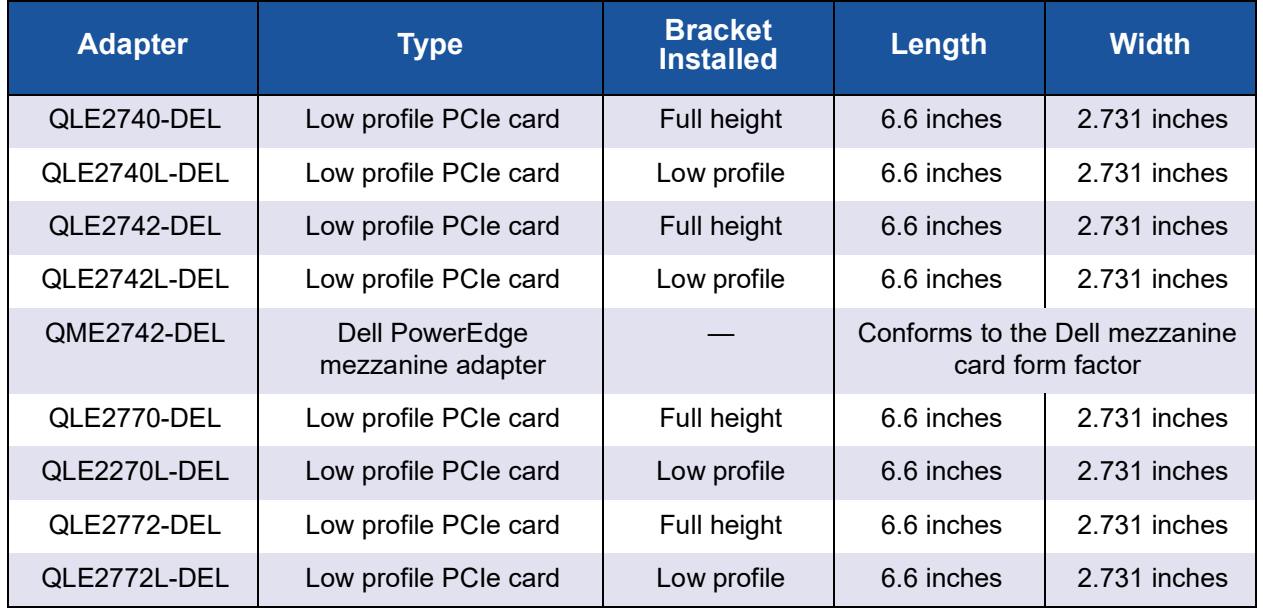

#### *Table B-1. Physical Characteristics*

# <span id="page-141-0"></span>**Power Requirements**

[Table](#page-141-0) B-2 lists the power requirements for the QLE27xx -DEL Adapters.

| <b>Adapter</b> | <b>Nominal Power</b> | <b>Maximum Power</b> |
|----------------|----------------------|----------------------|
| QLE2740-DEL    | 8.6W                 | 10.65W               |
| QLE2740L-DEL   | 8.6W                 | 10.65W               |
| QLE2742-DEL    | 9.3W                 | 11.5W                |
| QLE2742L-DEL   | 9.3W                 | 11.5W                |
| QME2742-DEL    | 7W                   | 8.3W                 |
| QLE2770-DEL    | 9W                   | 11.2W                |
| QLE2770L-DEL   | 9W                   | 11.2W                |
| QLE2772-DEL    | 11.4W                | 14.3W                |
| QLE2772L-DEL   | 11.4W                | 14.3W                |

*Table B-2. Power Requirements*

# **Standards Specifications**

Standards specifications for the QLE27xx -DEL Adapters include the following:

- Fibre Channel Tape (FC-TAPE) Profile
- PCI Express Base Specification, rev. 4.0 (Only for QLE277x)
- *PCI Express Base Specification, rev.* 3.0
- PCI Express Card Electromechanical Specification, rev. 2.0
- PCI Bus Power Management Interface Specification, rev. 1.2
- SCSI-3 Fibre Channel Protocol (SCSI-FCP)
- *SCSI Fibre Channel Protocol-2* (FCP-2)
- Second Generation FC Generic Services (FC-GS-2)
- *Third Generation FC Generic Services* (FC-GS-3)

# <span id="page-141-1"></span>**Interface Specifications**

[Table](#page-141-1) B-3 list the interface specifications for the QLE27xx -DEL Adapters.

#### *Table B-3. Interface Specifications*

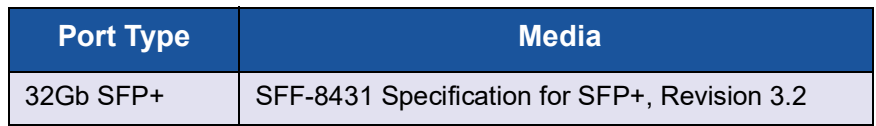

# <span id="page-142-0"></span>**Environmental Specifications**

[Table](#page-142-0) B-4 lists the environmental specifications for the QLE27xx -DEL Adapters.

*Table B-4. Environmental Specifications*

| <b>Characteristic</b>    |            | Value                                                                    |  |
|--------------------------|------------|--------------------------------------------------------------------------|--|
| <b>Temperature</b>       |            |                                                                          |  |
| Operational: All models  |            | 0°C to 55°C (32°F to 131°F)                                              |  |
| Storage:                 | All models | $-20^{\circ}$ C to 70 $^{\circ}$ C ( $-4^{\circ}$ F to 158 $^{\circ}$ F) |  |
| <b>Humidity</b>          |            |                                                                          |  |
| Relative (noncondensing) |            | 10% to 90%                                                               |  |
| Storage                  |            | 5% to 95%                                                                |  |

# *C* **QConvergeConsole GUI**

This appendix provides the following information about QConvergeConsole GUI:

- [Introduction to QConvergeConsole GUI](#page-143-0)
- ["Downloading QConvergeConsole Documentation" on page](#page-144-0) 130
- ["Downloading and Installing Management Agents" on page](#page-144-1) 130
- ["Installing QConvergeConsole GUI" on page](#page-145-0) 131
- ["What Is in the QConvergeConsole Help System" on page](#page-148-0) 134

#### **NOTE**

For information on installing QConvergeConsole GUI, refer to the *Installation Guide—QConvergeConsole GUI* (part number SN0051105-00). All procedural information for the QConvergeConsole GUI utility is covered in the *QConvergeConsole Help*.

## <span id="page-143-0"></span>**Introduction to QConvergeConsole GUI**

QConvergeConsole GUI is a Web-based client and server GUI management tool that provides centralized management and configuration of QLogic adapters within the entire network (LAN and SAN).

On the server side, QConvergeConsole GUI runs as an Apache Tomcat™ application server. After QConvergeConsole GUI is launched on the application server, you can connect to QConvergeConsole GUI through a browser, either locally on the server or remotely from another computer. Your browser window becomes the client used to connect to servers that host the QLogic adapters and connected storage devices within the network.

Use the QConvergeConsole GUI main window to connect to servers that host QLogic adapters. Each host server can include a combination of the following QLogic adapters:

- 32Gb Fibre Channel Adapters (QLE274*x*-DEL, QLE274*x*L-DEL)
- 32Gb Fibre Channel Mezzanine Card (QME2742-DEL)
Note the following:

- QConvergeConsole GUI works with the Windows Server, Red Hat Linux® Advanced Server and Enterprise Server, Novell® SUSE® Linux Enterprise Server (SLES®), and Oracle Linux—Unbreakable Enterprise Kernel (UEK). Multiple operating system support allows control of heterogeneous environments.
- QConvergeConsole GUI runs on the following Web browsers: Google Chrome™, Mozilla® Firefox®, Microsoft® Internet Explorer®, Opera®, Apple® Safari®. For details on browser versions, see the QConvergeConsole *Readme*, which you can download at<www.marvell.com>.

## **NOTE**

Some auxiliary help features, such as the Search and Index tools, may not work properly in every Web browser.

## **Downloading QConvergeConsole Documentation**

To download the *Installation Guide—QConvergeConsole GUI* (part number SN0051105-00), go to [www.marvell.com.](www.marvell.com)

## **Downloading and Installing Management Agents**

To manage the adapters on a local or remote host, the *management agents* (also called *agents*) used by the host's adapters must already be installed on the host. The agent for Fibre Channel is qlremote.

To connect to a remote host, at least one management agent used by any of the host's adapters must be installed and running on the host. Only protocols whose agents are installed and running are shown under the host's system tree node.

Management agents are *not* automatically installed by the QConvergeConsole GUI installer and must be downloaded and installed separately. You can download the agents from the Marvell Web site Downloads page, or using the built-in Agent Installer.

## **Installing the Agents from the Marvell Web Site**

**To obtain the agents from the Marvell Web site and install them (Windows and Linux, all versions):**

- 1. Go to <www.marvell.com>.
- 2. Point to **Support**, and then under **Driver Downloads**, click **Marvell QLogic/FastLinQ Drivers**.
- 3. On the Downloads and Documentation page, click **Adapters**, and then select the **by Model** button.
- 4. To define a search, click an item in each selection column, and then click **Go**.
- 5. Download the following for each adapter on the host server:
	- **Q** SuperInstaller
	- *Readme* and *Release Notes*
- 6. Install the agents by running the SuperInstaller. For detailed information on running the SuperInstaller, refer to the *Readme* and *Release Notes*.

## **Installing the Agents Using the Built-in Agent Installer**

#### **To access the QCC Agent Installer within QConvergeConsole GUI:**

1. Point to the gear icon , point to **Help**, and then click **Download Agent Installers**.

The QCC Agent Installer Utility opens in a separate window and lists links for the platform that the utility has detected.

- 2. For each agent installer to download, click the link.
- 3. In the File Download dialog box, click **Save**.

#### **NOTE**

For detailed installation instructions, refer to the *Installation Guide—QConvergeConsole GUI* (part number SN0051105-00).

## **Installing QConvergeConsole GUI**

Refer to the installation procedure for your operating system.

- [Installing QConvergeConsole in a Windows Environment](#page-146-0)
- [Installing QConvergeConsole in a Linux Environment](#page-147-0)
- [Installing QConvergeConsole in Silent Mode](#page-148-0)

## <span id="page-146-0"></span>**Installing QConvergeConsole in a Windows Environment**

The QConvergeConsole Installer for Windows is a self-extracting utility that installs QConvergeConsole and related files.

#### **NOTE**

Before you begin, read the *QConvergeConsole Release Notes* and *Readme* documents for important, up-to-date product information.

#### **To install QConvergeConsole in a Windows environment:**

1. Locate the directory where you downloaded the installation file, and then double-click the following file:

QConvergeConsole\_Installer\_Windows\_<version>.exe

2. If an Open File security dialog box appears, click **Run**.

The InstallAnywhere utility prepares to install QConvergeConsole.

- 3. In the Tomcat Port Number Setup dialog box, enter a valid port number in the range 1025–65536, or accept the default port number, 8080. Then click **Next** to continue.
- 4. In the next dialog box, select **Yes** if you want a localhost-only installation. If you do not want a localhost-only installation, select **No**.

#### **NOTE**

The localhost-only option installs QConvergeConsole locally so that you must run it locally (remote connection is not possible). To disable the option, you must uninstall QConvergeConsole and then reinstall it, selecting **No** in this step.

5. In the Pre-Installation Summary dialog box, verify that the information is correct, and then click **Install** to proceed.

The installer shows the progress of the installation.

A message box prompts you to confirm if you want to enable the SSL feature, which allows data to be encrypted within a secure layer before passing it to and from the server.

- 6. To enable the SSL feature, click **Yes**. Or to disable SSL, click **No**.
- 7. In the Install Complete dialog box, click **Done** to exit the installer.

You have installed QConvergeConsole on your server.

## <span id="page-147-0"></span>**Installing QConvergeConsole in a Linux Environment**

You have the option of installing QConvergeConsole in a Linux environment using either a GUI or CLI method. To install from the CLI, see ["Installing](#page-148-0)  [QConvergeConsole in Silent Mode" on page](#page-148-0) 134.

You can graphically install QConvergeConsole on a Linux host by running a Virtual Network Computing (VNC®) program on a Windows host. The TightVNC Viewer, a VNC program, can remotely control QConvergeConsole installation on a Linux host.

#### **To install QConvergeConsole in a Linux environment:**

- 1. Open the directory containing the installer file, which is one of the following:
	- QConvergeConsole\_Installer\_Linux\_i386\_<version>.bin
	- QConvergeConsole\_Installer\_Linux\_x64\_<version>.bin
- 2. In the terminal window, verify that the installer file has permission to execute by issuing the  $ls -lt$  command at the prompt.
- 3. To install QConvergeConsole, double-click the QConvergeConsole installer .bin file.

A prompt asks if you want to run or view the contents of the . bin file.

#### 4. Click **Run in Terminal**.

The installer extracts the files and installs QConvergeConsole in the following directory:

/opt/QLogic\_Corporation/QConvergeConsole

The InstallAnywhere window prepares to install QConvergeConsole.

- 5. In the installation Introduction dialog box, click **Next**.
- 6. In the Tomcat Port Number Setup dialog box, enter a valid port number in the range 1025–65536, or accept the default port number, 8080. Then click **Next** to continue.
- 7. In the next dialog box, select **Yes** if you want a localhost-only installation. If you do not want a localhost-only installation, select **No**.

#### **NOTE**

The localhost-only option installs QConvergeConsole locally so that you must run it locally (remote connection is not possible). To disable the option, you must uninstall QConvergeConsole and then reinstall it, selecting **No** in this step.

- 8. In the Pre-Installation Summary dialog box, read the information, and then click **Install**. During the installation, the installer notifies you of the status.
- 9. In the Install Complete dialog box, click **Done** to exit the installer.

You have installed QConvergeConsole on your server.

## <span id="page-148-0"></span>**Installing QConvergeConsole in Silent Mode**

You can install QConvergeConsole from a command prompt in silent mode.

To run the installer in silent mode, issue the following command:

**<installer\_file\_name> -i silent -DUSER\_INPUT\_PORT\_NUMBER=<A\_NUMBER>**

## **What Is in the QConvergeConsole Help System**

To access the *QConvergeConsole Help* system while the GUI utility is running,

point to the gear icon , point to **Help**, and then click **Browse Contents**. The help system provides topics containing details of the following:

- **QConvergeConsole Overview** describes the purpose and scope of QConvergeConsole and lists the features, supported OSs, and supported Web browsers.
- **Getting Started** shows how to start using QConvergeConsole and the help system.It also describes how to initiate automatic e-mail notifications and set security on adapters installed for a selected host.
- **Managing Host Connections** describes how to connect to a host, create and use a host group, view host information, use host configuration files, and disconnect from one or more host servers.
- **Displaying Host Information** describes how to view general and iSCSI host information.
- **Displaying Adapter Information** describes how to view general adapter information, use adapter utilities, and manage the HBA event log.
- **Displaying Device Information** describes how to view information about devices (disk or tape), targets, and LUNs.
- **Using Reports** describes the different types of reports and how to generate, view, and save them using QConvergeConsole's report facility.
- **Managing Fibre Channel and FCoE Adapters** describes how to do the following for a Fibre Channel Adapter (2400/2500/2600/2700 Series) or Converged Network Adapter (8100/8200/8300 Series):
	- $\Box$  View and edit adapter-specific information for the selected adapter  $\Box$  View and modify adapter configuration and settings
	- $\Box$  View and modify adapter configuration and settings<br> $\Box$  Undate the adapter's Flash memory on a Fibre Cha
	- Update the adapter's Flash memory on a Fibre Channel or an FCoE driver
- **Managing Fibre Channel and FCoE Ports** describes how to do the following for a port on a Fibre Channel Adapter or a Converged Network Adapter:
	- $\Box$  View and modify the parameters and statistics for the selected port
	- $\Box$  Use the advanced utilities, manage virtual ports, and run diagnostics
- Managing **iSCSI Ports** describes the parameters on the iSCSI port management pages for the 4000 Series iSCSI and 8200/8300 Series Converged Network Adapters.
- Managing Gigabit Ethernet Adapters describes the parameters and configuration options provided on the NIC port management pages for QLE84*xx*, QL41000, and QL45000 Series FastLinQ Intelligent Ethernet Adapters and Converged Network Adapters.
- **Managing Ethernet (NIC) Ports** describes the parameters and configuration options provided on the NIC port management pages for 3200 Series Intelligent Ethernet Adapters and 8100/8200/8300 Series Converged Network Adapters.
- **Using the Wizards** provides step-by-step instructions for each of the wizards built into QConvergeConsole.
- **Troubleshooting** describes tools you can use to resolve any problems that can occur when installing and using QConvergeConsole. It also provides the procedures for tracing QConvergeConsole GUI and agent activity, if directed to do so by your authorized service provider.
- Technical Support explains how to obtain technical support, gives instructions for downloading software and documentation, and provides contact information.
- **Glossary** provides definitions of key terms.

## *D* **Regulatory Information**

This appendix provides warranty, regulatory, and compliance information for the Fibre Channel Adapters covered in this guide.

## **Warranty**

For information about your Dell warranty, see your system documentation.

## **Regulatory and Compliance Information**

## **Laser Safety, FDA Notice**

This product complies with DHHS Rules 21CFR Chapter I, Subchapter J. This product has been designed and manufactured according to IEC60825-1 on the safety label of laser product.

#### CLASS I LASER

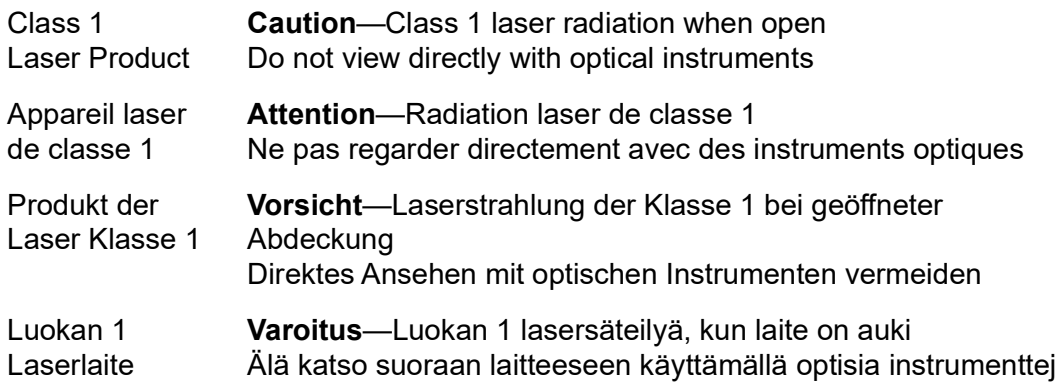

## **Agency Certification**

The following section contains a summary of EMI/EMC test specifications performed on model HD8310405 and CU0310421 to comply with radiated emission, radiated immunity, and product safety standards.

#### **EMI and EMC Requirements**

#### **FCC Rules, CFR Title 47, Part 15, Subpart B: Class A**

FCC compliance information statement: This device complies with Part 15 of the FCC Rules. Operation is subject to the following two conditions: (1) this device may not cause harmful interference, and (2) this device must accept any interference received, including interference that may cause undesired operation.

#### **Industry Canada, ICES-003:2004: Class A**

This Class A digital apparatus complies with Canadian ICES-003. Cet appareil numérique de la classe A est conformé à la norme NMB-003 du Canada.

#### **CE Mark 2004/108/EC EMC Directive Compliance**

EN55022:2010/CISPR 22:2009+A1:2010: Class A EN55024:2010 EN61000-3-2:2006 A1+A2:2009 EN61000-3-3:2008

EN61000-4-2: ESD EN61000-4-3: RF Electro Magnetic Field EN61000-4-4: Fast Transient/Burst EN61000-4-5: Fast Surge Common/Differential EN61000-4-6: RF Conducted Susceptibility EN61000-4-8: Power Frequency Magnetic Field EN61000-4-11: Voltage Dips and Interrupt

## **VCCI: 20011-04; Class A**

## **AS/NZS; CISPR 22:2009+A1:2010 Class A**

## **Korea Certification**

KC-RRA KN22 KN24 (2011) Class A

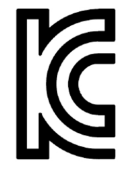

Product Name/Model—2700 Series Adapter Certification Holder—QLogic Corporation Manufactured Date—Refer to date code listed on product Manufacturer/Country of Origin—QLogic Corporation/USA

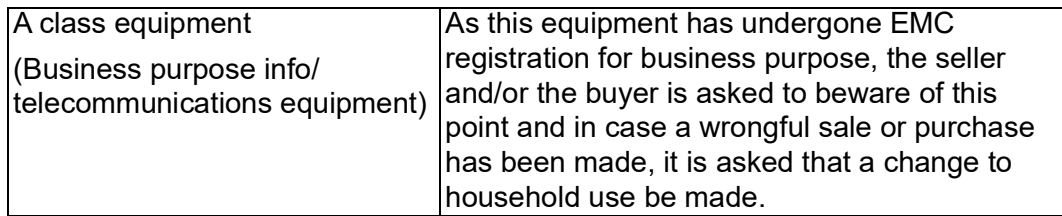

Korean Language Format—Class A

A급 기기 (업무용 정보통신기기)

이 기기는 업무용으로 전자파적합등록을 한 기기이오니<br>판매자 또는 사용자는 이 점을 주의하시기 바라며, 만약<br>잘못판매 또는 구입하였을 때에는 가정용으로 교환하시기 마랍니다.

## **Product Safety Compliance**

## **UL, cUL Product Safety**

UL60950-1 (2nd Edition), 2007 CSA C22.2 60950-1-07 (2nd Edition) 2007

Use only with listed ITE or equivalent.

Complies with 21 CFR 1040.10 and 1040.11.

Complies with 21 CFR 1040.10 and 1040.11.

For use with UL Listed Servers or equivalent.

Power off the computer and all attached devices such as monitors, printers, and external components before installing the accessory card or equivalent.

## **2006/95/EC Low Voltage Directive**

TUV EN60950-1:2006+A11+A1+A12 2nd Edition

TUV IEC 60950-1:2005 2nd Edition Am 1:2009 CB

# *E* **Adapter LEDs**

This appendix describes the LEDs on the 2700 Series Adapters.

[Figure](#page-153-0) E-1 shows the QLE274*x* and QME2742 32Gb Adapter port with three LEDs:

- The green LED on the left is 32Gb.
- The green LED in the middle is 16Gb.
- The green LED on the right is 8Gb.

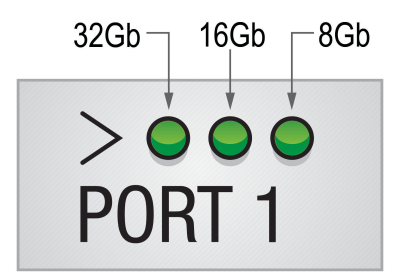

<span id="page-153-0"></span>*Figure E-1. QLE274x and QME2742 32Gb Adapter LEDs*

[Table](#page-154-0) E-1 defines the LED behavior for the QLE274*x* and QME2742 32Gb Adapter.

<span id="page-154-0"></span>**LED Power Off Power On (Before Firmware Initialization) Power On (After Firmware Initialization) Firmware Fault 8Gbps Link Up and Active 16Gbps Link Up and Active 32Gbps Link Up and Active Beaconing** Green LED (32Gbps) Off | On | Flashing | Flashing in sequence Off | Off | On or flashing Flashing Green LED (16Gbps) Off | On | Flashing | Flashing in sequence Off | On or flashing Off **Off** Green LED (8Gbps) Off | On | Flashing | Flashing in sequence On or flashing Off | Off | Flashing

*Table E-1. QLE274x and QME2742 32Gb Adapter LED Scheme*

## *F* **Revision History**

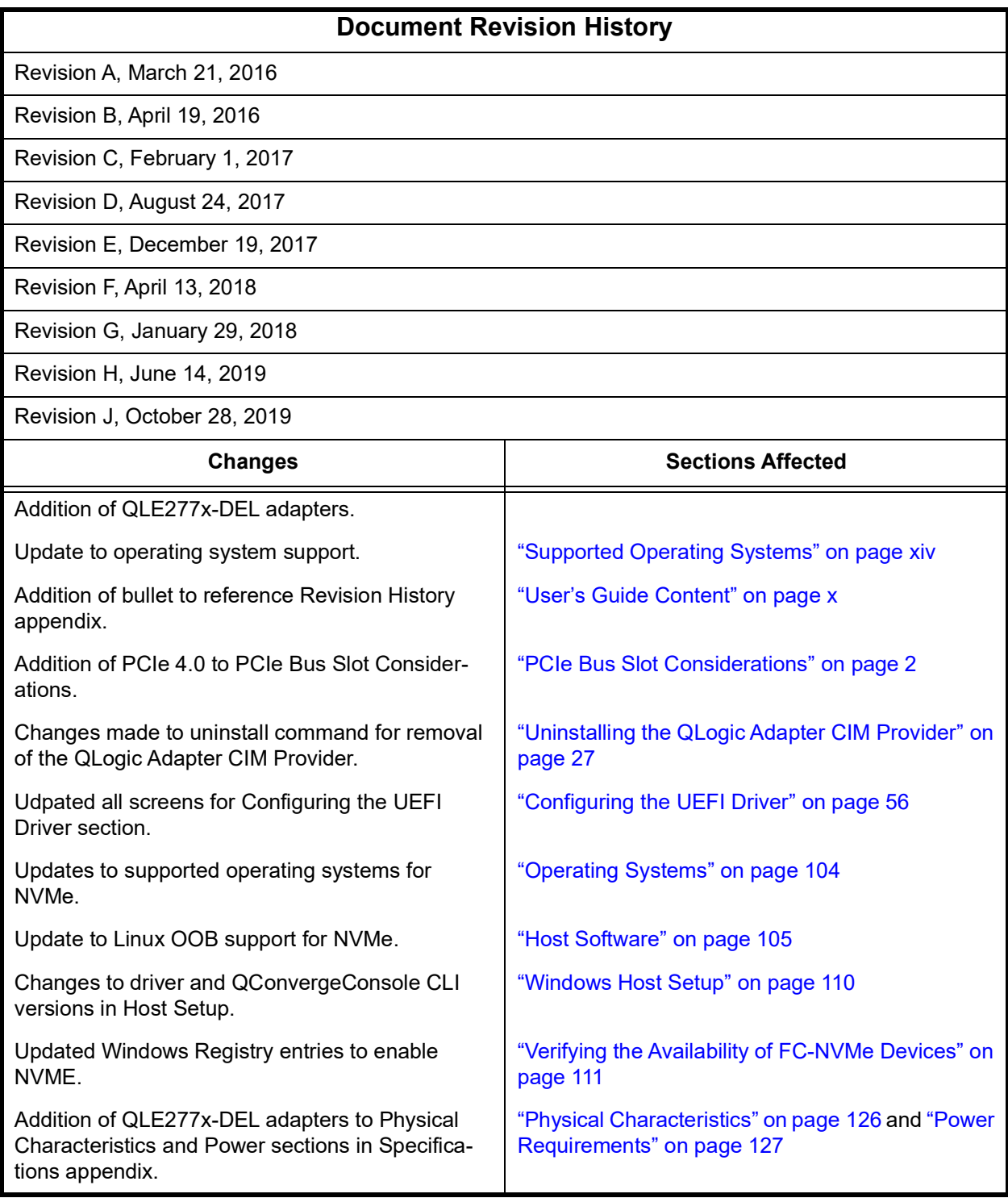

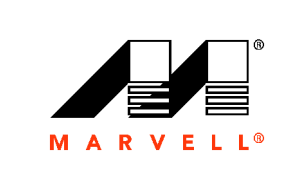

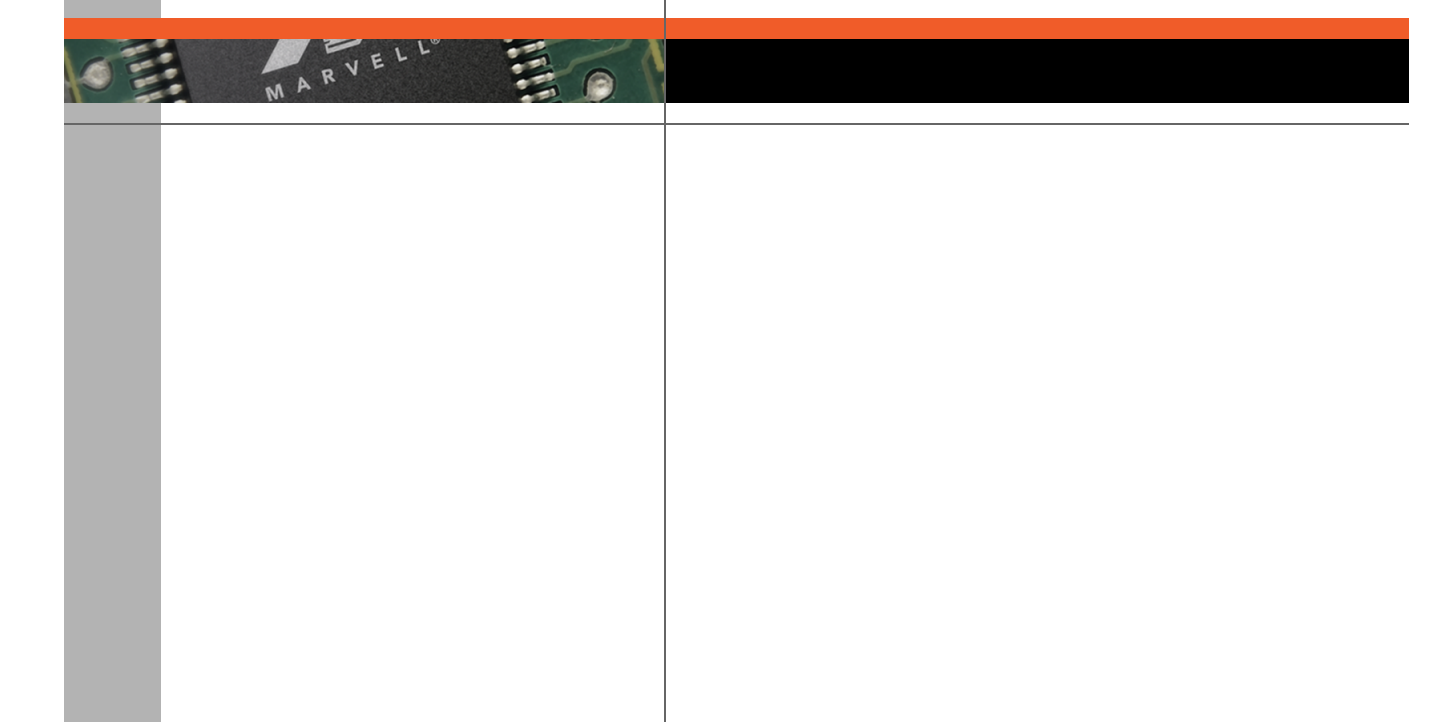

Marvell Technology Group [http://www.marvell.com](www.marvell.com)

**Marvell. Moving Forward Faster**